# **E FAST TRADE** MANUAL DO USUÁRIO

ms

11 a

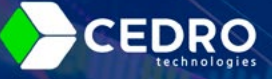

<span id="page-1-0"></span>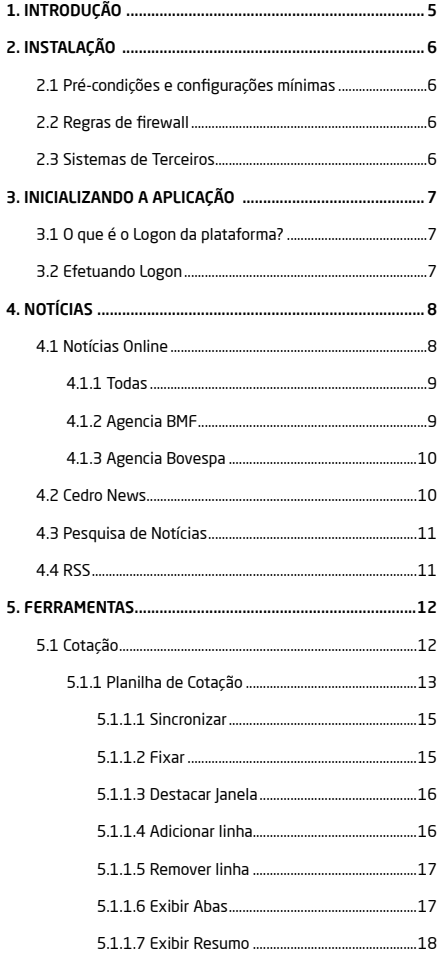

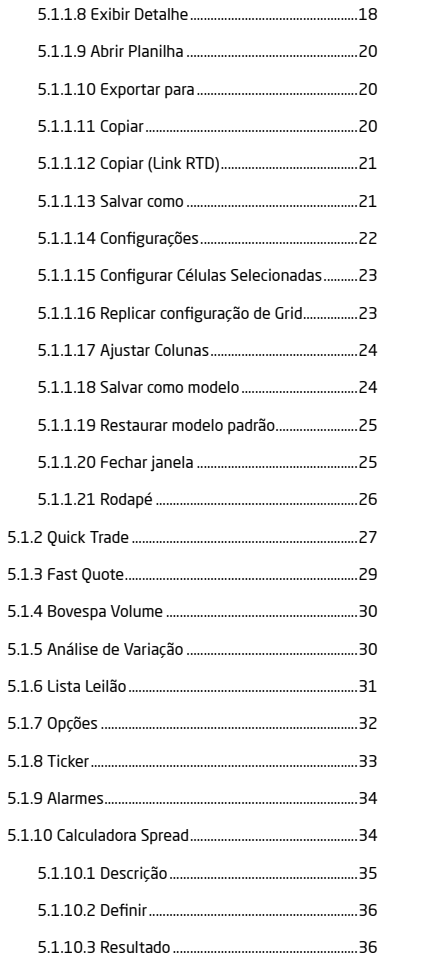

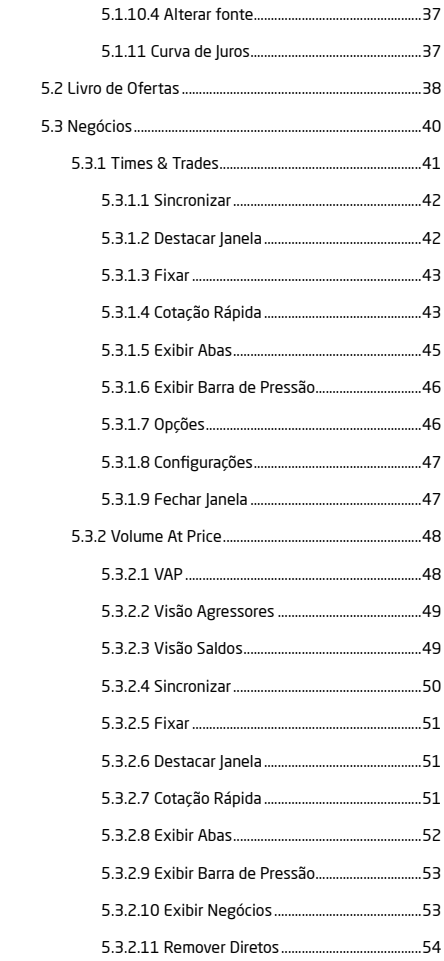

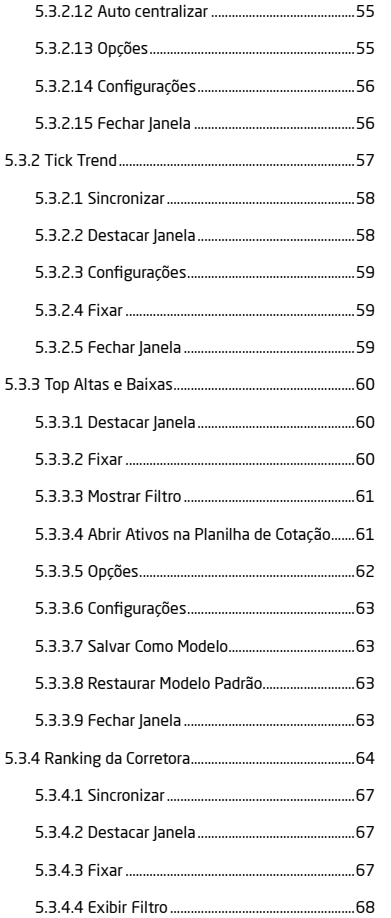

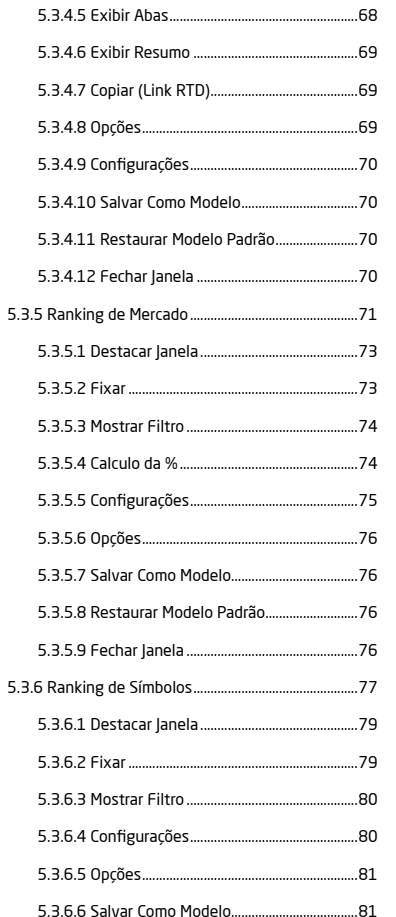

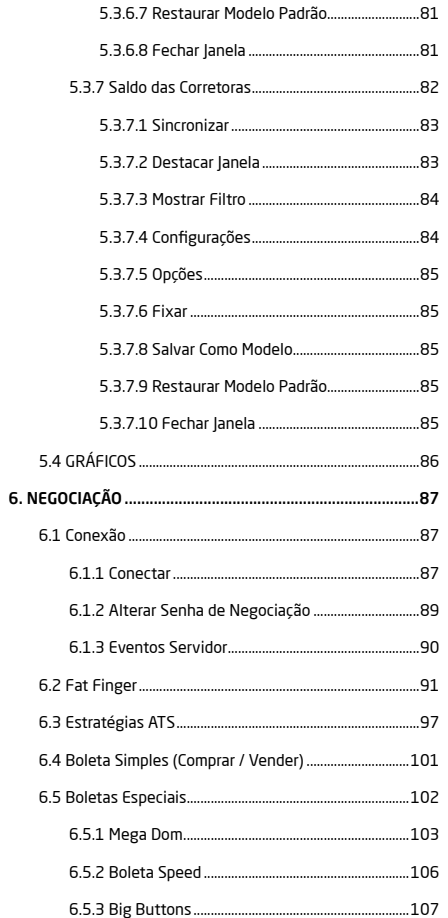

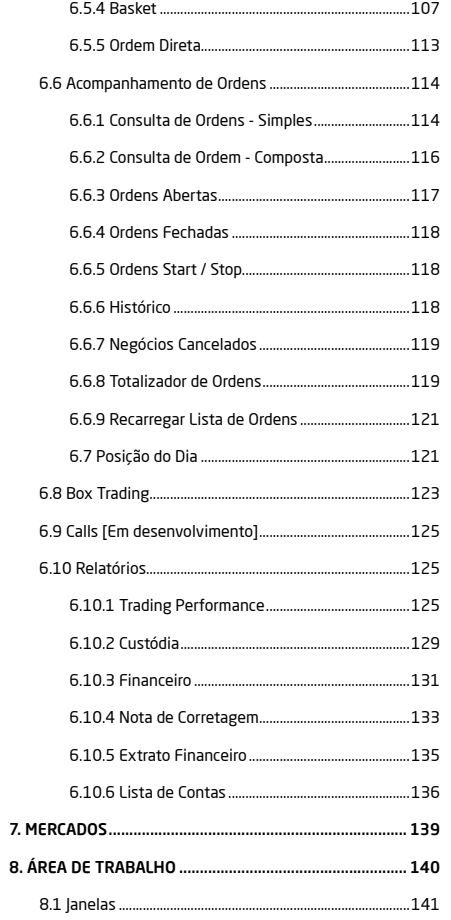

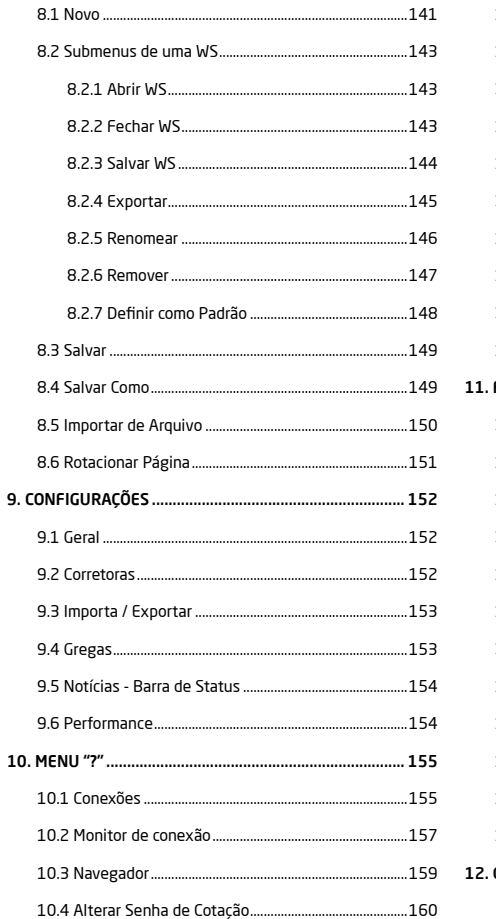

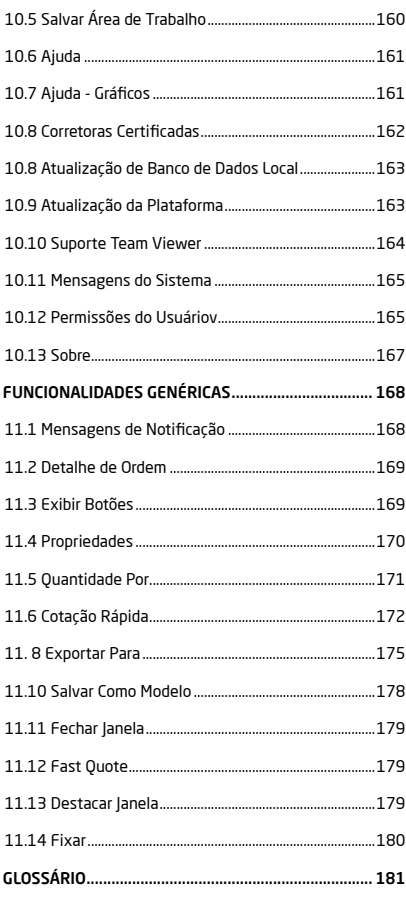

## <span id="page-4-0"></span>1. INTRODUÇÃO

Seja bem-vindo(a) ao Fast Trade!

O Manual do Usuário da plataforma Fast Trade tem como objetivo demonstrar, na prática, todas as funcionalidades do Fast Trade, trazendo assim um passo a passo da utilização de seus principais recursos e potencialidades. No final deste manual você encontrará um glossário com os termos empregados na operacionalização do software.

Para esclarecimento de eventuais dúvidas ou mais informações sobre a plataforma, entre em contato pelos nossos canais de atendimentos:

- ^ Telefones 11 3014-0200 | 34 3239-0000
- ^ WhatsApp (34) 3239-0031
- ^ E-mail servicedesk@cedrotech.com canais@cedrotech.com
- **Skype service.desk01** service.desk02

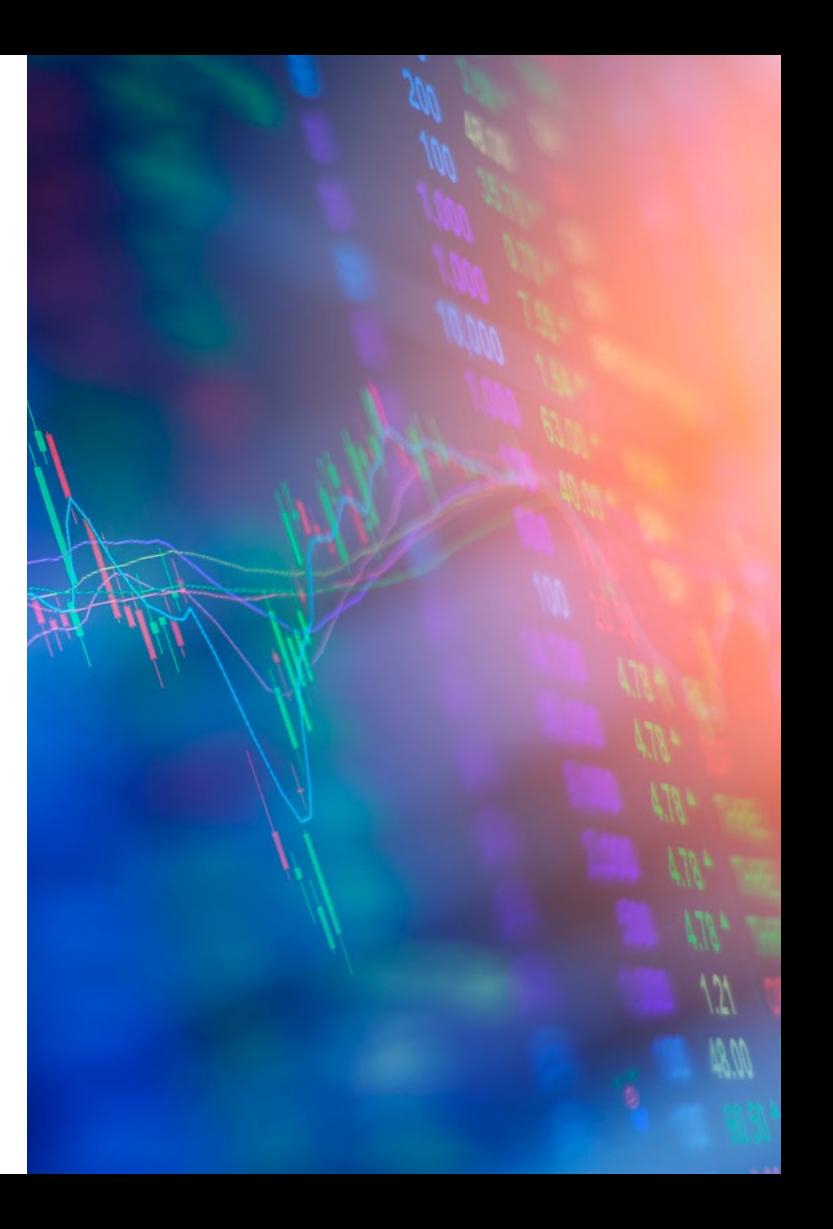

## <span id="page-5-0"></span>2. INSTALAÇÃO

A instalação deve ser feita com permissão de administrador, pois algumas DLLs precisam ser registradas.

## 2.1 Pré-condições e configurações mínimas

São requisitos para a inicialização da plataforma:

- Sistema Operacional Windows 10;
- 4 GB de Memória RAM;
- Processador Intel i3 ou superior (mínimo 4 núcleos);
- Acesso a Internet: 10 MB.

## 2.2 Regras de firewall

Liberar as portas:

- Porta 81 Cotação
- Porta 7500 Cotação Internacional
- Porta 443 Negociação
- Porta 80 Internet
- Porta 5432 Lista de Ativos

## 2.3 Sistemas de Terceiros

- Microsoft C++ Redistributable 2008 ou superior (necessário para RTD e Negociação)
- Microsoft .NET (necessário para cotações internacionais)
- Ter o Adobe Flash Player® instalado, versão mínima 10.1;

**Caso a plataforma ainda não execute, solicitamos que entre em contato pelos nossos canais de atendimento, supracitados na [INTRODUÇÃO.](#page-4-0)**

<span id="page-6-0"></span>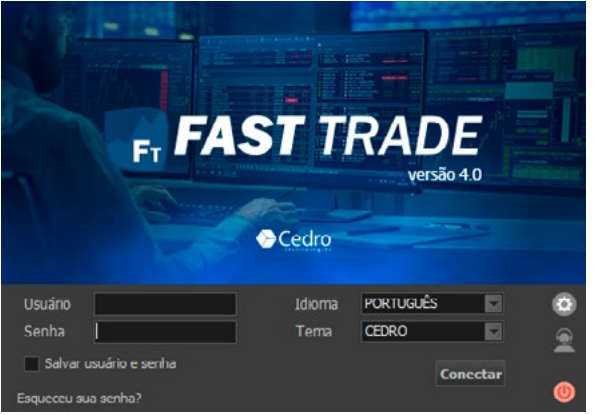

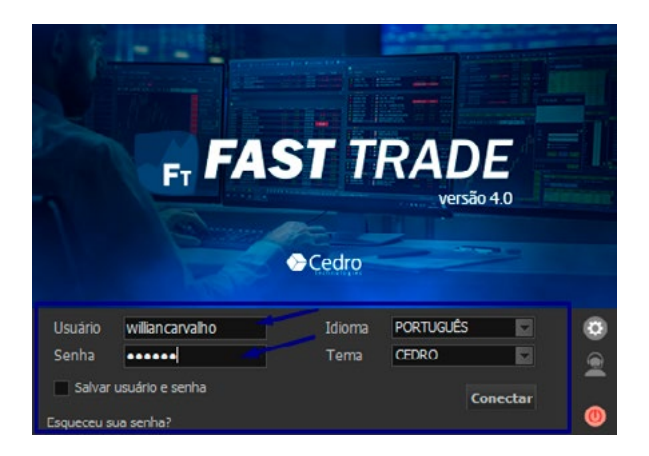

## 3. INICIALIZANDO A APLICAÇÃO

Ao inicializar a aplicação a tela de Logon será apresentada:

## 3.1 O que é o Logon da plataforma?

Logon da plataforma é o processo pelo qual o usuário é autenticado, tendo suas configurações recuperadas e as conexões com os Difusores de informação de mercado, efetuadas.

## 3.2 Efetuando Logon

Para efetuar o Logon deve-se informar:

- Login do usuário;
- Senha do usuário;
- Idioma da plataforma;
- Tema da plataforma;

Após informar os referidos dados, deve-se clicar em OK para efetuar o Logon.

<span id="page-7-0"></span>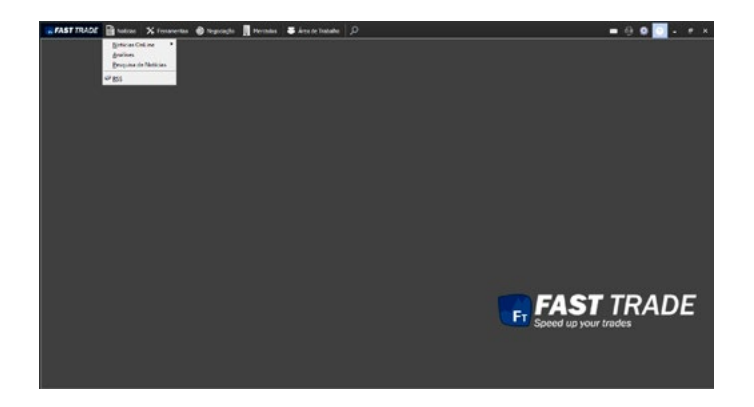

## 4. NOTÍCIAS

Ao clicar na opção "Notícias" do menu principal, o seguinte menu será exibido:

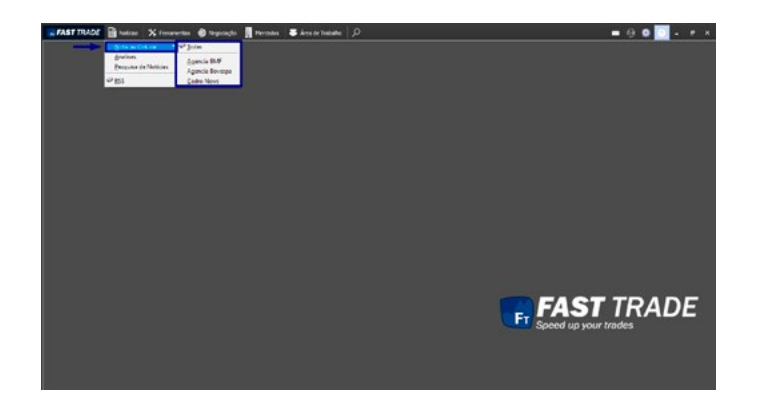

### 4.1 Notícias Online

Nesta opção temos um submenu com as seguintes opções abaixo:

<span id="page-8-0"></span>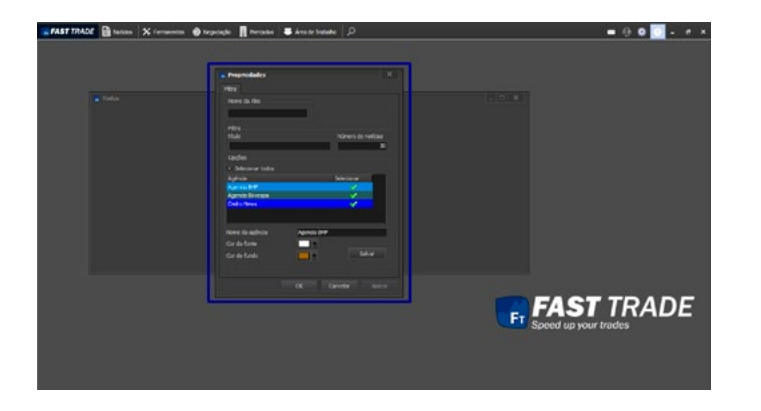

#### 4.1.1 Todas

O usuário também pode escolher quais agências ele deseja visualizar na mesma tela.

O sistema também permite configurar cores de agências através da tela abaixo:

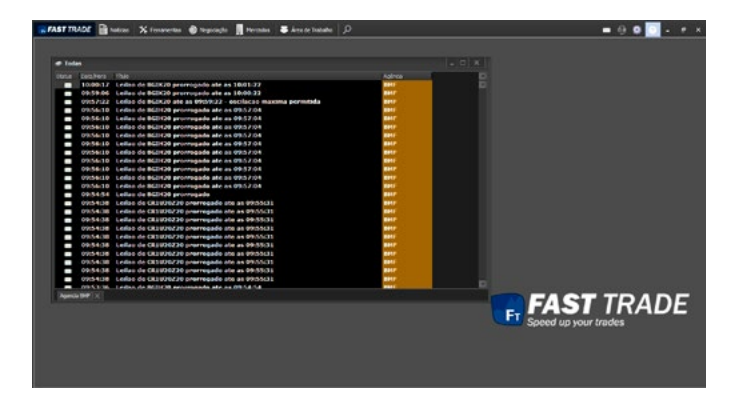

#### 4.1.2 Agencia BMF

Mostra todas as notícias publicadas agencia BMF.

<span id="page-9-0"></span>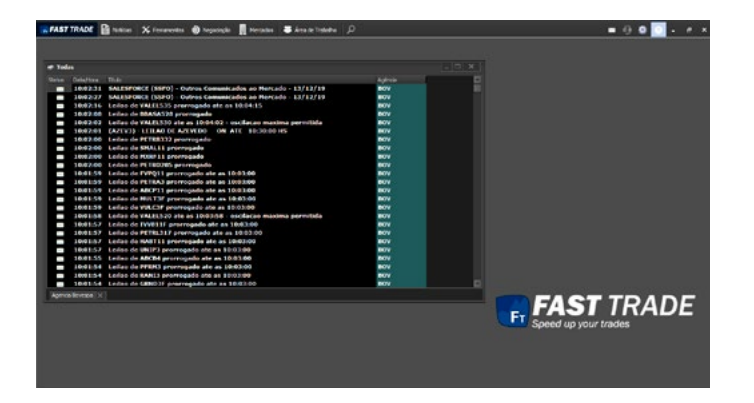

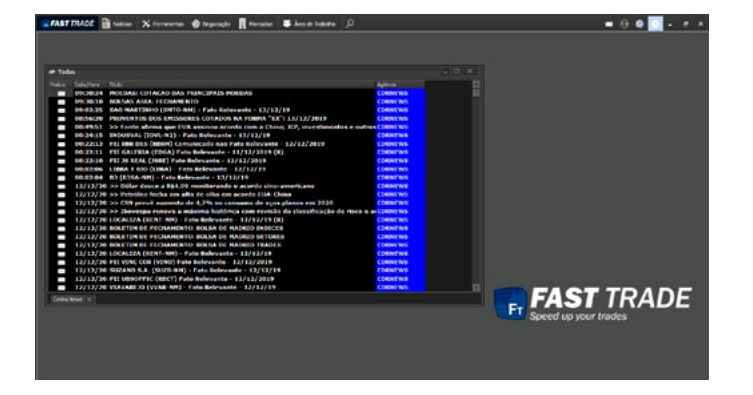

#### 4.1.3 Agencia Bovespa

Mostra todas as notícias publicadas Agencia Bovespa.

### 4.2 Cedro News

Mostra todas as notícias publicadas pela Cedro.

<span id="page-10-0"></span>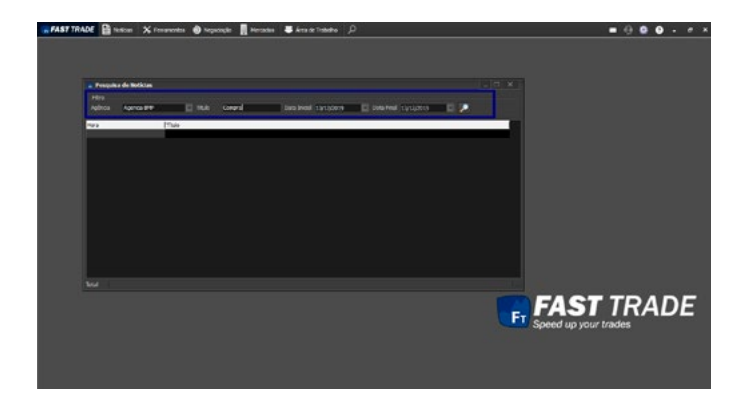

### 4.3 Pesquisa de Notícias

Aqui é possível realizar um filtro utilizando os campos para encontra notícias específicas.

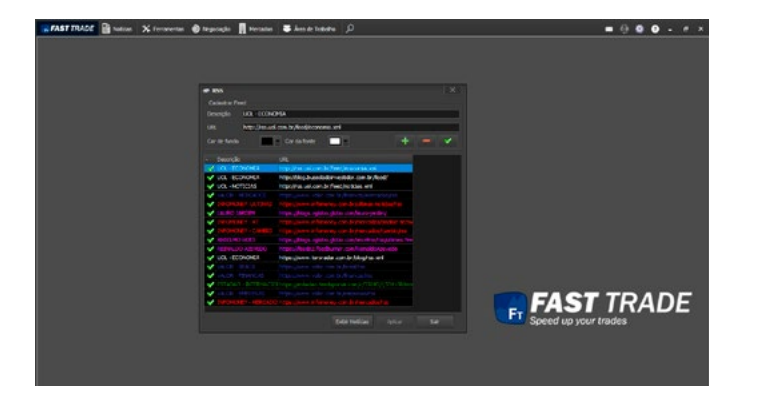

### 4.4 RSS

Neste menu, pode-se configurar qualquer feed de Really Simple Syndication (RSS).

<span id="page-11-0"></span>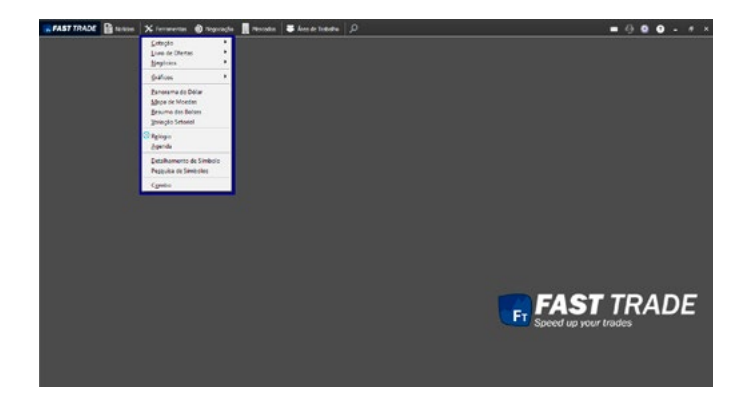

## 5. FERRAMENTAS

Ao clicar na opção **"Ferramentas"** do menu principal, o seguinte menu será exibido:

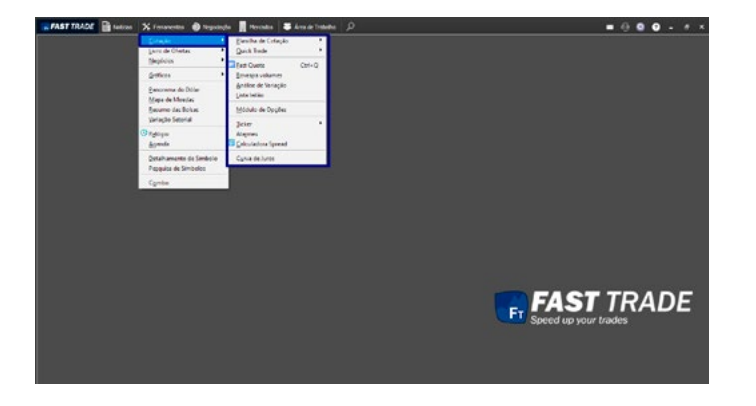

### 5.1 Cotação

Ao passar o mouse em cima será exibido um submenu com as seguintes opções:

<span id="page-12-0"></span>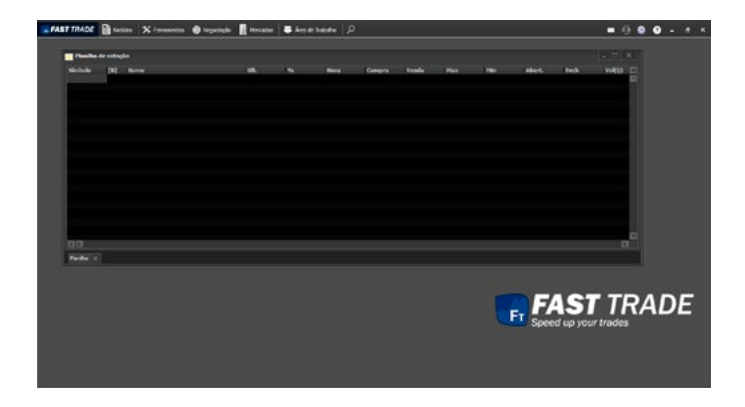

#### 5.1.1 Planilha de Cotação

A Planilha de Cotação é uma ferramenta que possibilita ao cliente acompanhar a cotação do mercado para fazer as análises necessárias. Para abrir a planilha o cliente pode ir no menu **Ferramentas > Cotação > Planilha de Cotação > Nova Planilha** ou utilizar o atalho **CTRL + S.**

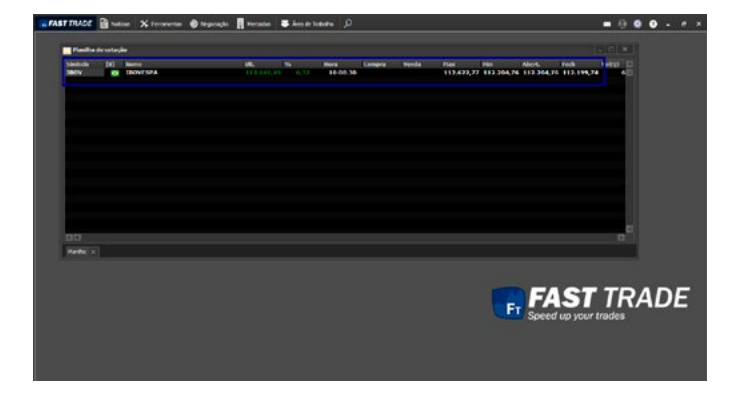

Para que o usuário tenha acesso ao monitoramento dos símbolos, deve-se inserir na Planilha de Cotação o símbolo desejado no campo **Símbolo** e pressionar **Enter.**

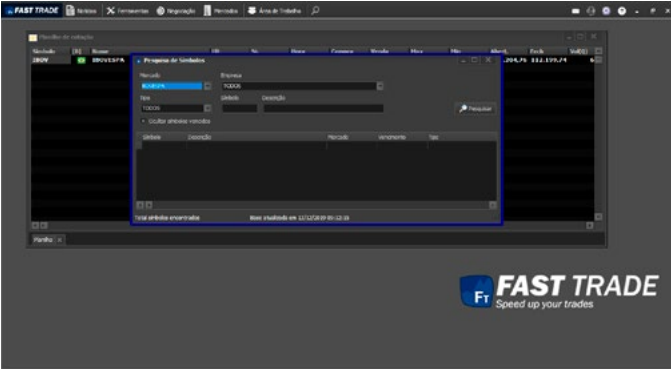

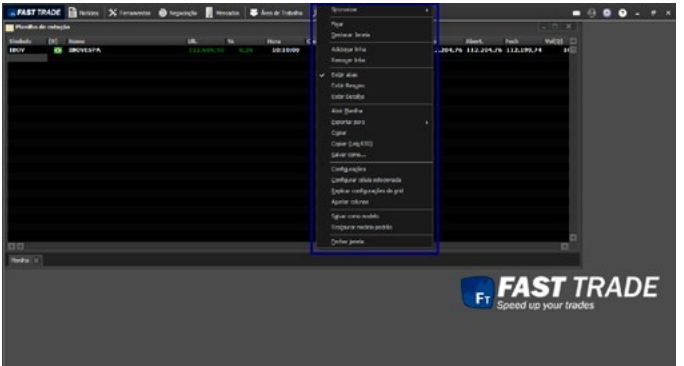

Na Planilha de cotação, é possível pesquisar um símbolo, ao pressionar **CTRL + F**, a tela Pesquisa de símbolos será exibida. É possível realizar a pesquisa, selecionar diversos símbolos e levá-los para a planilha pressionando Enter.

#### **Quais informações são exibidas na Planilha de Cotações?**

**A Planilha de Cotações disponibilizará inúmeras informações. Segue, abaixo, alguns exemplos:**

- Nome do símbolo;
- Preço do Último Negócio Realizado;
- Hora do Último Negócio Realizado;
- Variação (%);
- Descrição do símbolo;
- Maior preço do dia;
- Menor preço do dia;
- Preço de fechamento do dia anterior;
- Preço de abertura;
- Data do vencimento.

Ao clicar com o botão direito do mouse sobre a planilha de cotação, o seguinte pop-up será exibido:

Abaixo, explanamos as funcionalidades deste menu.

<span id="page-14-0"></span>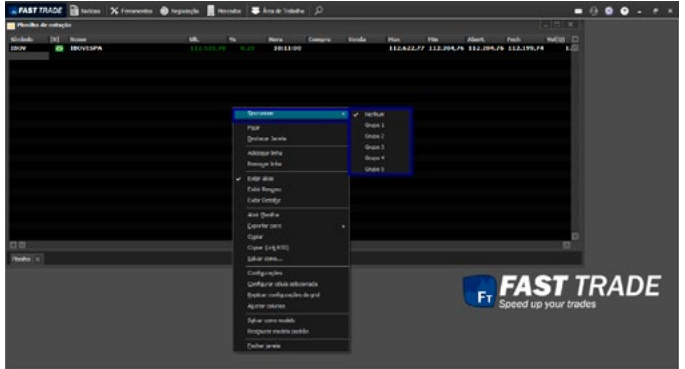

#### 5.1.1.1 Sincronizar

Ao selecionar esta opção, disponível no menu pop-up, será aberta uma janela com os grupos para sincronizar:

É possível sincronizar a planilha de cotação com outras telas, desde que estejam no mesmo grupo.

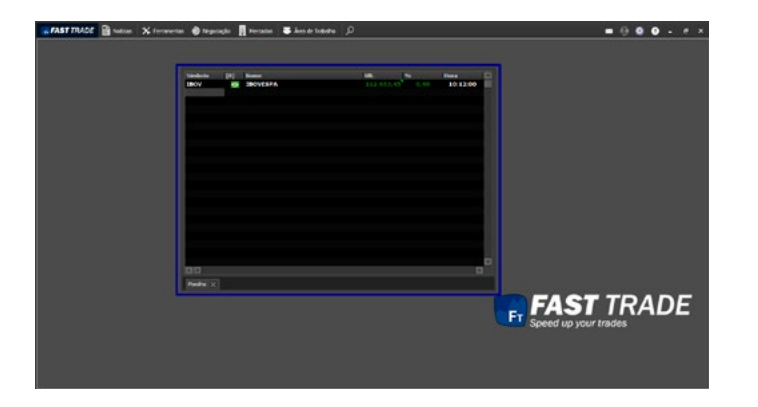

#### 5.1.1.2 Fixar

Ao selecionar esta opção, disponível no menu pop-up, a planilha será fixada na plataforma, não será possível mover a planilha.

<span id="page-15-0"></span>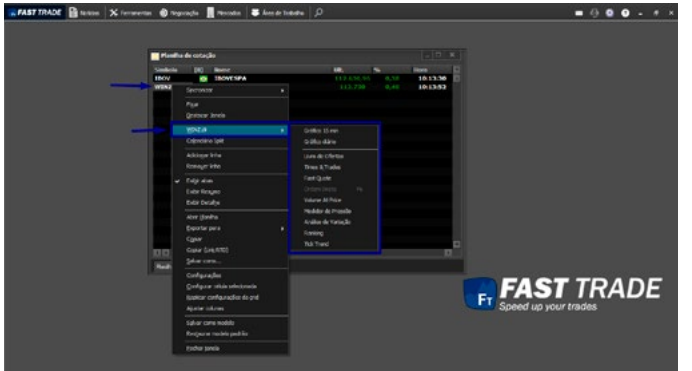

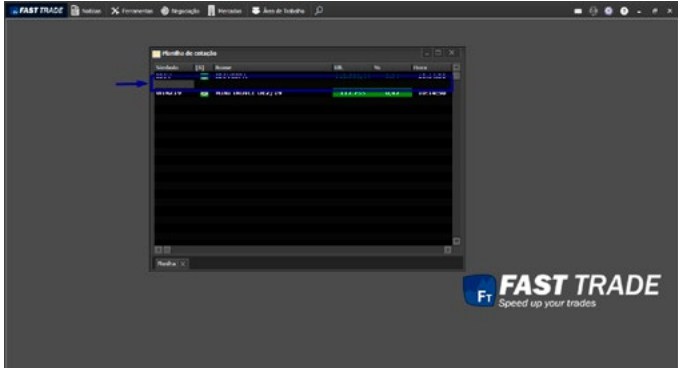

#### 5.1.1.3 Destacar Janela

Ao selecionar esta opção, disponível no menu pop-up, permite ao usuário tornar a janela independente da plataforma, podendo mover para outro monitor (caso o cliente utilize 2). Clicando com o botão direito do mouse sobre a planilha, com determinado símbolo selecionado na planilha, o pop-up será exibido com uma opção adicional. A opção que leva o nome do símbolo BBDC4 disponibiliza um submenu que permite ao usuário visualizar dois tipos de gráficos (referente a um período de 15 minutos e diário) do símbolo selecionado, bem como ter acesso às seguintes telas: Livro de Ofertas, Times & Trades, Fast Quote e Ordem Direta. Veja a figura abaixo:

#### 5.1.1.4 Adicionar linha

Permite adicionar linhas à planilha. disponível no pop-up ou pressionar a tecla **Insert.** A linha será adicionada na posição selecionada, sendo os demais símbolos deslocados para baixo. Ver figura abaixo:

<span id="page-16-0"></span>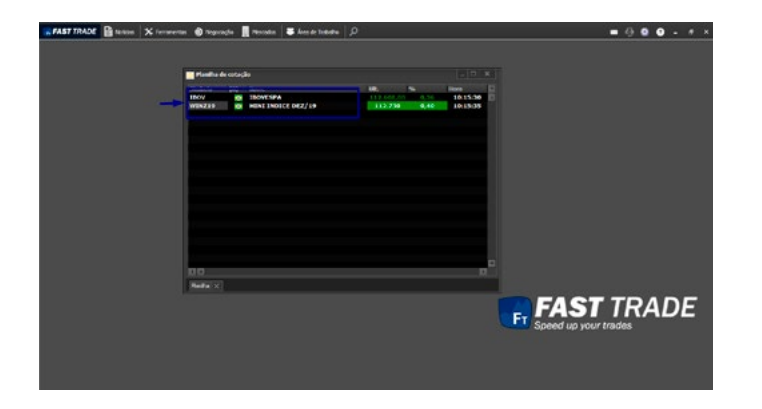

#### 5.1.1.5 Remover linha

Ao acionar esta opção ou utilizar o atalho **CTRL + DEL,** a linha selecionada será removida. Veja o exemplo abaixo:

Note que a linha que adicionamos antes foi excluída.

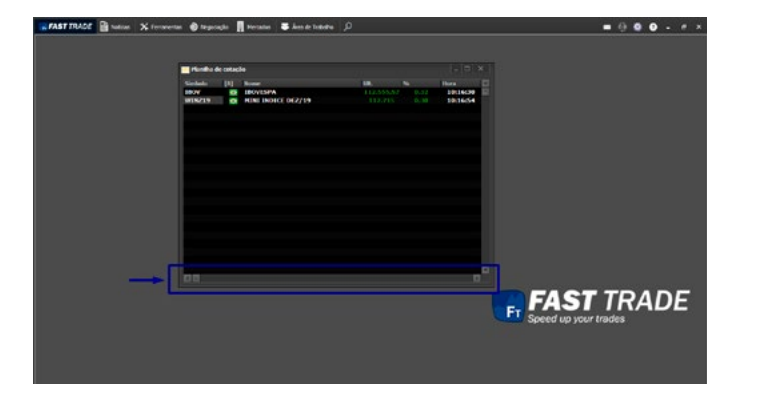

#### 5.1.1.6 Exibir Abas

Note que no pop-up exibido ao clicar com o botão direito do mouse na planilha, a opção "Exibir Abas" está selecionada. Por padrão essa opção estará marcada. Caso o usuário clique na opção exibir abas, desmarcando-a, a planilha não mais exibirá as abas no rodapé da tela, conforme a figura abaixo:

<span id="page-17-0"></span>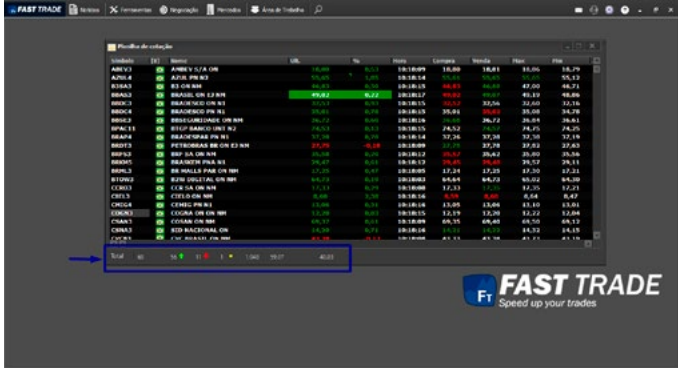

#### 5.1.1.7 Exibir Resumo

Caso o usuário selecione a opção "Exibir Resumo", disponível pop-up exibido ao clicar com o botão direito do mouse na planilha, a seguinte barra de dados será exibida no rodapé da tela:

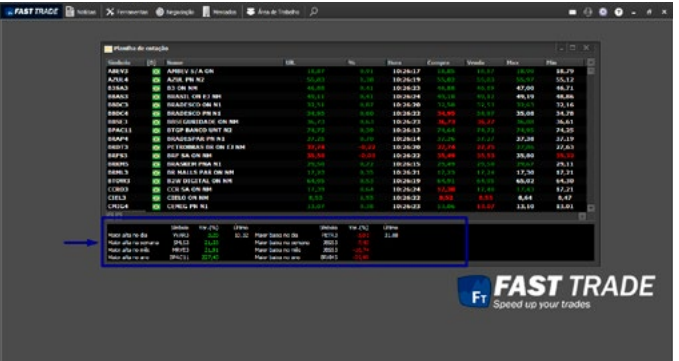

#### 5.1.1.8 Exibir Detalhe

Caso o usuário selecione a opção "Exibir Detalhe", disponível no pop-up, a seguinte tela exibida:

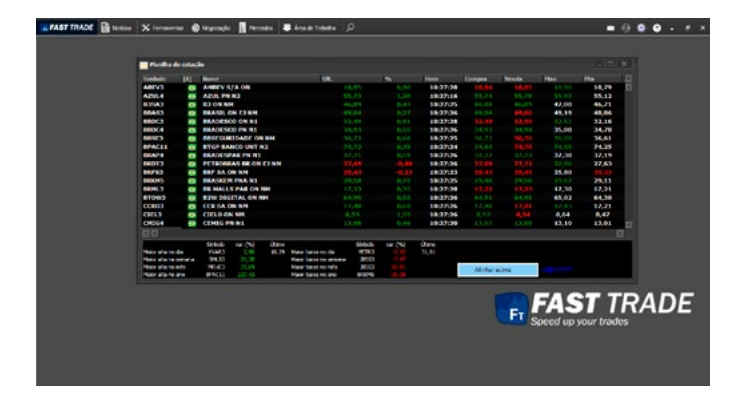

Clicando com o botão direito do mouse sobre os detalhes da planilha, o pop-up alinhar acima será exibido. Veja a figura abaixo:

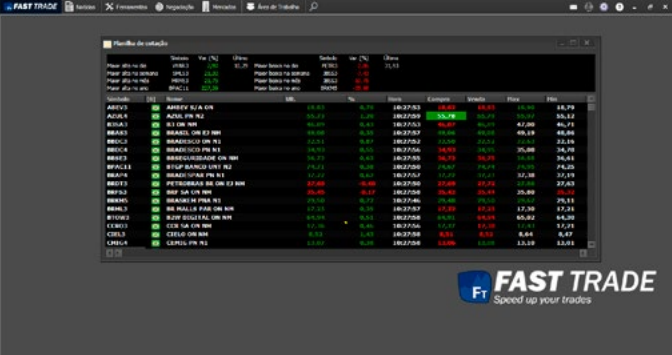

Após clicar em Alinhar acima, a tela será exibida da seguinte forma:

<span id="page-19-0"></span>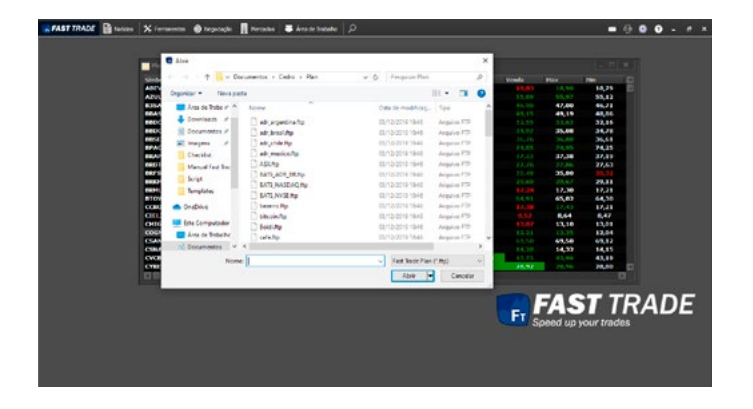

#### 5.1.1.9 Abrir Planilha

Ao clicar sobre a opção "Abrir Planilha", será exibida a seguinte tela:

O cliente poderá abrir as planilhas que a plataforma fornece.

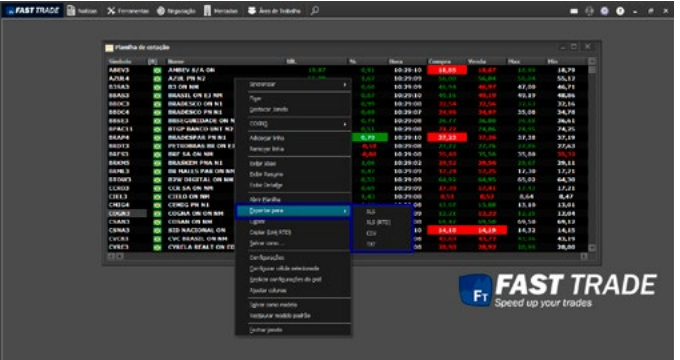

#### 5.1.1.10 Exportar para

Ao clicar nesta opção um submenu é exibido, possibilitando ao usuário exportar a planilha com os formatos XLS, XLS (RTD), TXT e CSV.

#### 5.1.1.11 Copiar

Para copiar a planilha, deve clicar na opção "Copiar", disponível no pop-up. Através dessa opção, é possível copiar as informações da planilha da plataforma para uma planilha do Excel.

<span id="page-20-0"></span>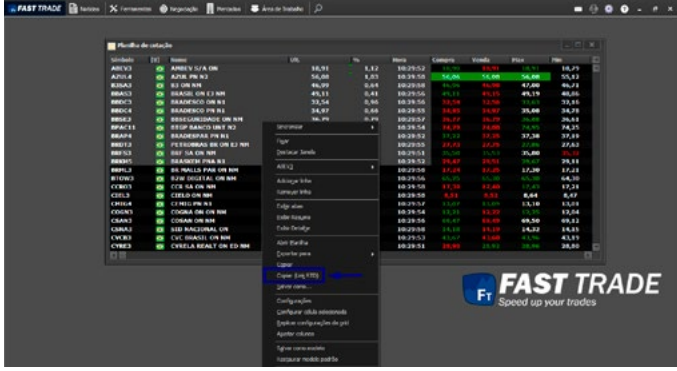

#### 5.1.1.12 Copiar (Link RTD)

Para copiar o link RTD referente à planilha, selecione os ativos que deseja, em seguida deve-se clicar nesta opção.

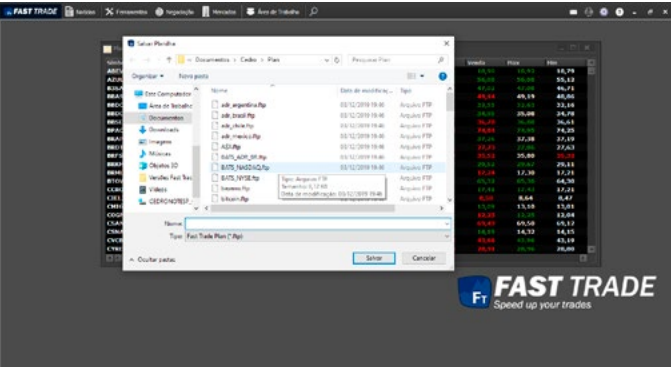

#### 5.1.1.13 Salvar como

Permite salvar a planilha disponível. A seguinte tela será exibida:

Coloque o nome e clique em salvar.

21 [a](#page-1-0)

<span id="page-21-0"></span>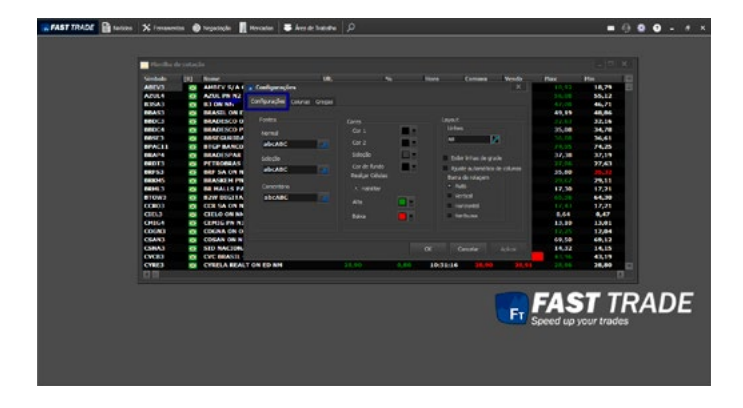

#### 5.1.1.14 Configurações

Ao clicar nesta opção no menu pop-up, a seguinte tela será exibida:

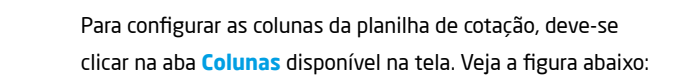

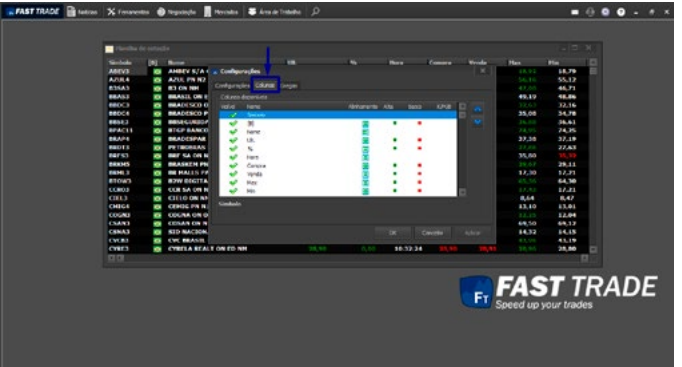

<span id="page-22-0"></span>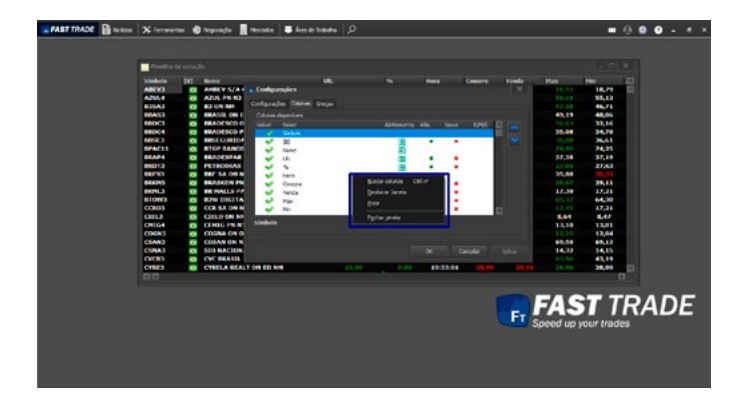

Clicando com o botão direito na opção **Colunas Disponíveis,** será aberto um pop-up com algumas opções:

- Buscar Coluna: Possibilita pesquisar o nome da coluna que deseja incluir ou remover;
- Destacar Janela: A janela será destacada, podendo mover para outro monitor;
- Fixar: A janela será fixada, não sendo possível movê-la;
- Fechar Janela: A janela será fechada.

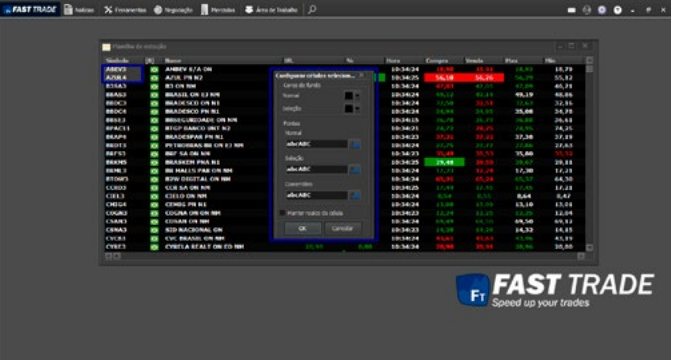

#### 5.1.1.15 Configurar Células Selecionadas

Ao clicar nesta opção no menu pop-up, a seguinte janela será exibida:

Pode-se alterar as cores de fundo, da fonte e as fontes referente às células selecionadas. Essa formatação será aplicada somente à planilha em uso.

5.1.1.16 Replicar configuração de Grid

<span id="page-23-0"></span>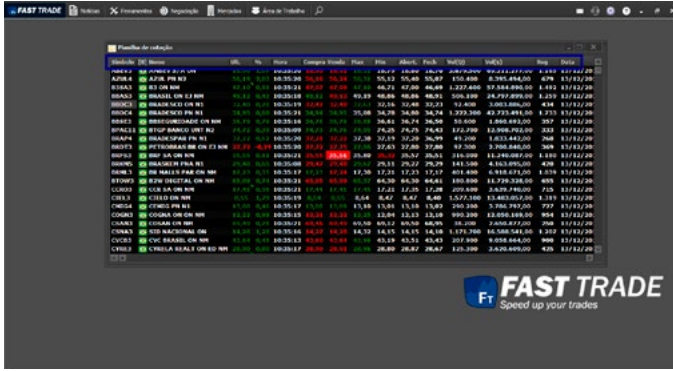

#### 5.1.1.17 Ajustar Colunas

Clicando nesta opção, as colunas irão se ajustar automaticamente, conforme imagem abaixo:

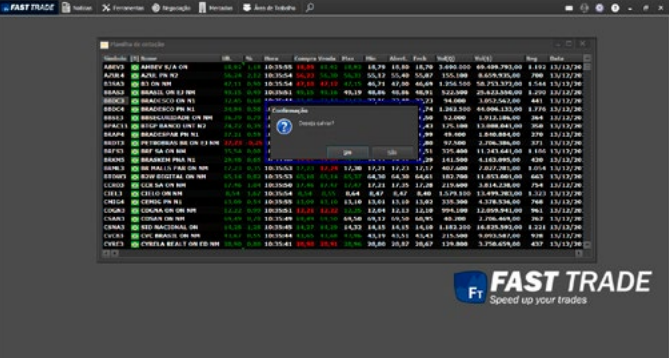

#### 5.1.1.18 Salvar como modelo

Clicar nesta opção disponível no menu pop-up, para salvar a planilha como modelo. A seguinte janela será exibida:

Sempre que a planilha for aberta, será no modelo salvo pelo cliente.

<span id="page-24-0"></span>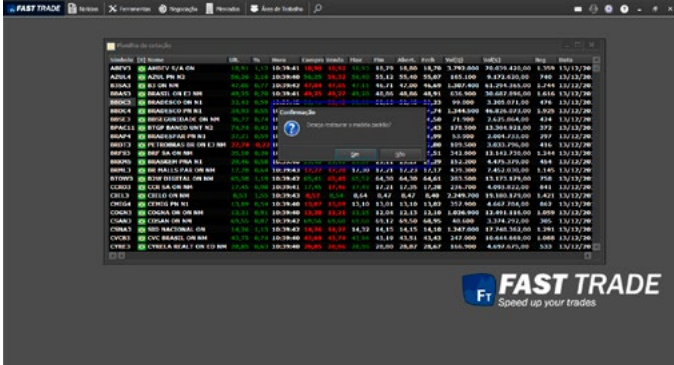

#### 5.1.1.19 Restaurar modelo padrão

Ao clicar nesta opção, disponível no menu pop-up, a seguinte abrirá:

As planilhas retornaram para o modelo padrão da plataforma

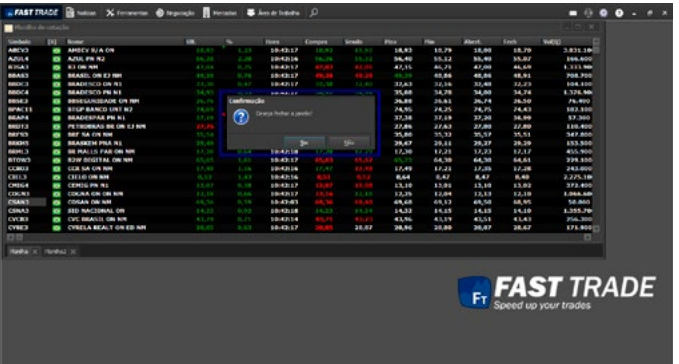

#### 5.1.1.20 Fechar janela

Ao clicar nesta opção, disponível no menu pop-up, uma mensagem de confirmação será exibida, conforme a imagem abaixo:

Clicando em **Sim,** a planilha será fechada.

<span id="page-25-0"></span>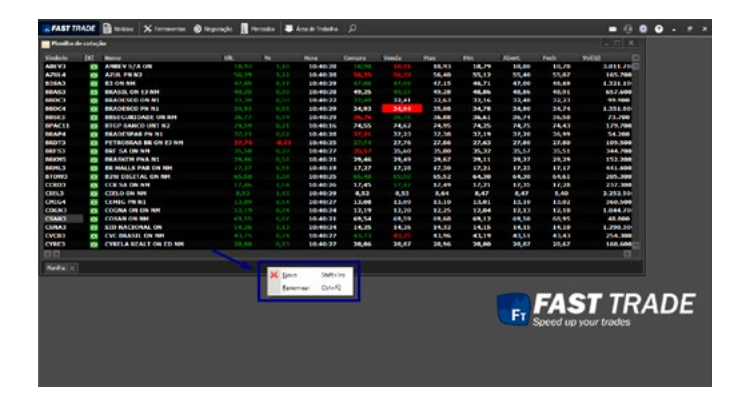

#### 5.1.1.21 Rodapé

Caso o usuário clique com o botão direito do mouse sobre a aba Planilha em exibição no rodapé da tela, o seguinte pop-up será exibido:

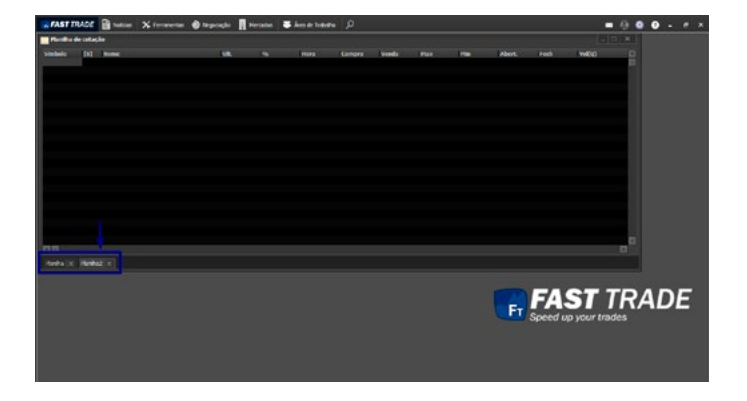

Novo – Insere uma nova aba. Pode-se acionar com **SHIFT + INSERT.**

<span id="page-26-0"></span>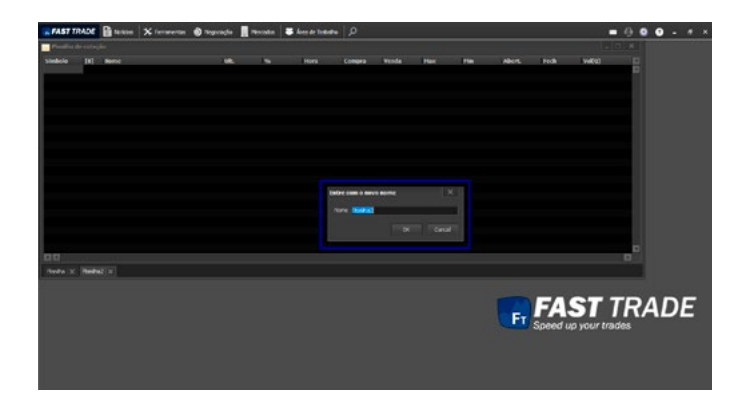

Renomear – Renomeia a aba. Pode-se acionar com **CTRL + F2.**

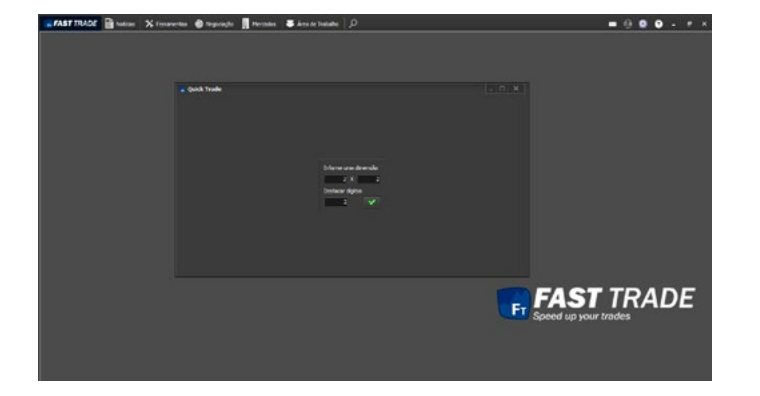

#### 5.1.2 Quick Trade

A tela Quick Trade constitui uma boleta de rápida operação, onde não é necessário passar muitos parâmetros. É útil para executar ordens baseadas no melhor preço de venda ou compra de um símbolo. Tais preços são atualizados em tempo de mercado.

Ao acessar a Quick Trade, o usuário deve informar uma dimensão no campo disponível, conforme a figura abaixo:

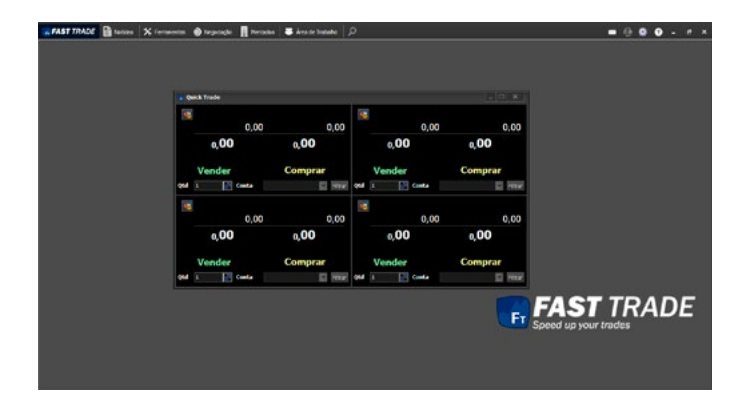

O limite mínimo a ser inserido é 1x1 e 0 e o máximo é 99x99 e 99. Após validar os dados inseridos, a seguinte tela será exibida:

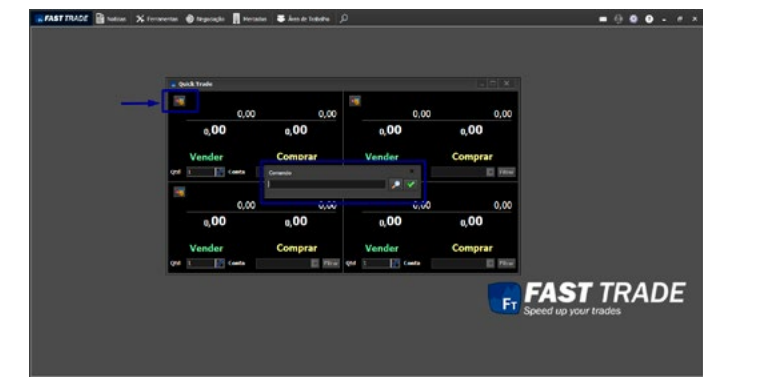

Ao clicar sobre o ícone, localizado na parte superior esquerda em qualquer uma das janelas disponíveis na tela, a seguinte janela será exibida:

<span id="page-28-0"></span>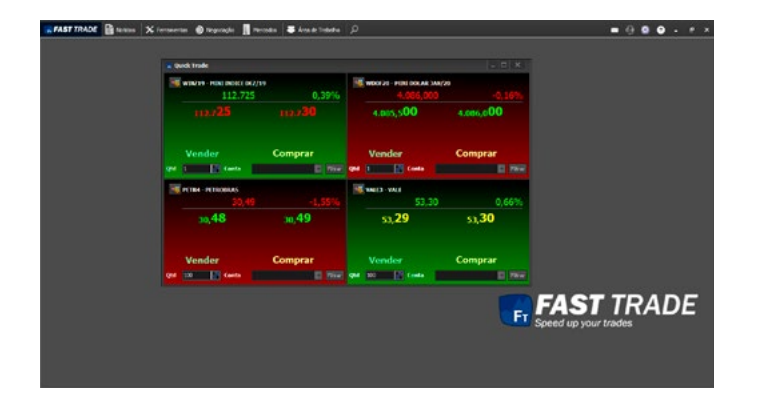

O usuário pode inserir comandos de símbolos diferentes em cada uma das telas, conforme o exemplo abaixo:

Nota-se que as telas possuem diferentes cores no fundo da tela. Isso ocorre de maneira intencional, para diferir símbolos em alta (verde), em queda (vermelho), ou estáveis (amarelo).

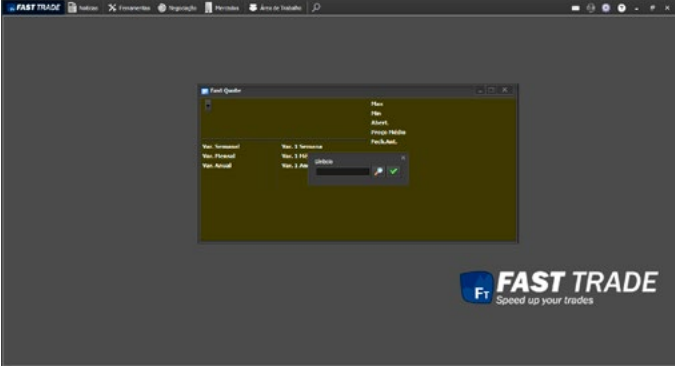

#### 5.1.3 Fast Quote

Acompanhe as principais informações de um determinado ativo, de uma forma rápida e objetiva.

Para ter acesso à tela Fast Quote, o usuário deve clicar na opção Fast Quote, disponível no menu Ferramentas, ou utilizar-se do atalho **CTRL + Q.** A seguinte tela será exibida:

<span id="page-29-0"></span>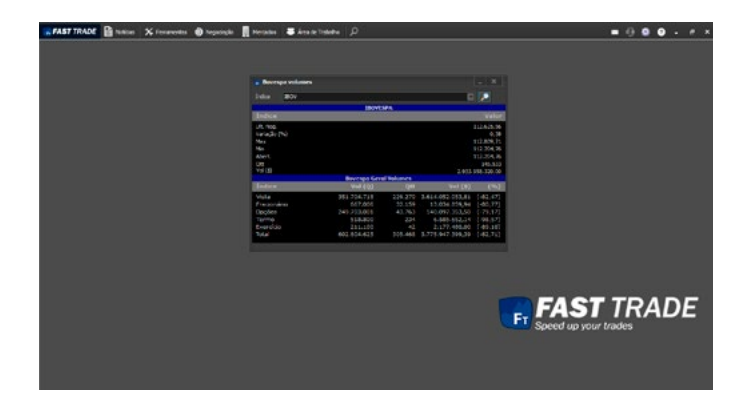

#### 5.1.4 Bovespa Volume

Este módulo é responsável pela difusão dos dados sobre um determinado índice da Bovespa em forma de painel. Ele também informa o volume geral da Bovespa.

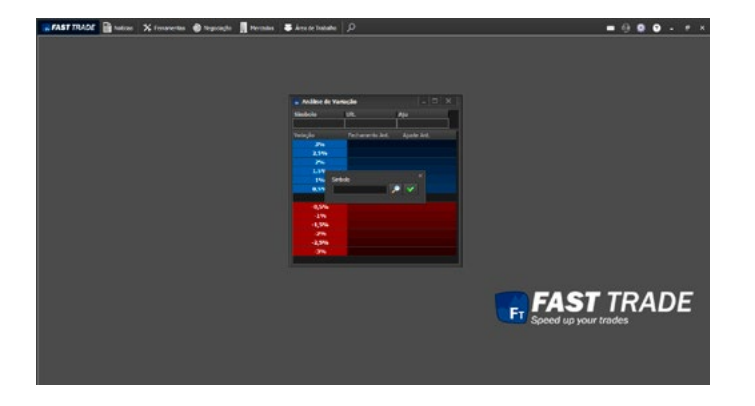

#### 5.1.5 Análise de Variação

Mostra os dados de variação de um determinado papel, ao abrir a seguinte tela será exibida:

<span id="page-30-0"></span>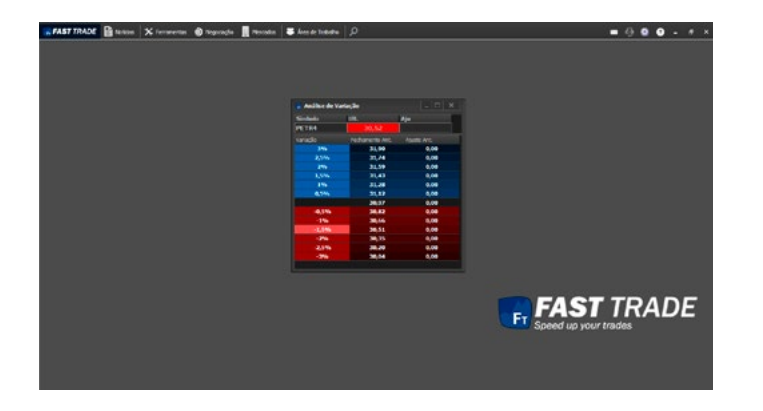

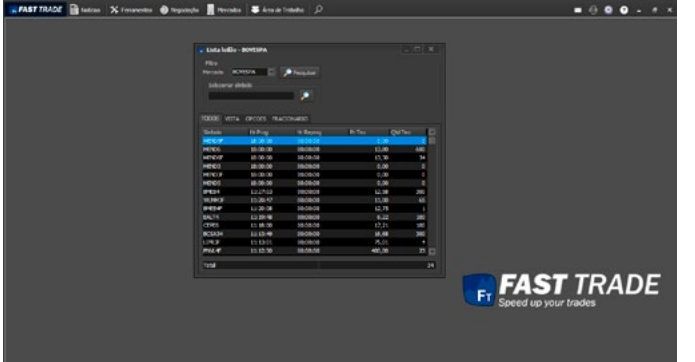

Em seguida digite o papel desejado, para mostrar as informações:

#### 5.1.6 Lista Leilão

É a tela de monitoramento dos símbolos quando entram em Leilão. A tela diferencia os mesmos pelos tipos: À vista, Fracionário, Opções, entre outros. Quando o símbolo entra nessa lista, são exibidas as seguintes informações: horário programado para o leilão, horário reprogramado para leilão, preço e quantidade teóricos do mesmo.

<span id="page-31-0"></span>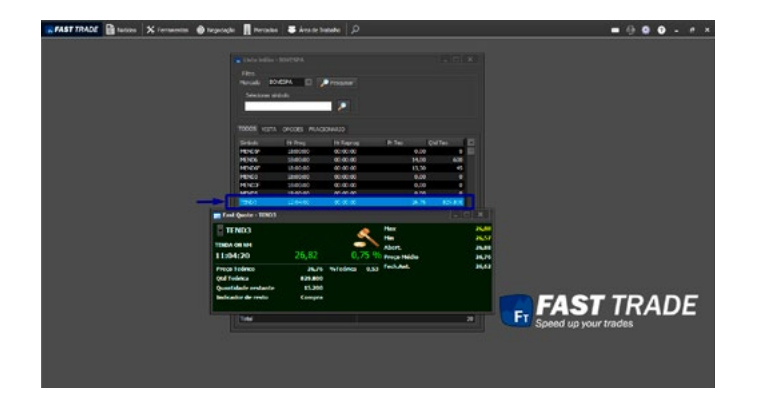

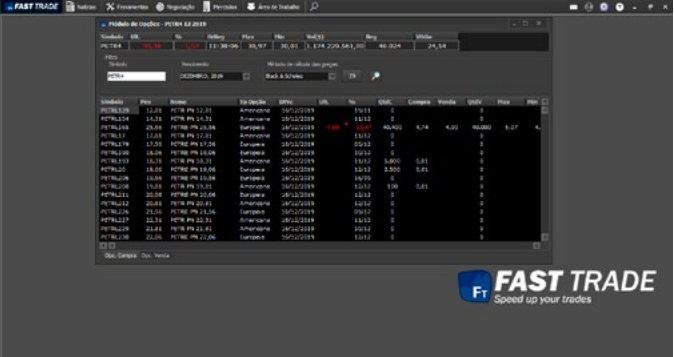

Também é possível abrir a tela **Fast Quote** para um símbolo selecionado, por meio do duplo clique.

#### 5.1.7 Opções

Mostra as informações do ativo que irá vencer nos meses selecionados.

<span id="page-32-0"></span>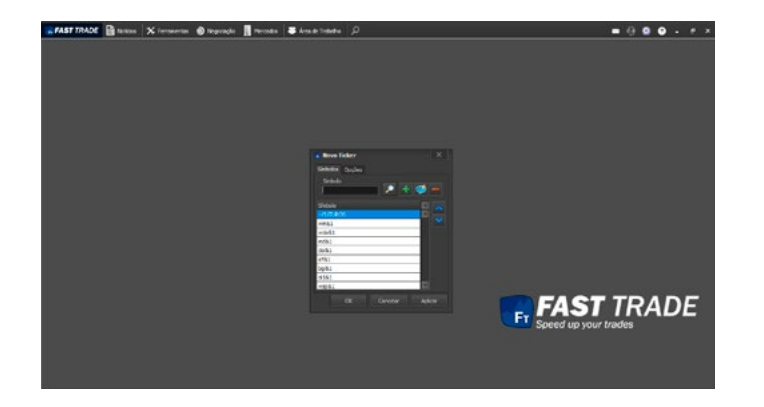

#### 5.1.8 Ticker

É uma barra de informações, no qual o usuário escolhe os ativos que ele deseja visualizar, ao clicar será exibida a seguinte tela:

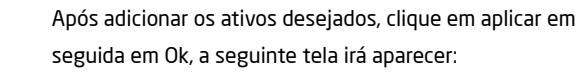

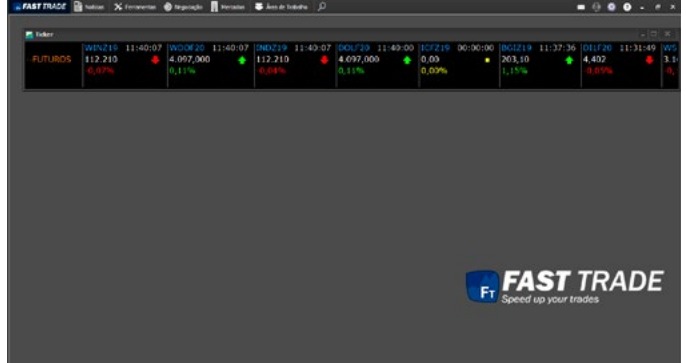

<span id="page-33-0"></span>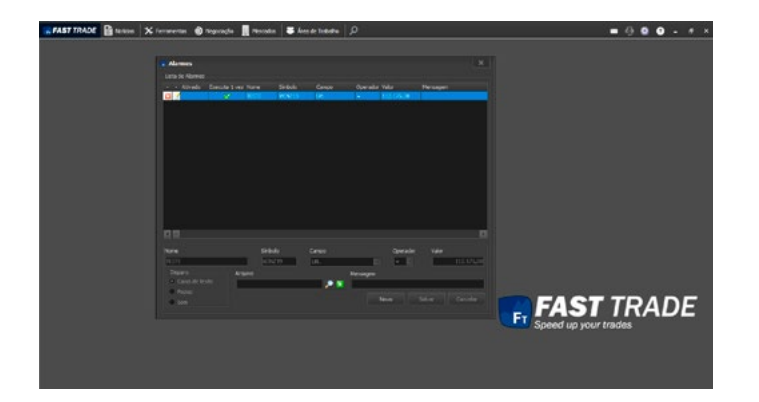

#### 5.1.9 Alarmes

É possível configurar alarmes de cotação. O usuário poderá definir condições e quando essas condições forem atingidas, ele será alertado.

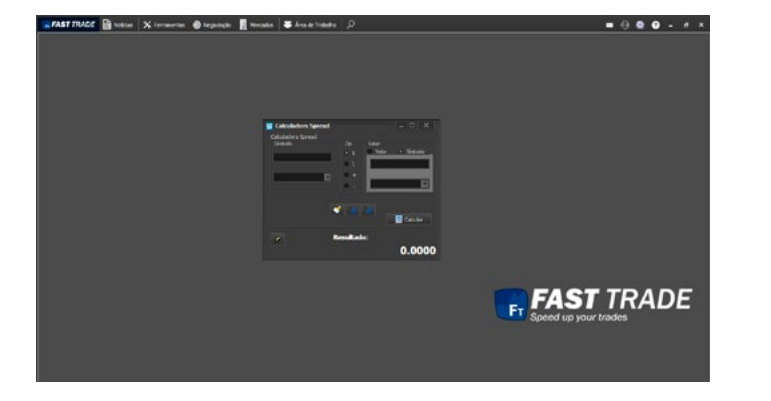

#### 5.1.10 Calculadora Spread

Essa tela permite fazer as quatro operações básicas de matemática envolvendo dois símbolos ou um símbolo e uma constante, visando obter uma relação entre as variáveis, podendo utilizar: o valor do último negócio, melhor compra, melhor venda, fechamento anterior, máxima e mínima do dia, preço de abertura e volume financeiro. A cor e fonte dos campos Descrição e Resultado podem ser configuradas pelo usuário.

<span id="page-34-0"></span>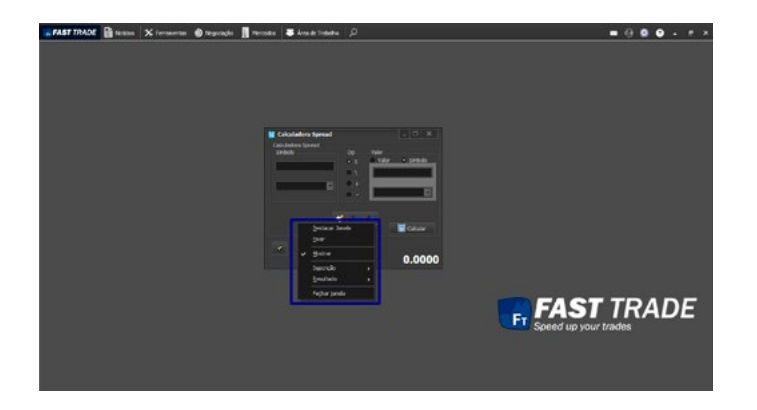

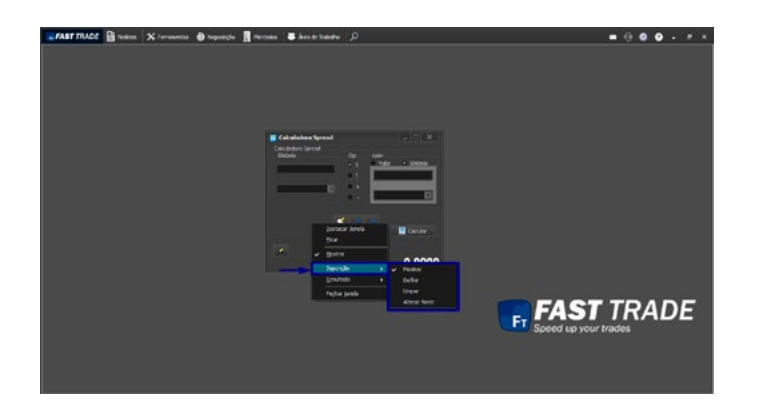

Ao clicar com o botão direito do mouse sobre a tela, o seguinte pop-up será exibido:

#### 5.1.10.1 Descrição

Ao clicar na opção Descrição, um submenu será exibido, conforme a figura abaixo:

<span id="page-35-0"></span>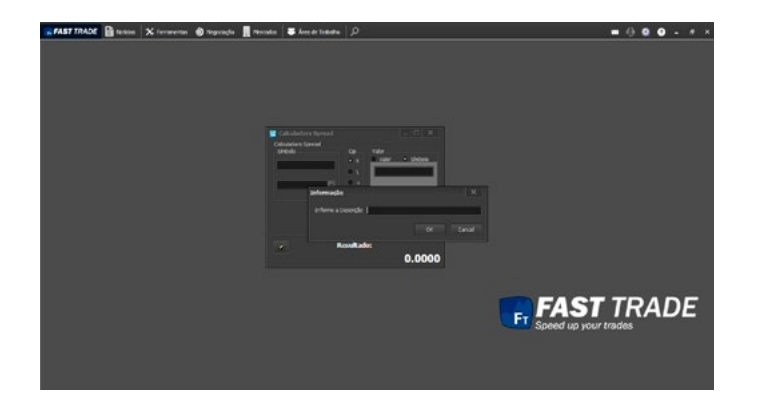

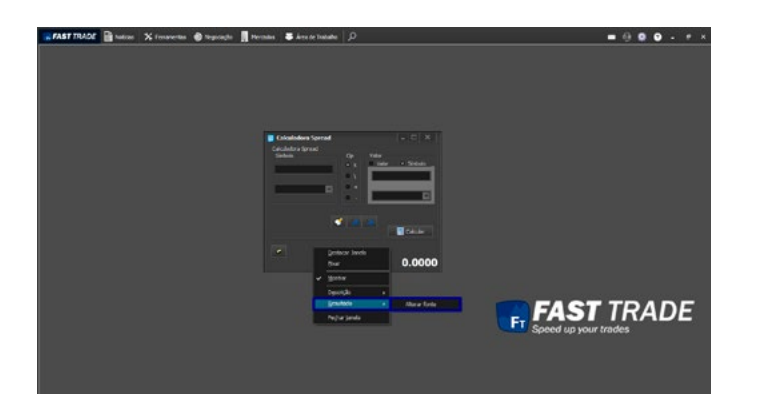

#### 5.1.10.2 Definir

Ao clicar na opção definir, a seguinte mensagem de informação será exibida:

#### 5.1.10.3 Resultado

Ao clicar na opção Resultado, um submenu será exibido, conforme a figura abaixo:
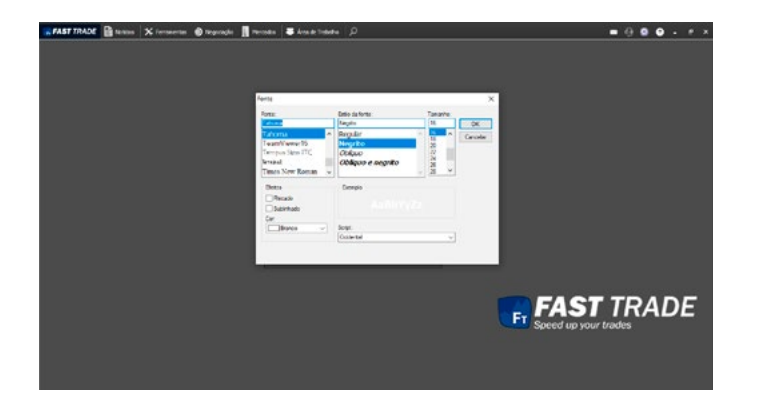

### 5.1.10.4 Alterar fonte

Ao clicar nesta opção, pode-se customizar a fazer por meio desta tela:

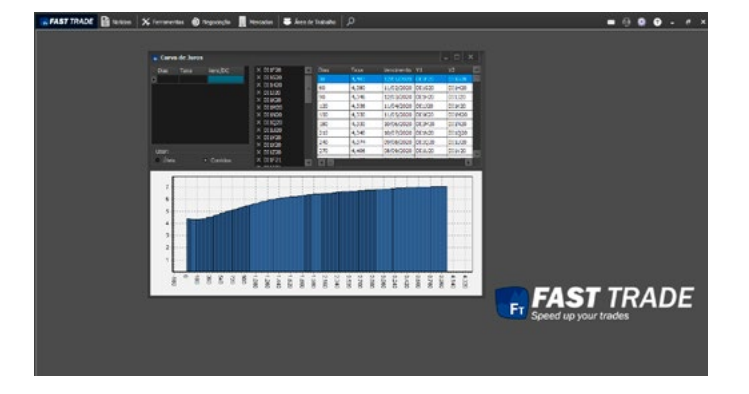

# 5.1.11 Curva de Juros

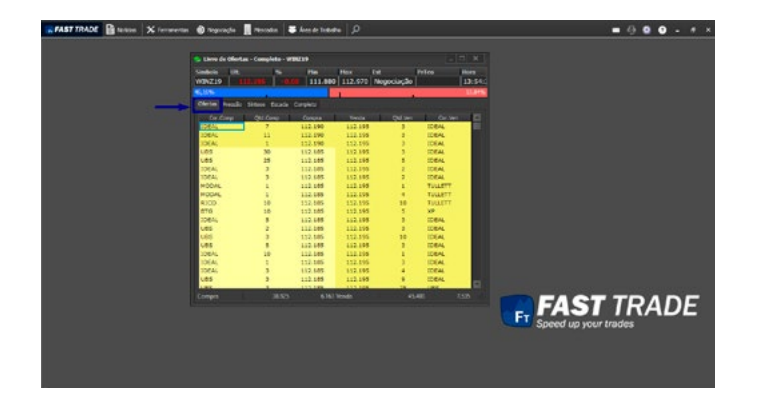

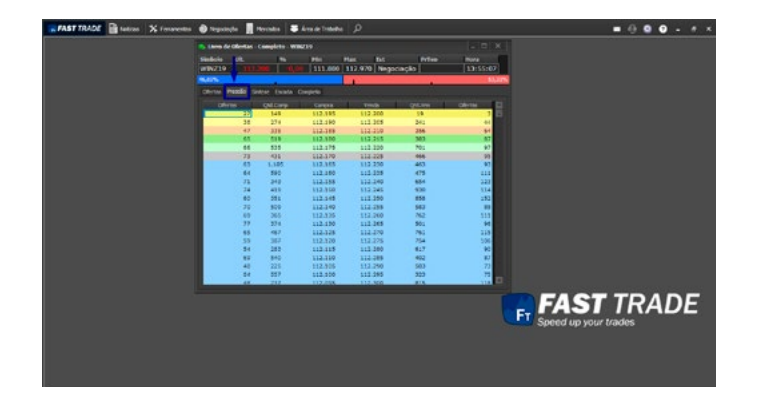

# 5.2 Livro de Ofertas

É a tela responsável por exibir todas as ofertas de um determinado ativo.

O Livro de Ofertas contém seis abas, cada uma com diferentes informações detalhados sobre o símbolo.

A aba Ofertas disponibiliza a quantidade, valor e corretora referentes a cada ordem. Veja a figura abaixo:

A aba Pressão permite ao usuário visualizar a quantidade de papéis e número de ofertas por preço. Veja a figura abaixo:

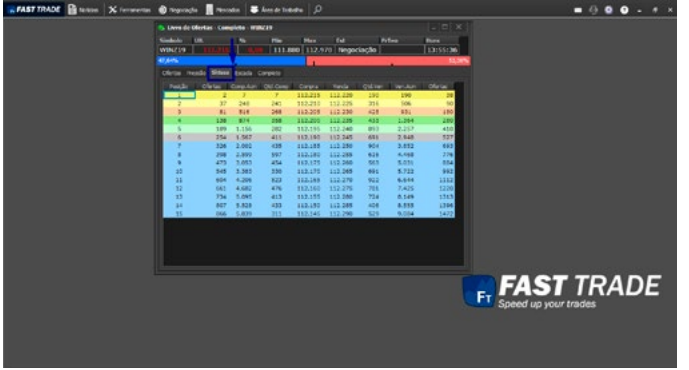

A aba Síntese permite ao usuário visualizar o número de ofertas e preço médio para uma determinada quantidade. Veja a figura abaixo:

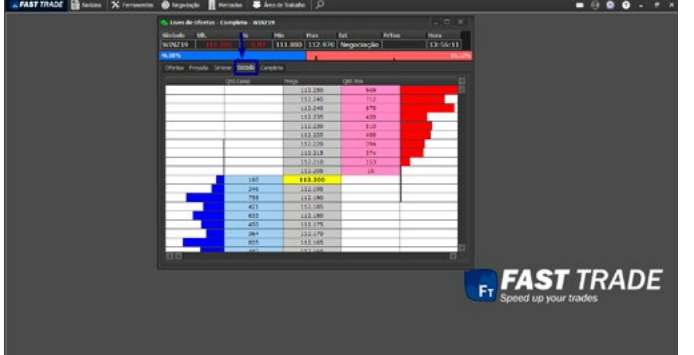

A aba Escada é semelhante à aba Pressão, visto que disponibiliza a quantidade e o preço das ordens de compra e venda. A parte central da tela exibe a melhor oferta de compra e venda. No rodapé da tela, é disponibilizada uma proporção entre a quantidade de ordens de compra e venda, conforme a figura abaixo:

39

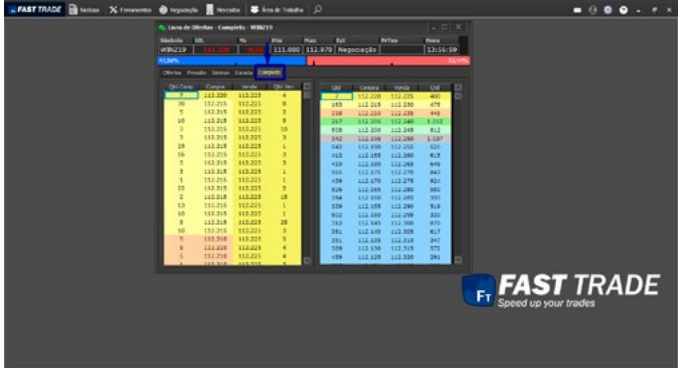

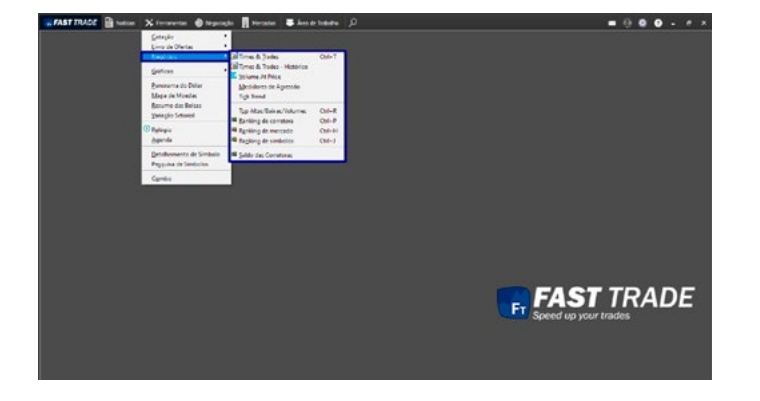

A aba Completo permite ao usuário visualizar as telas de Oferta e Pressão. Veja a figura abaixo:

# 5.3 Negócios

Ao passar o mouse em cima será exibido um submenu com as seguintes opções:

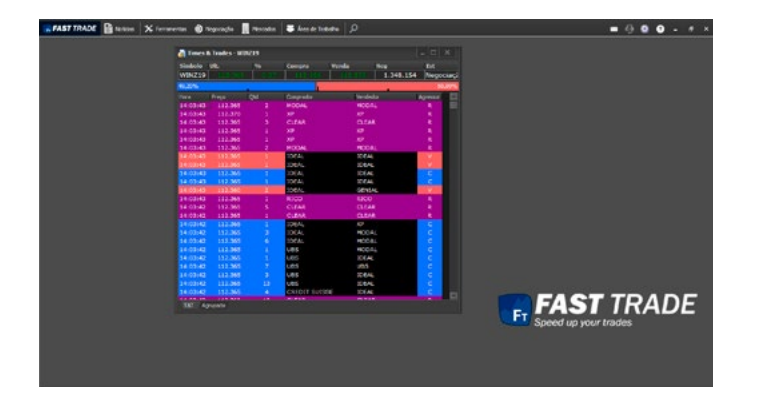

### 5.3.1 Times & Trades

Este módulo é responsável pela difusão dos negócios realizados (trades) de um determinado símbolo.

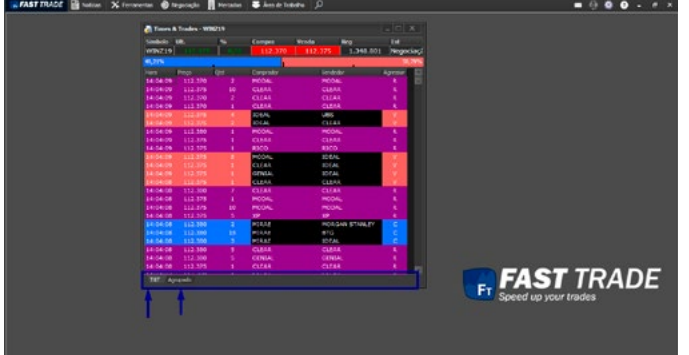

No rodapé da tela, temos a opção T&T (Tick By Tick), na qual mostra a quantidade de ofertas linha por linha e a opção Agrupado, que mostra as ofertas acumuladas de determinada corretora.

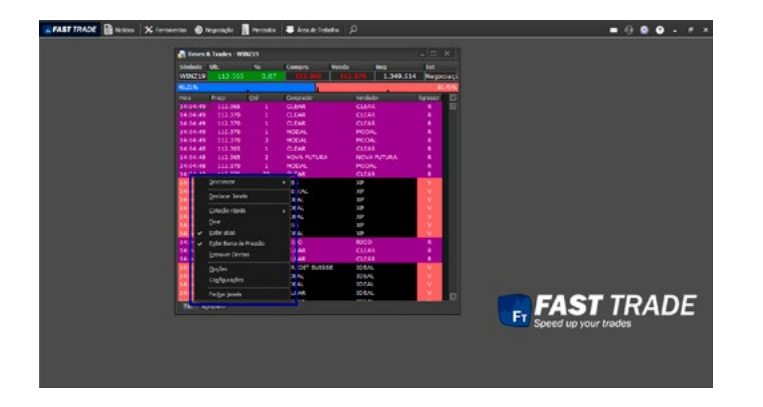

KEAST TRADE BLINKING X Forecast @ Ngoagle Blinkings & Associated | J  $-000...$ **RADE** 17. S

Ao clicar na tela com o botão direito do mouse, um popup será exibido. O usuário pode utilizar-se das seguintes funcionalidades:

#### 5.3.1.1 Sincronizar

Ao clicar nesta opção, disponível no menu pop-up, será aberta uma janela com os grupos para sincronizar:

É possível sincronizar o Times & Trades com outras janelas, desde que estejam no mesmo grupo.

### 5.3.1.2 Destacar Janela

Ao clicar nesta opção, torna a janela independente da plataforma. Para mais detalhes, clique **[aqui.](#page-178-0)**

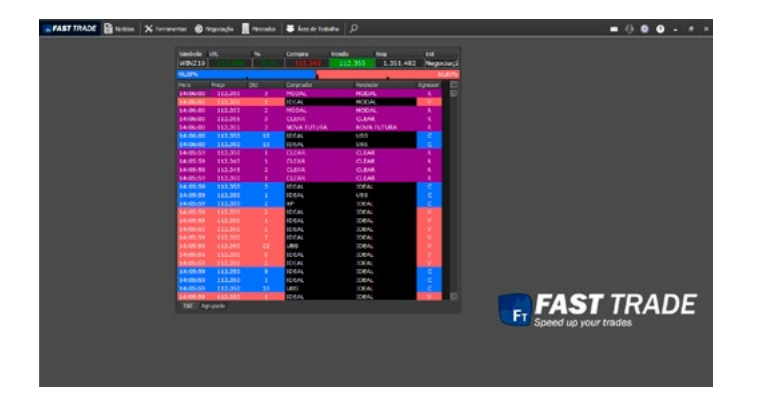

### 5.3.1.3 Fixar

Ao clicar nesta opção, permite fixar / desafixar a janela na plataforma.

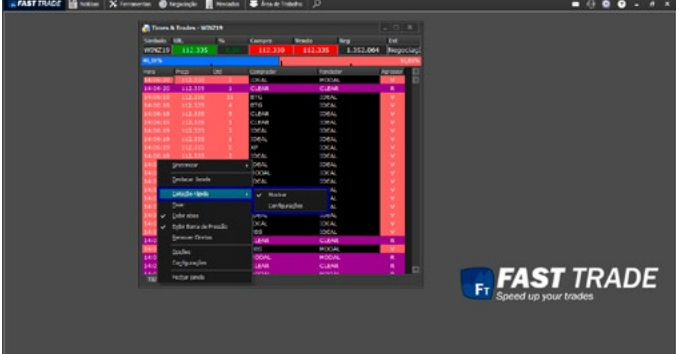

# 5.3.1.4 Cotação Rápida

Ao passar o mouse em cima, será exibida a seguinte tela:

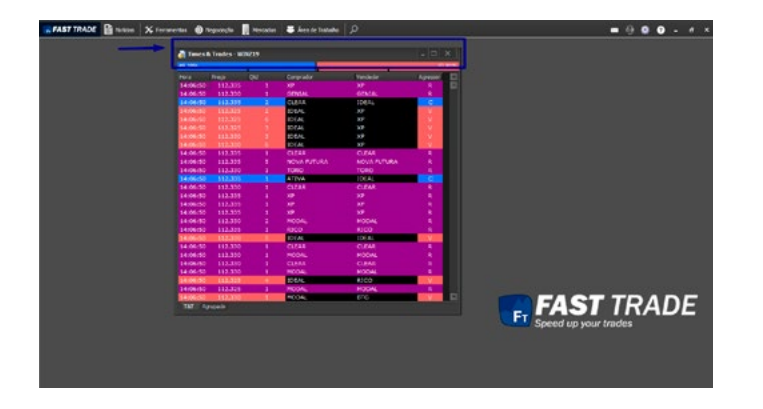

Clicando em **Configurações,** será aberta uma nova a janela. Nela, na primeira aba, é possível alterar as cores, fontes e a barra de rolagem.

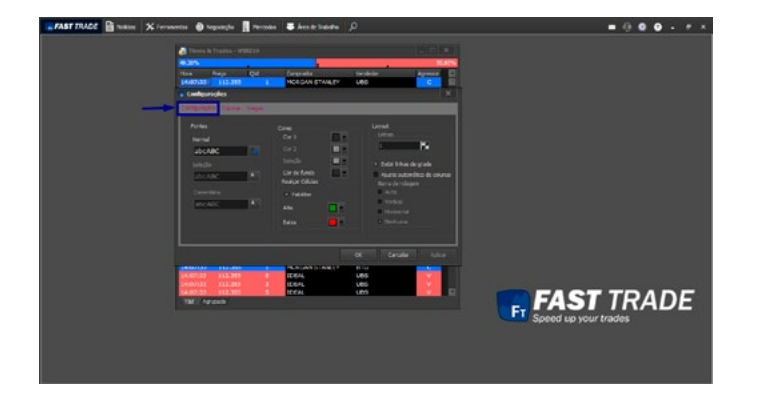

Desmarcando a opção **Mostrar,** as cotações acima no Times & Trades não será mais exibida:

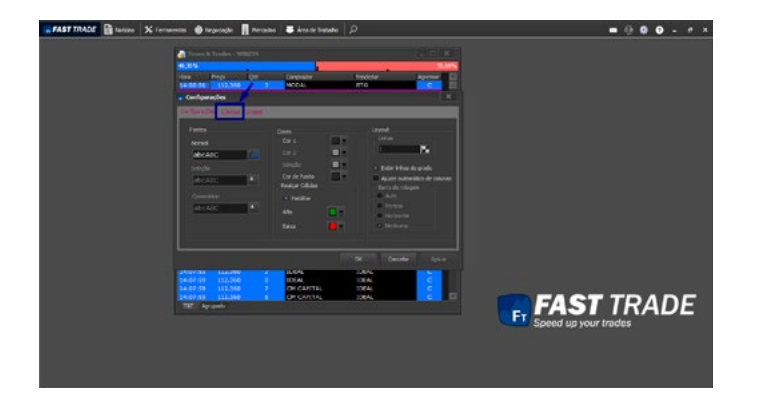

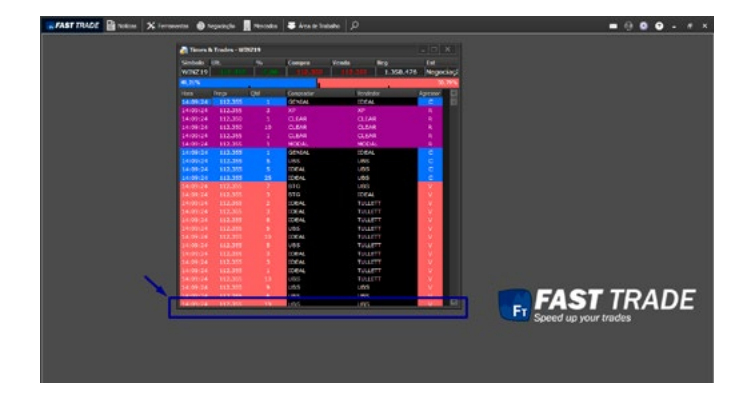

Na aba **Colunas** é possível adicionar colunas, remover ou mudar as posições das colunas.

# 5.3.1.5 Exibir Abas

Caso o usuário clique na opção exibir abas, desmarcando-a, o Times & Trades não mais exibirá as abas no rodapé da tela, conforme a figura abaixo:

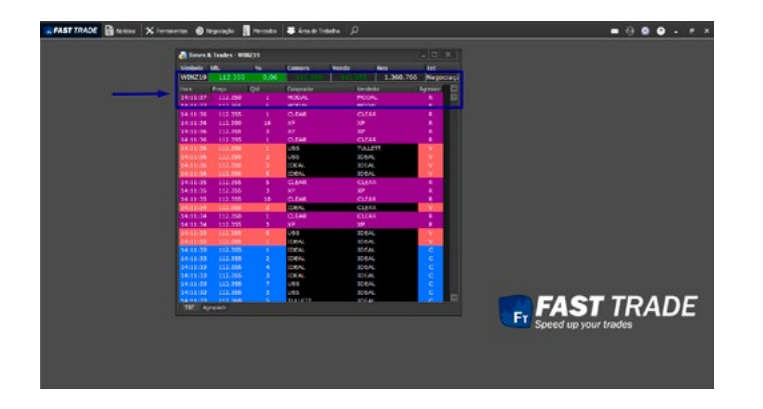

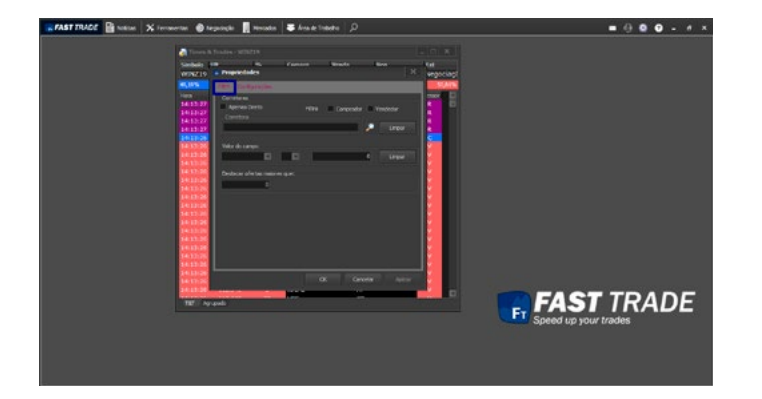

### 5.3.1.6 Exibir Barra de Pressão

Esta opção habilita /desabilita a barra de pressão:

# 5.3.1.7 Opções

Ao clicar nesta opção, é possível configurar um filtro para os registros, corretoras e destacar ofertas.

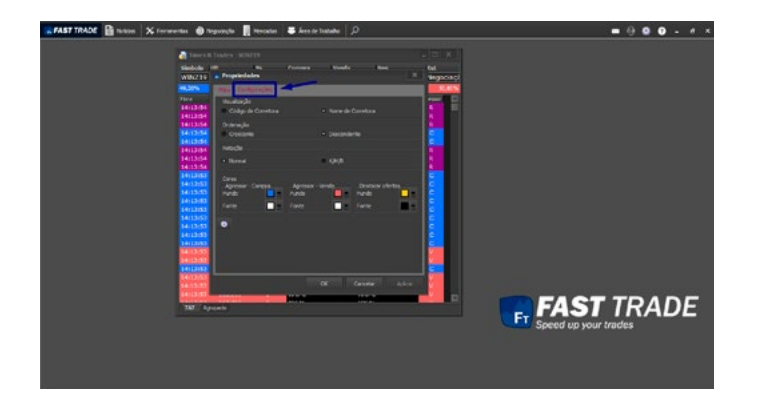

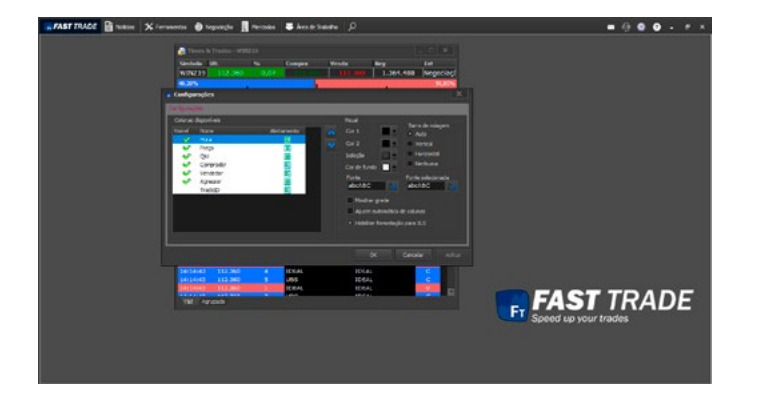

Na aba Configurações, é possível mudar a visualização do Times & Trades.

# 5.3.1.8 Configurações

Nesta opção, disponível no menu pop-up, é possível adicionar colunas, remover, mudar a posição, alterar o visual, alterar a barra de rolagem e a fonte.

### 5.3.1.9 Fechar Janela

Ao clicar nesta opção, o Times & Trades será fechado.

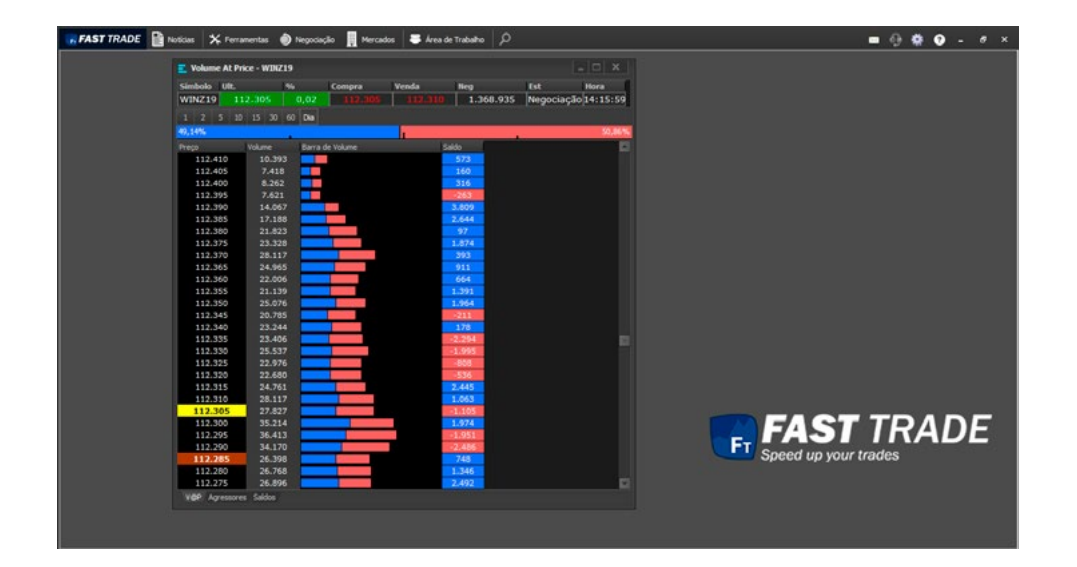

# 5.3.2 Volume At Price

Este módulo informa o volume negociado por preço. Possui três formas de visualizações.

# 5.3.2.1 VAP

Exibe o volume por preço, e destaca as ofertas agressoras de compra na cor verde, as ofertas agressoras de venda na cor vermelho e na cor branca os agressores diretos:

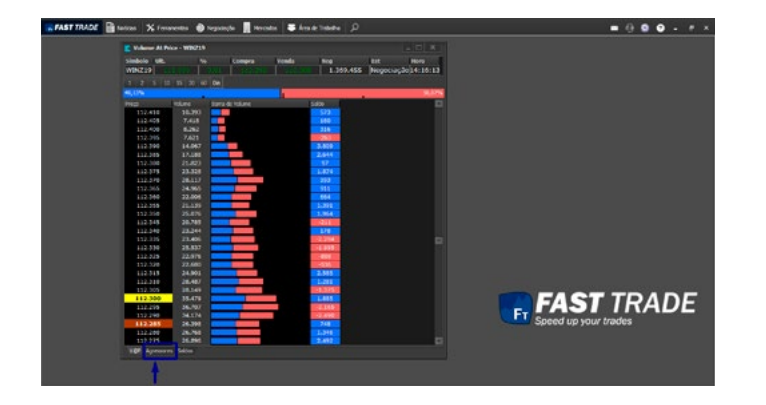

### 5.3.2.2 Visão Agressores

Exibe o volume por preço, informando a quantidade de ofertas cuja agressão foi na compra à esquerda, e a quantidade de ofertas cuja agressão foi a venda à direita:

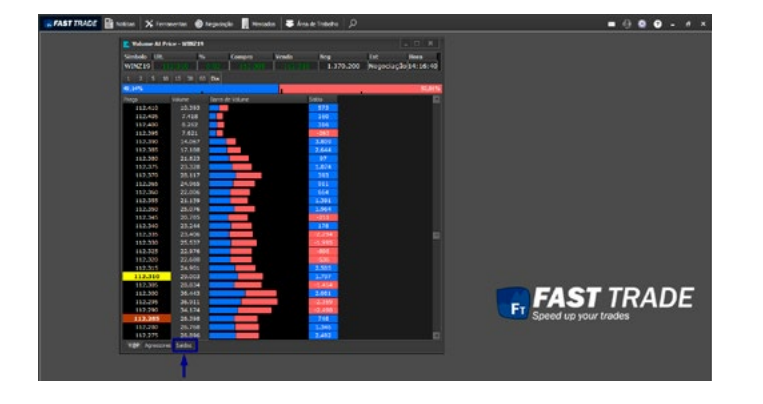

### 5.3.2.3 Visão Saldos

Exibe o volume por preço, exibindo o saldo entre ofertas que foram agredidas na compra e as ofertas que foram agredidas na venda:

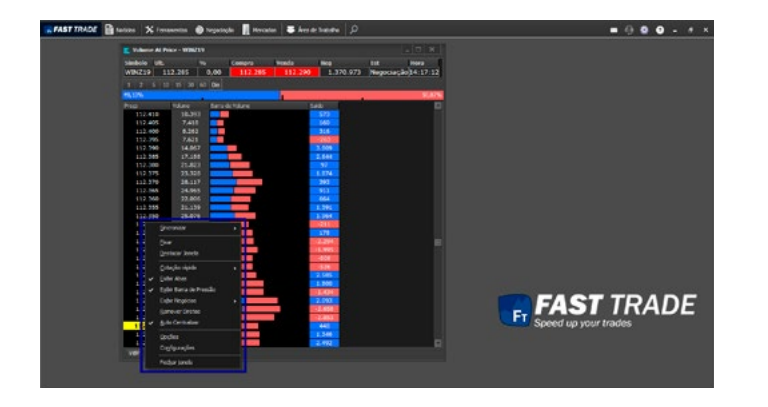

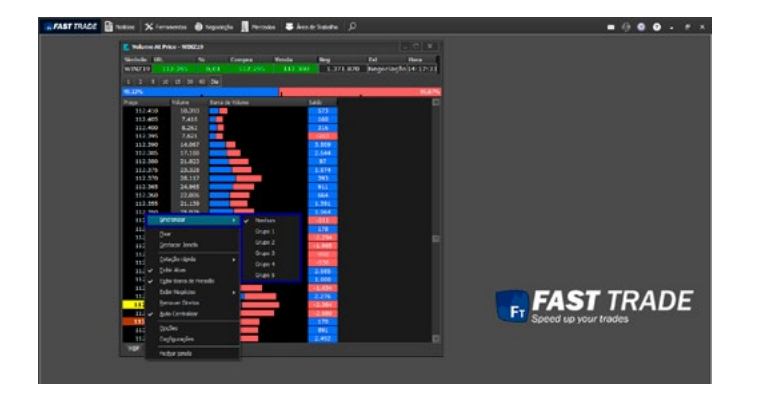

Clicando com o botão direito do mouse sobre a tela do Volume AtPrice, será exibido o seguinte pop-up:

### 5.3.2.4 Sincronizar

Ao clicar nesta opção, disponível no menu pop-up, será aberta uma janela com os grupos para sincronizar:

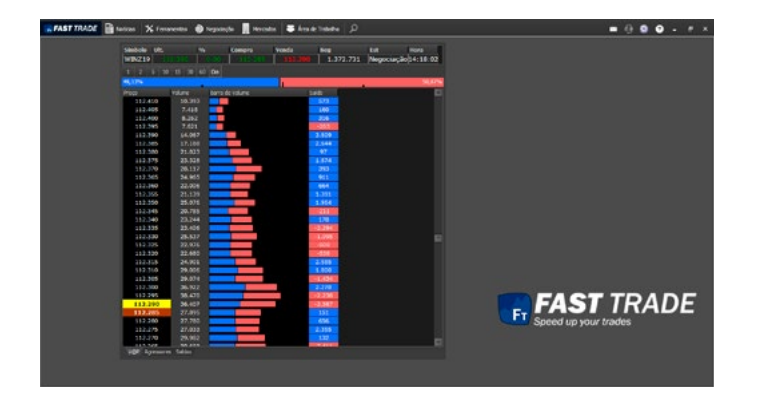

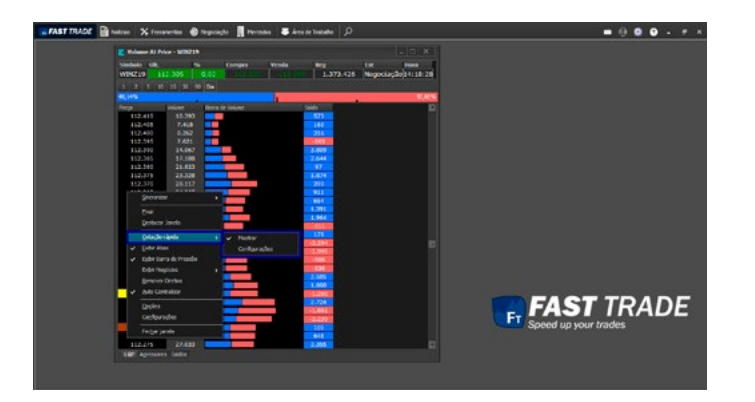

#### 5.3.2.5 Fixar

Ao clicar nesta opção, permite fixar / desafixar a janela na plataforma.

### 5.3.2.6 Destacar Janela

Ao clicar nesta opção, torna a janela independente da plataforma. Para mais detalhes, clique **[aqui.](#page-178-0)**

### 5.3.2.7 Cotação Rápida

Ao passar o mouse em cima, será exibida a seguinte tela:

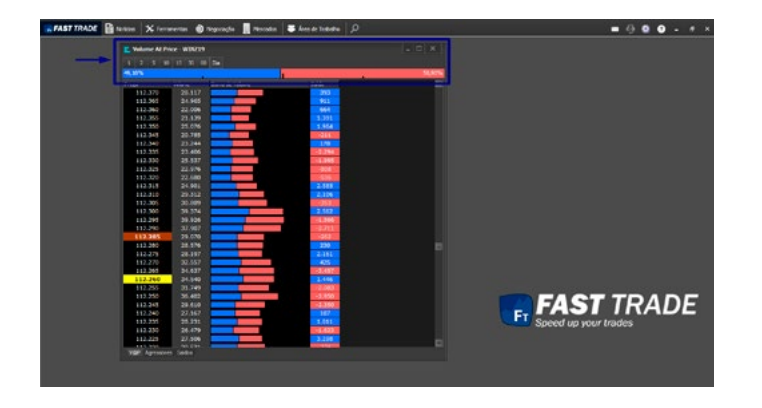

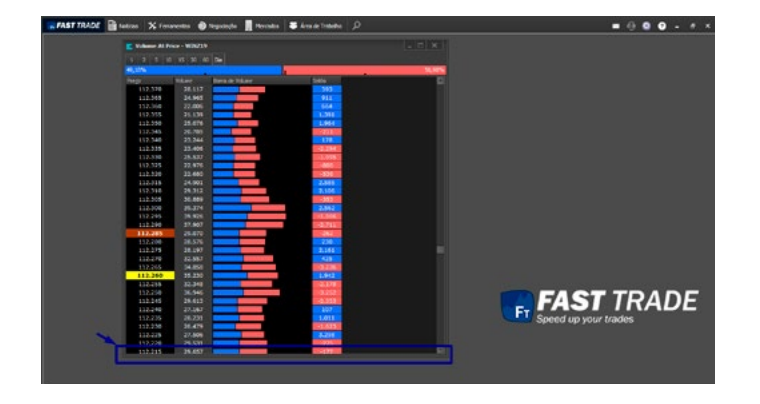

Ao desmarcar essa opção, a barra cotações sumirá.

# 5.3.2.8 Exibir Abas

Ao desmarcar esta opção as abas no rodapé desta janela serão desabilitadas, conforme mostra abaixo:

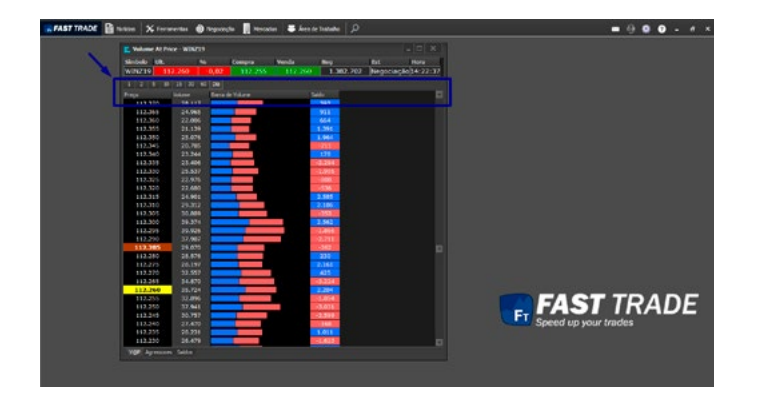

### 5.3.2.9 Exibir Barra de Pressão

Desmarcando esta opção, as barras de pressão não serão mais exibidas.

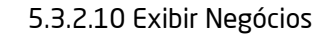

Ao passar o mouse em cima, será exibida a seguinte tela:

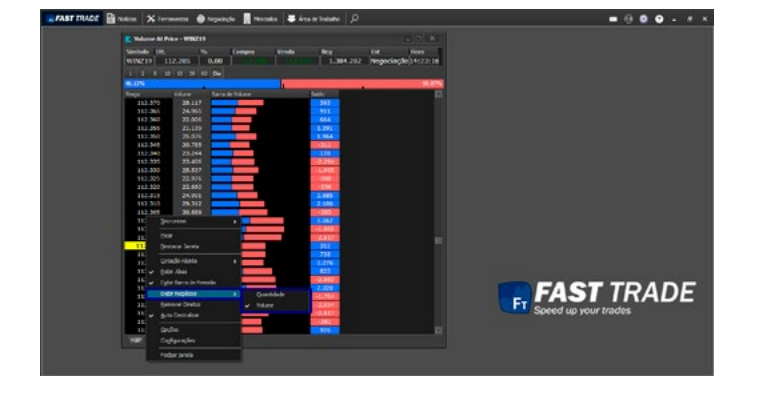

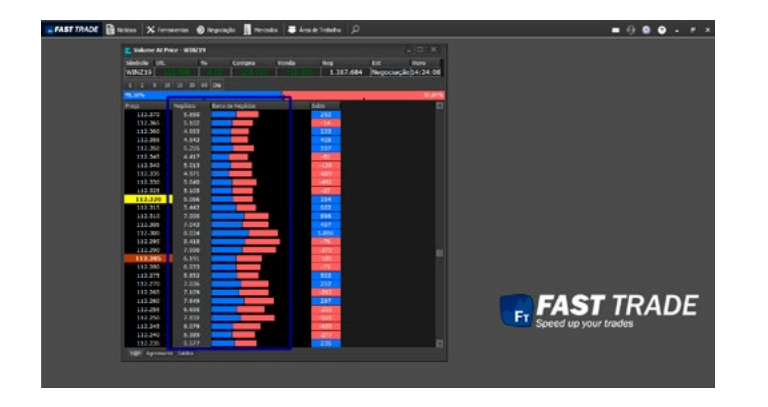

Por padrão, a janela mostra as informações dos negócios por volume, ao clicar na opção quantidade, será mostrada pela quantidade de negócios, segue a tela abaixo:

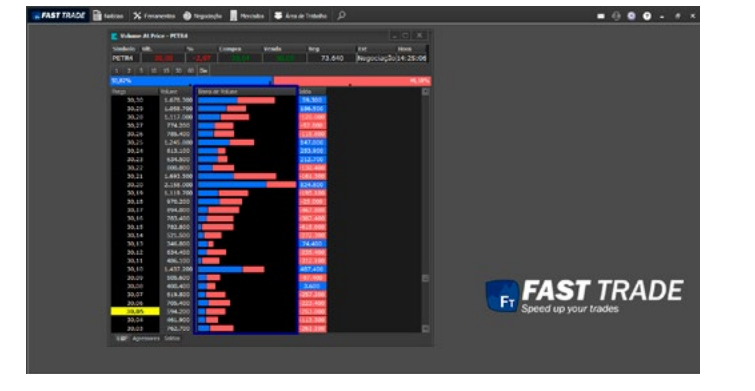

# 5.3.2.11 Remover Diretos

Clicando nesta opção, na coluna **Barra de Volumes,** os negócios diretos não serão mais exibidos.

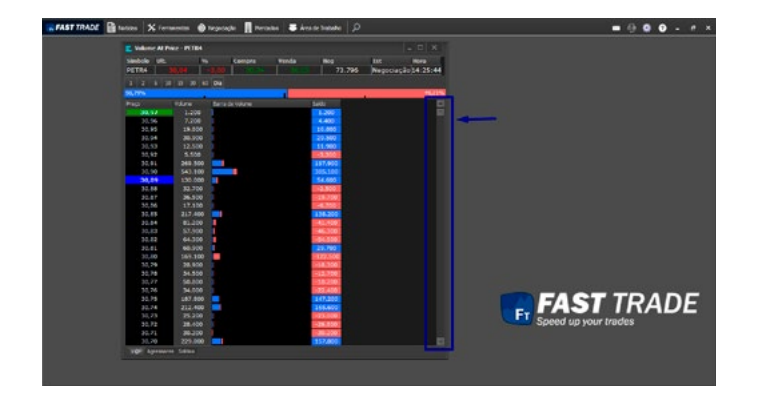

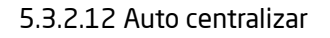

Ao desmarcar essa opção, é possível posicionar a barra de rolagem para cima ou para baixo.

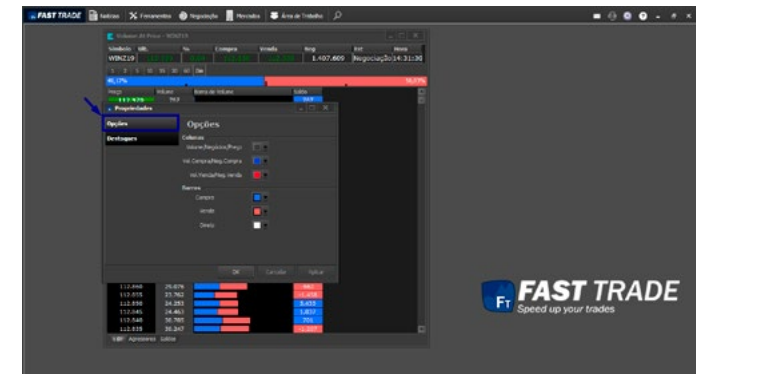

### 5.3.2.13 Opções

Clicando nesta opção no pop-up, será aberta uma janela com opções para alterar as cores das colunas e das barras.

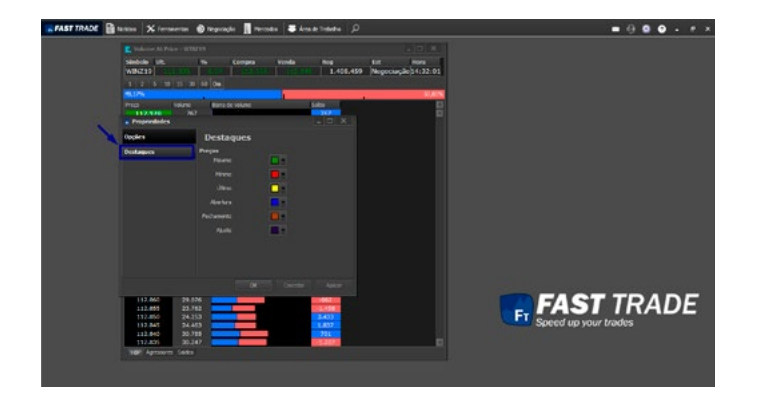

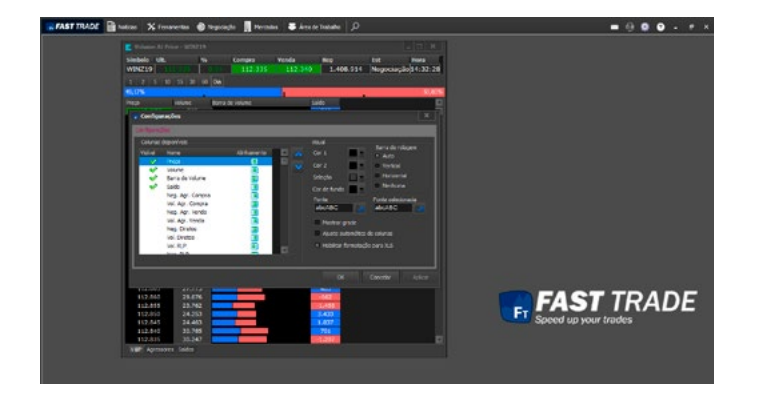

Na aba destaques, pode ser alterado as cores dos preços.

# 5.3.2.14 Configurações

Nesta opção é possível adicionar colunas, remover e posicionar, e também alterar o visual e a fonte das informações da janela Volume at Price.

### 5.3.2.15 Fechar Janela

Ao clicar nesta opção, a janela será fechada.

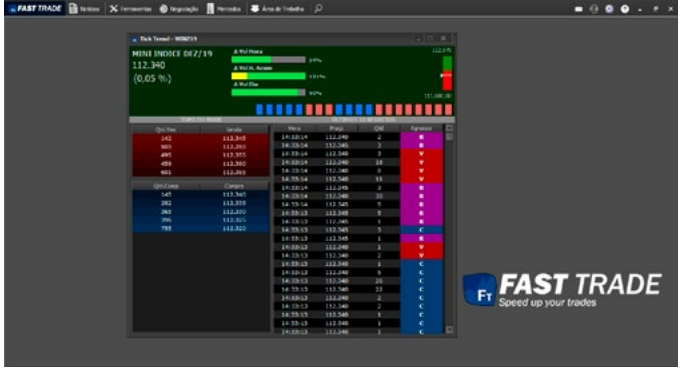

### 5.3.2 Tick Trend

É um módulo que reúne diversas informações:

- Cotação;
- Topo do Book
- Times & Trades;
- Barra de Ticks;
- Gráfico da cotação do dia atual;

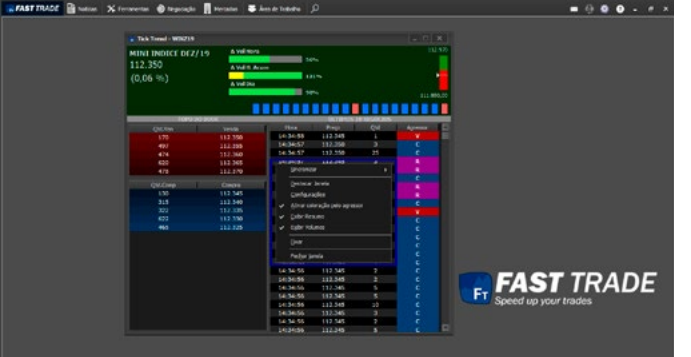

A Barra de Ticks indica a tendência dos trades. Ela sempre analisa o tick atual e compara com o anterior. Se o preço for maior, a barra será verde. Se for menor, a barra será vermelha. A intensidade da cor informa se o preço está caindo mais, ou se está subindo mais.

O gráfico da cotação exibe os 4 valores do papel:

- Último Preço: indicado pela linha e seta;
- Máxima: indicada no topo do gráfico;
- Mínima: indicada na parte inferior do gráfico;
- Abertura: indicada na divisão entre as cores verde e vermelho;

Clicando com o botão direito do mouse, será exibido o seguinte pop-up:

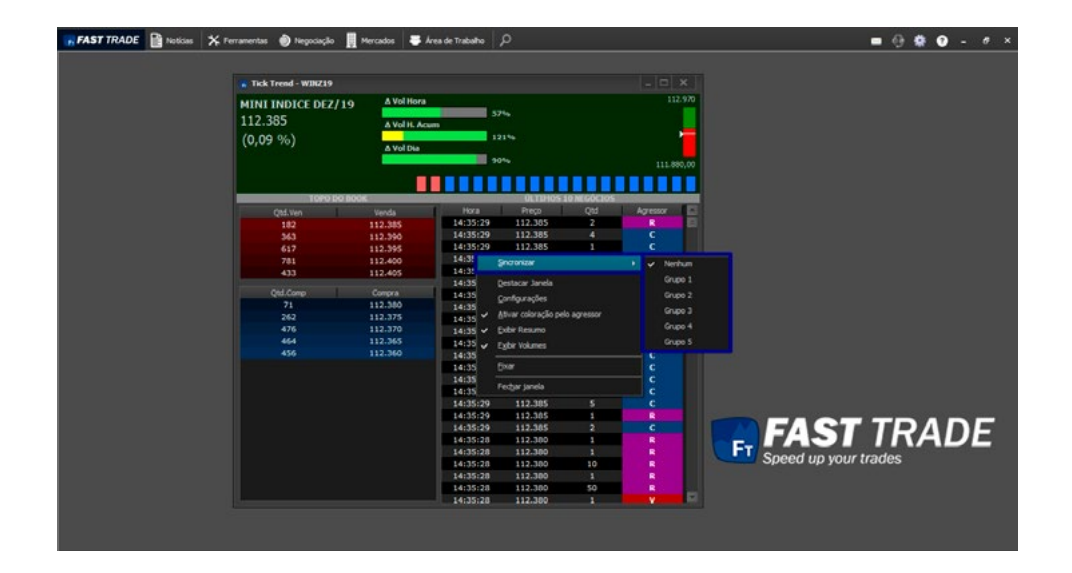

### 5.3.2.1 Sincronizar

Ao clicar nesta opção, disponível no menu pop-up, será aberta uma janela com os grupos para sincronizar: É possível sincronizar o Tick Trend com outras telas, desde que estejam no mesmo grupo.

# 5.3.2.2 Destacar Janela

Ao clicar na opção "Destacar Janela", a tela será destacada da plataforma, podendo mover para outro monitor (caso o cliente utilize 2).

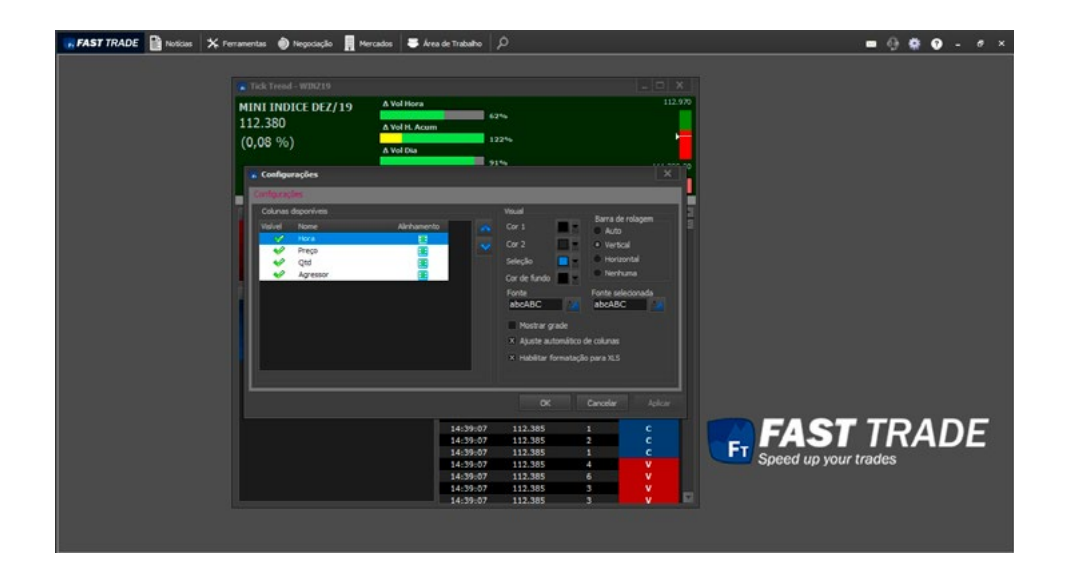

### 5.3.2.3 Configurações

Clicando em configurações é possível, remover e posicionar colunas, e também alterar o visual e a fonte das informações da janela Tick Trend.

#### 5.3.2.4 Fixar

Fixa a janela na plataforma, impedindo de movê-la.

# 5.3.2.5 Fechar Janela

Se o usuário clicar na opção "Fechar Janela", o Tick Trend será fechado.

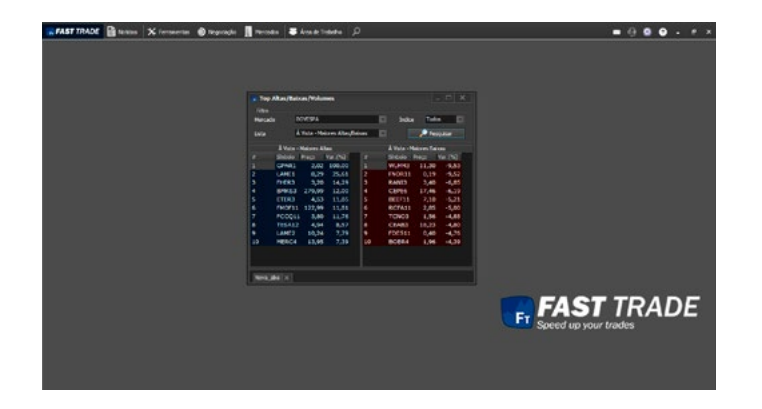

### 5.3.3 Top Altas e Baixas

Exibe a difusão dos dados de símbolos de um mercado em um ranking.

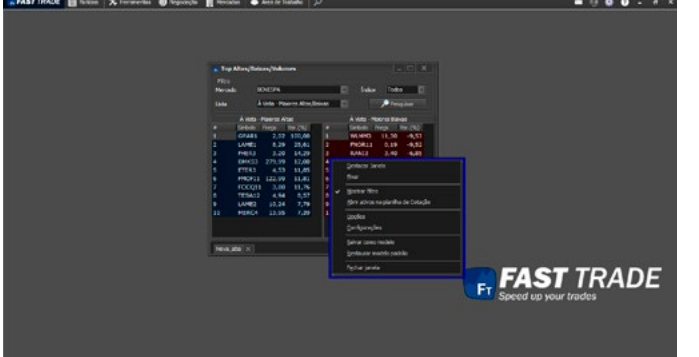

Ao clicar com o botão direito do mouse, este pop-up aparecerá:

### 5.3.3.1 Destacar Janela

Ao clicar na opção "Destacar Janela", a tela será destacada da plataforma, podendo mover para outro monitor (caso o cliente utilize 2).

#### 5.3.3.2 Fixar

Fixa a janela na plataforma, impedindo de movê-la.

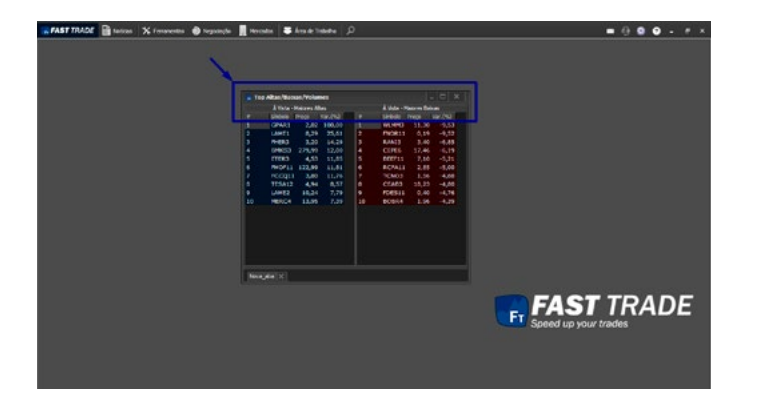

### 5.3.3.3 Mostrar Filtro

Clicando nesta opção, o filtro na parte de cima, não será mais exibido.

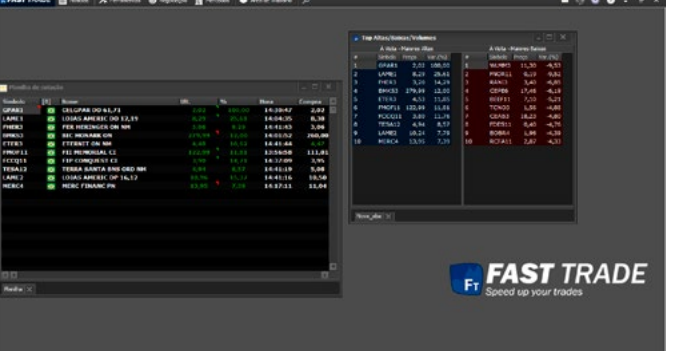

### 5.3.3.4 Abrir Ativos na Planilha de Cotação

Clicando nesta opção, os ativos listados na janela serão enviados para a planilha de cotação.

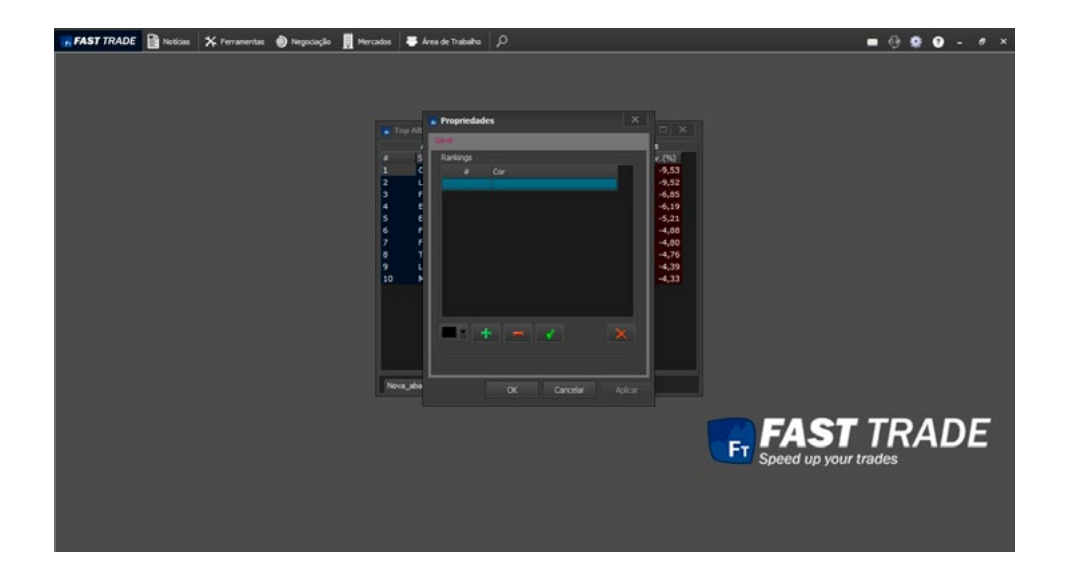

# 5.3.3.5 Opções

Clicando nesta opção, será aberto uma janela na qual o cliente poderá incluir cores para o Ranking.

62

[a](#page-1-0)

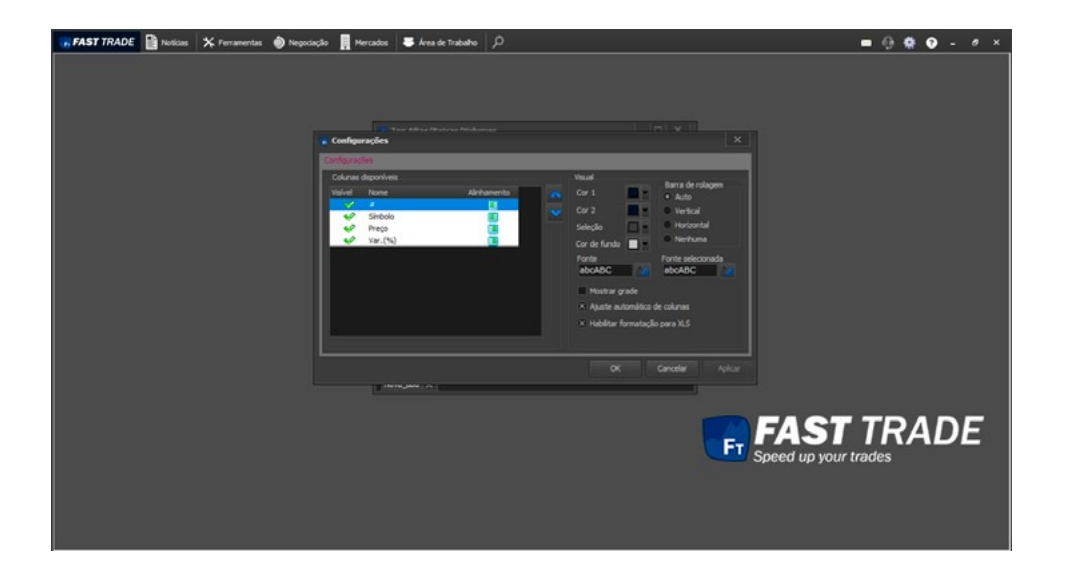

### 5.3.3.6 Configurações

Nesta opção, é possível remover as colunas ou alterar as posições, também pode ser mudado o visual e as fontes.

### 5.3.3.7 Salvar Como Modelo

Está opção permite ao usuário salvar o Top com as suas configurações preferidas, ao abrir um novo Top, a janela irá aparecer conforme configurado pelo usuário.

### 5.3.3.8 Restaurar Modelo Padrão

Clicando nesta opção, o Top será restaurado para o modelo padrão da plataforma.

#### 5.3.3.9 Fechar Janela

Se o usuário clicar na opção "Fechar Janela", o Top será fechado.

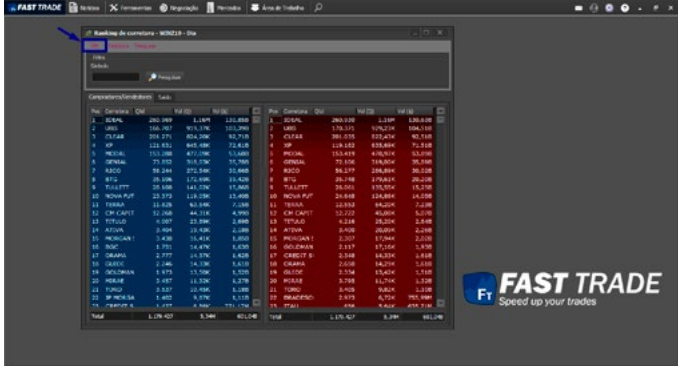

### 5.3.4 Ranking da Corretora

O módulo Ranking de corretora informa quais corretoras mais compraram e quais corretoras mais venderam um determinado ativo no dia: O Campo [Qtd] informa a quantidade de negócios realizados. O campo [Vol(Q)] informa a quantidade de papéis negociados. O campo [Vol(\$)] informa o volume financeiro negociado.

É possível pesquisar o histórico, clicando na aba histórico na parte de cima da janela.

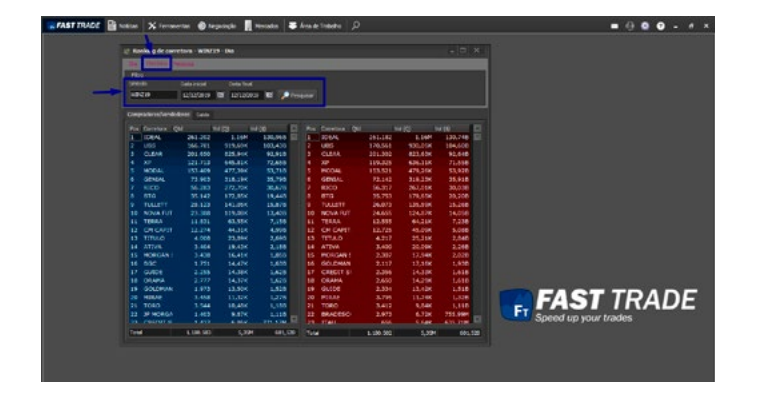

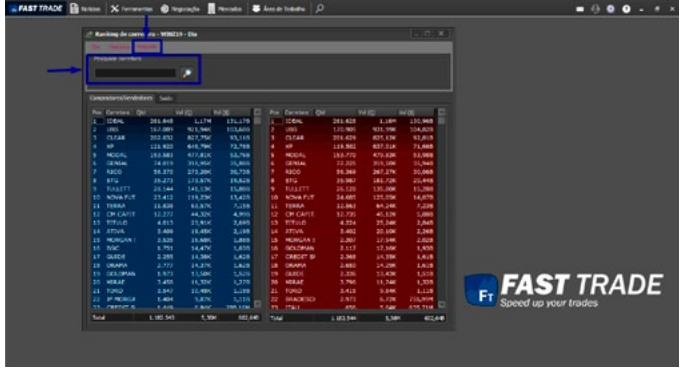

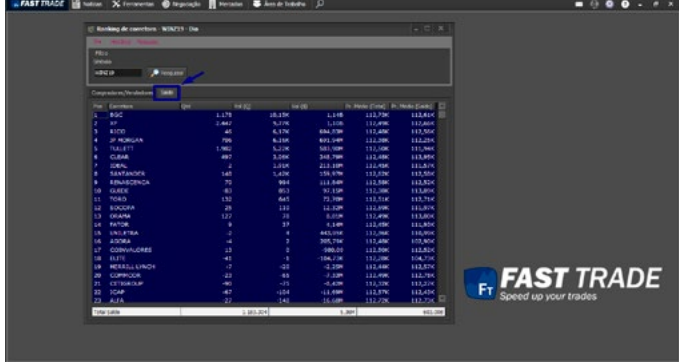

E também pesquisar por corretora, clicando na aba pesquisa.

Na ABA Saldo, é possível ver qual corretora está mais comprada e qual corretora está mais vendida no ativo.

65

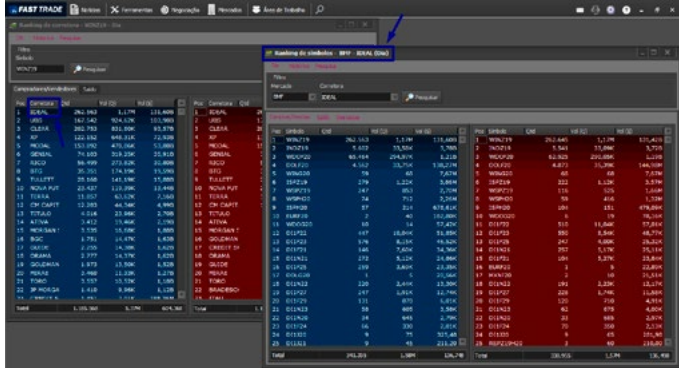

Clicando duas vezes sobre o nome da corretora, será aberto uma janela chamada "Ranking de símbolos", que mostra os ativos mais comprados e vendidos da corretora.

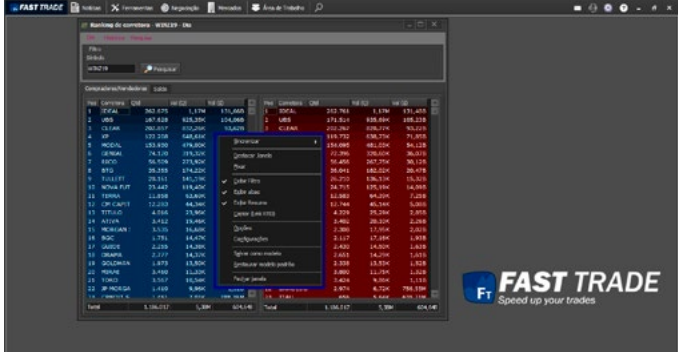

Clicando com o botão direito do mouse, será aberto o seguinte pop-up.

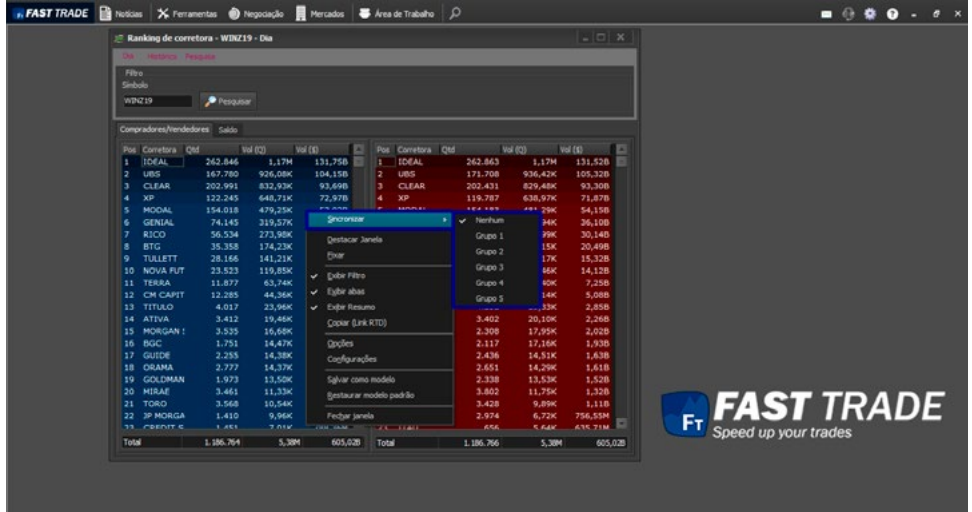

### 5.3.4.1 Sincronizar

Ao clicar na opção "Sincronizar" disponível no pop-up acima, será aberta uma janela com os grupos para sincronizar:

É possível sincronizar o ranking das corretoras com outras telas, desde que estejam no mesmo grupo.

### 5.3.4.2 Destacar Janela

Ao clicar na opção "Destacar Janela", a tela será destacada da plataforma, podendo mover para outro monitor (caso o cliente utilize 2).

#### 5.3.4.3 Fixar

Ao clicar na opção "Fixar", a janela será fixada na plataforma, não sendo possível move-la.

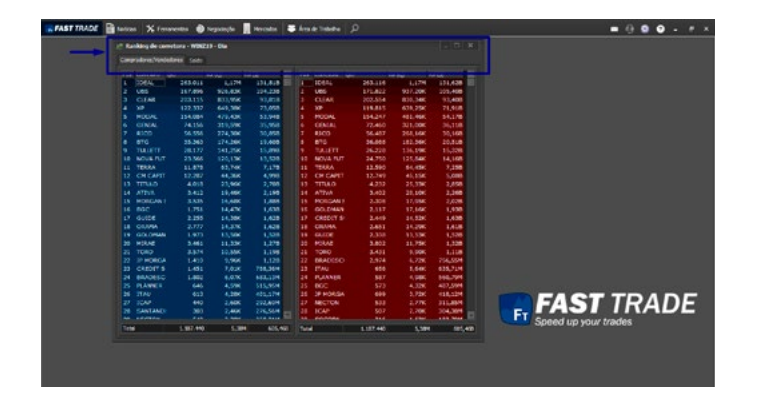

### 5.3.4.4 Exibir Filtro

Clicando nesta opção, o filtro na parte de cima, não será mais exibido.

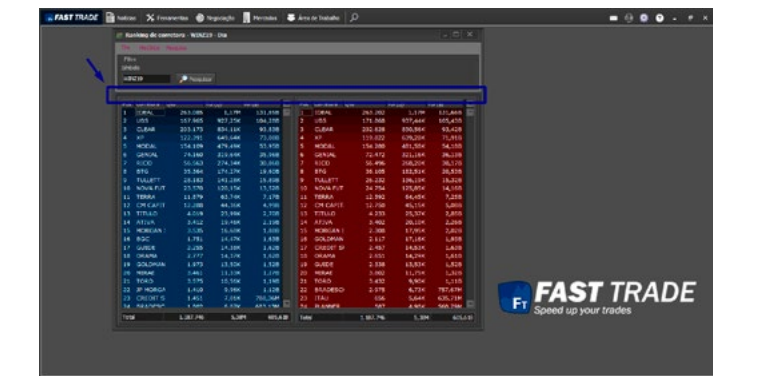

### 5.3.4.5 Exibir Abas

Clicando nesta opção, as abas Compradores/Vendedores e Saldo, não serão mais exibidas.

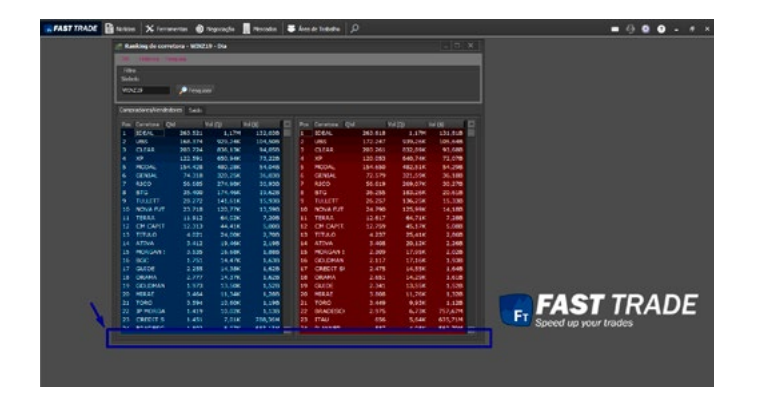

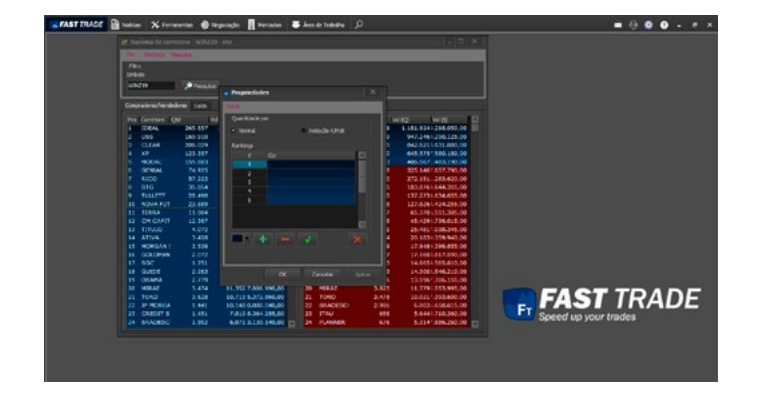

#### 5.3.4.6 Exibir Resumo

Clicando nesta opção, o resumo não será mais exibido no final da tela.

### 5.3.4.7 Copiar (Link RTD)

É possível copiar as informações do Ranking da Corretora e adicionar na planilha do Excel, podendo acompanhar as informações em tempo real.

### 5.3.4.8 Opções

Ao clicar nesta opção, será aberta uma janela na qual será possível alterar, incluir ou excluir as cores para o ranking.

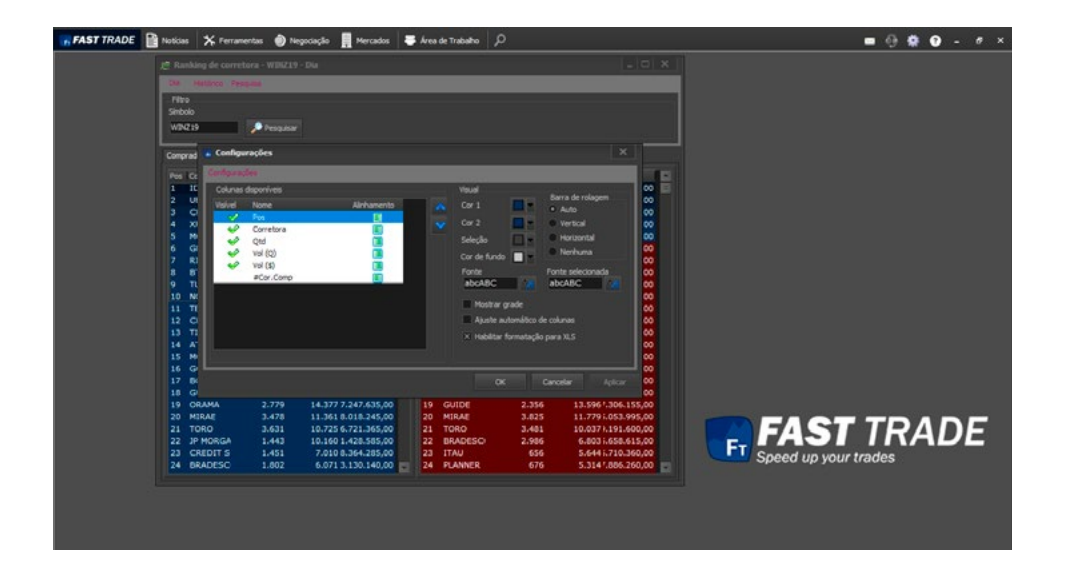

### 5.3.4.9 Configurações

Clicando nesta opção, é possível remover as colunas ou alterar as posições, também pode ser mudado o visual e as fontes.

#### 5.3.4.10 Salvar Como Modelo

Está opção permite ao usuário salvar o Ranking de Corretora com as suas configurações preferidas, ao abrir um novo Ranking, a janela irá aparecer conforme configurado pelo usuário.

#### 5.3.4.11 Restaurar Modelo Padrão

Clicando nesta opção, o Ranking de Corretora será restaurado para o modelo padrão da plataforma.

#### 5.3.4.12 Fechar Janela

Se o usuário clicar na opção "Fechar Janela", o Ranking de Corretora será fechado.

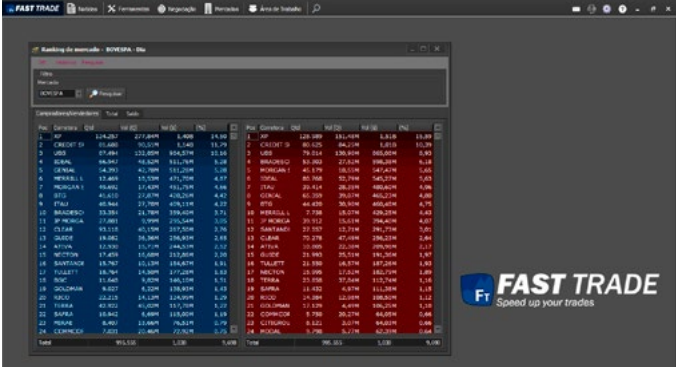

### 5.3.5 Ranking de Mercado

O Ranking de mercado informa quais corretoras mais negociaram no dia.

O Campo [Qtd] informa a quantidade de negócios realizados. O campo [Vol(Q)] informa a quantidade de papéis negociados. O campo [Vol(\$)] informa o volume financeiro negociado.

É possível pesquisar o histórico, clicando na aba histórico na parte de cima da janela.

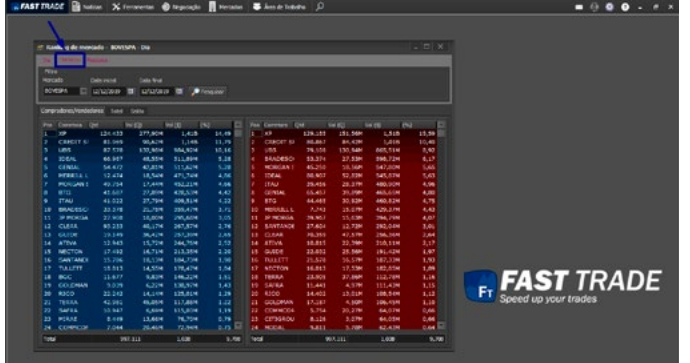

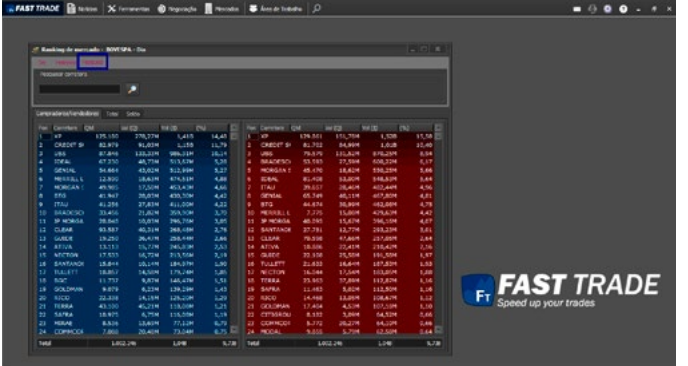

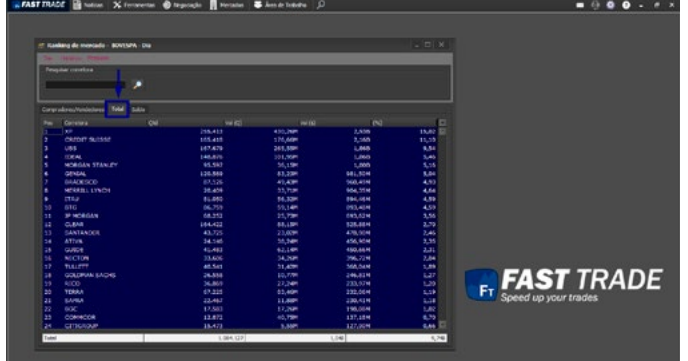

E também pesquisar por corretora, clicando na aba pesquisa.

Na aba total, é exibido o somatório de compras e vendas de cada Mercado.
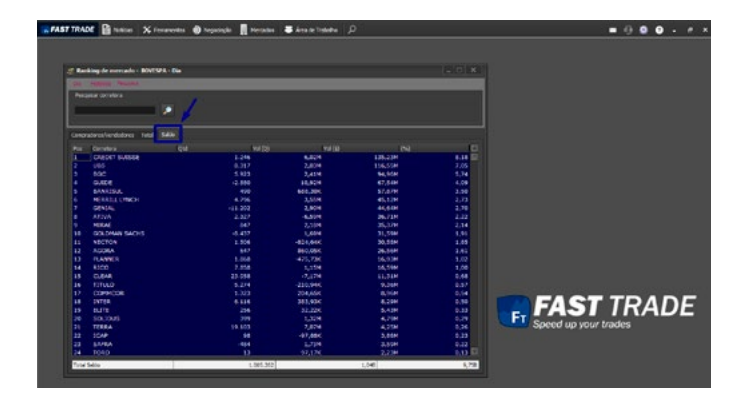

Na aba saldo, é exibido a diferença da corretora no Mercado Bovespa.

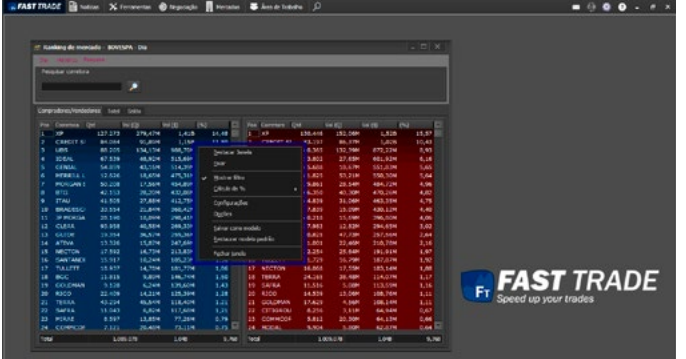

Clicando com o botão direito do mouse na tela, será exibido um pop-up, conforme imagem abaixo:

#### 5.3.5.1 Destacar Janela

Ao clicar na opção "Destacar Janela", a tela será destacada da plataforma, podendo mover para outro monitor (caso o cliente utilize 2).

#### 5.3.5.2 Fixar

Ao clicar na opção "Fixar", a janela será fixada na plataforma, não sendo possível move-la.

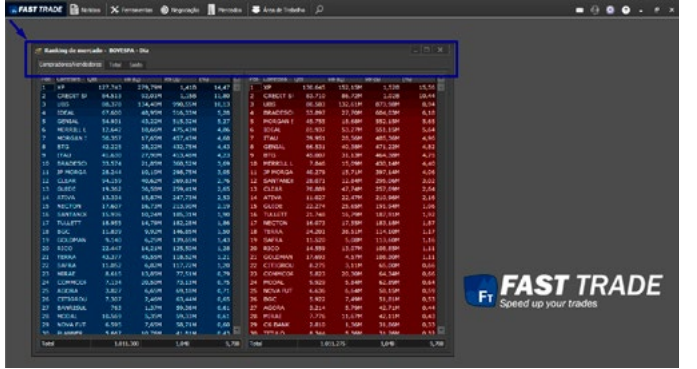

## 5.3.5.3 Mostrar Filtro

Clicando nesta opção, o filtro não será mais exibido no topo da janela.

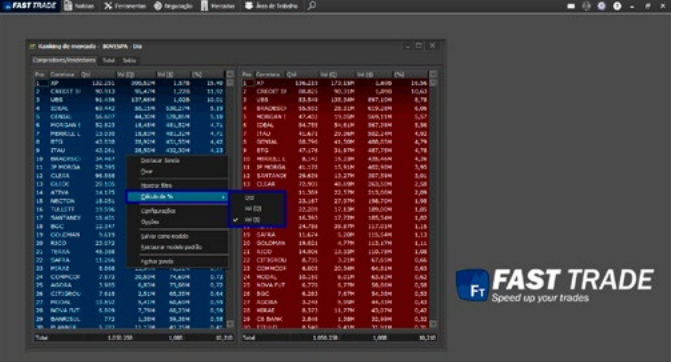

## 5.3.5.4 Calculo da %

Passando o mouse em cima, será exibida algumas opções.

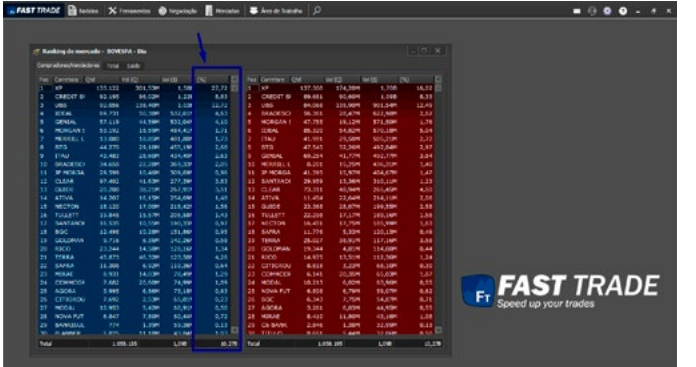

Selecionando a opção QTD, na coluna % do Ranking, será alterado os valores da porcentagem da corretora de volume financeiro para volume quantidade.

Selecionando a opção Vol (Q), será alterado os valores da coluna %, para porcentagem de papéis negociados.

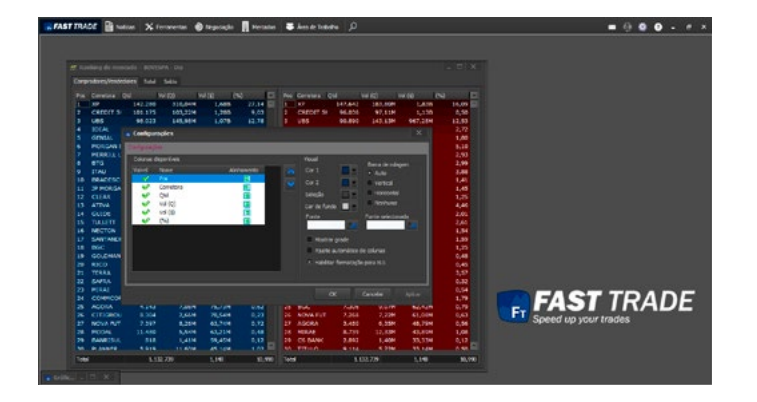

## 5.3.5.5 Configurações

Clicando nesta opção, é possível remover as colunas ou alterar as posições, também pode ser mudado o visual e as fontes.

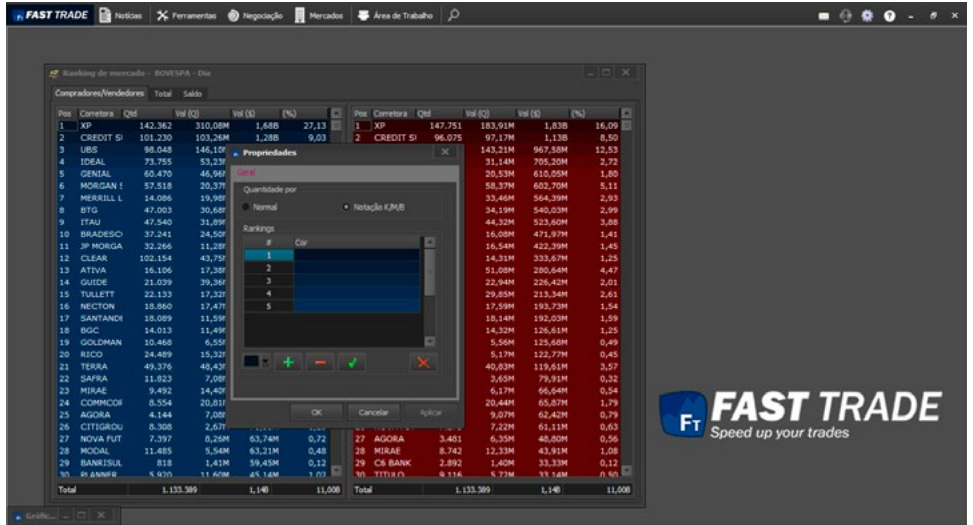

#### 5.3.5.6 Opções

Ao clicar nesta opção, será aberta uma janela na qual será possível alterar, incluir ou excluir as cores para o ranking.

#### 5.3.5.7 Salvar Como Modelo

Está opção permite ao usuário salvar o Ranking de Mercado com as suas configurações preferidas, ao abrir um novo Ranking, a janela irá aparecer conforme configurado pelo usuário.

#### 5.3.5.8 Restaurar Modelo Padrão

Clicando nesta opção, o Ranking de Mercado será restaurado para o modelo padrão da plataforma.

#### 5.3.5.9 Fechar Janela

Se o usuário clicar na opção "Fechar Janela", o Ranking de Mercado será fechado.

76 [a](#page-1-0)

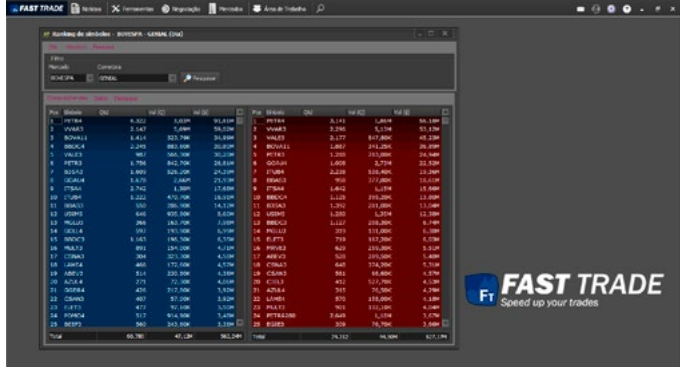

#### 5.3.6 Ranking de Símbolos

O Ranking de símbolo informa quais papéis uma determinada corretora mais comprou e mais vendeu no dia.

O Campo [Qtd] informa a quantidade de negócios realizados. O campo [Vol(Q)] informa a quantidade de papéis negociados. O campo [Vol(\$)] informa o volume financeiro negociado.

É possível pesquisar o histórico, clicando na aba histórico na parte de cima da janela.

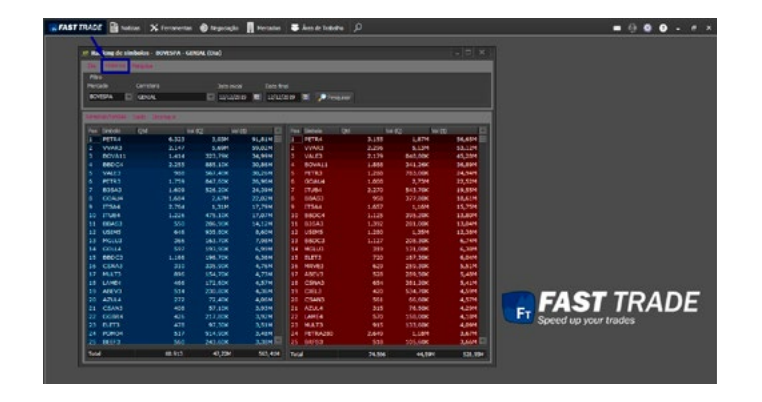

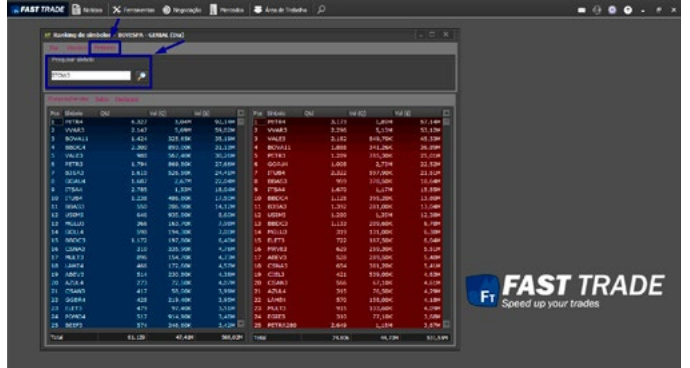

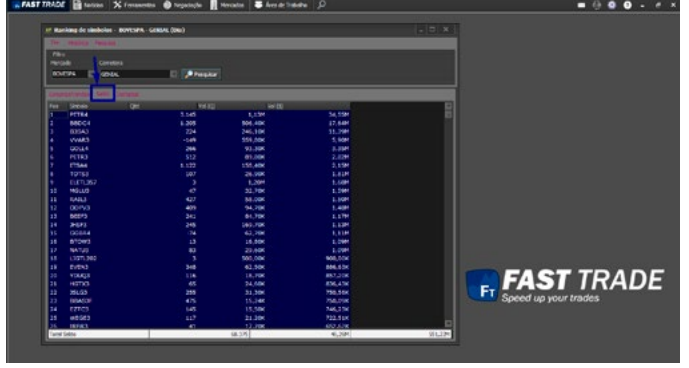

E também pesquisar por símbolo, clicando na aba pesquisa.

Na aba saldo, exibe o saldo dos papéis de uma determinada corretora.

78

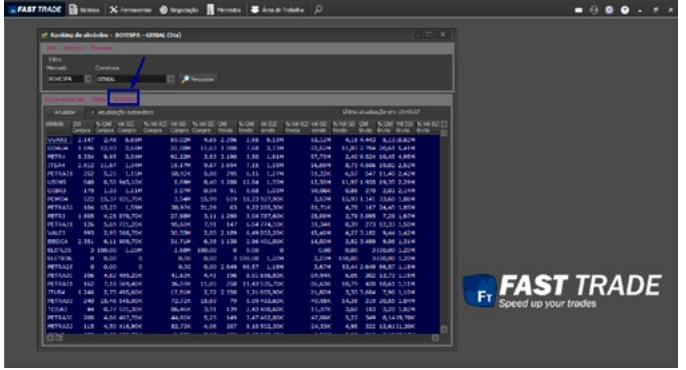

Na aba destaque, exibe os papéis em destaque de uma determinada corretora.

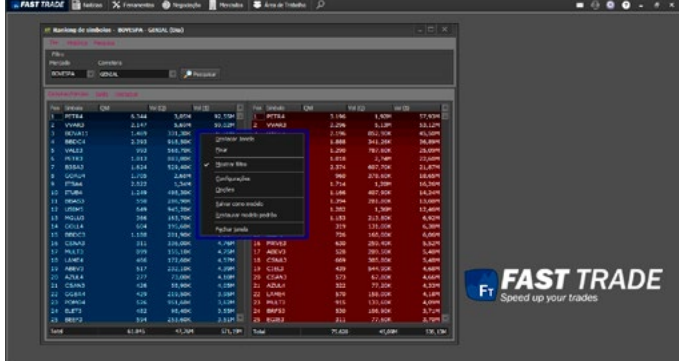

Clicando com o botão direito do mouse, será exibido o seguinte pop-up:

#### 5.3.6.1 Destacar Janela

Ao clicar na opção "Destacar Janela", a tela será destacada da plataforma, podendo mover para outro monitor (caso o cliente utilize 2).

#### 5.3.6.2 Fixar

Ao clicar na opção "Fixar", a janela será fixada na plataforma, não sendo possível move-la.

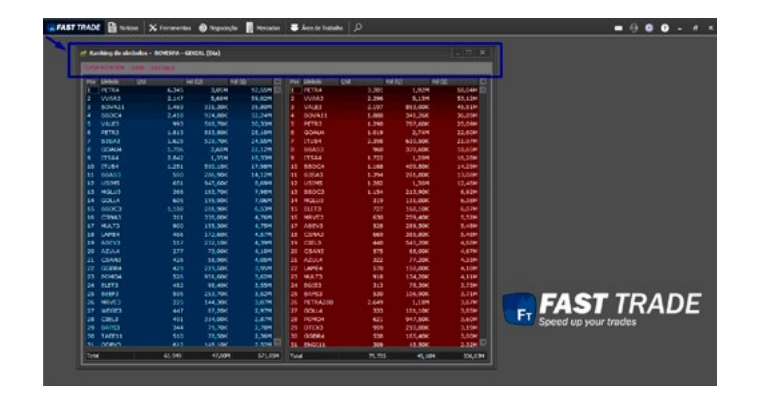

#### 5.3.6.3 Mostrar Filtro

Clicando nesta opção, o filtro não será mais exibido no topo da janela.

## 5.3.6.4 Configurações

Clicando nesta opção, é possível remover as colunas ou alterar as posições, também pode ser mudado o visual e as fontes.

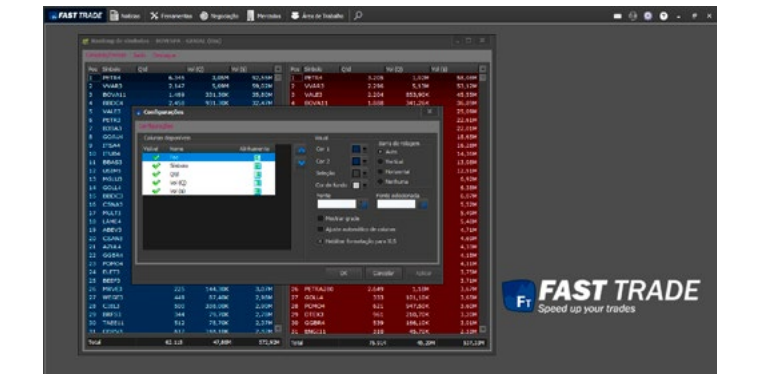

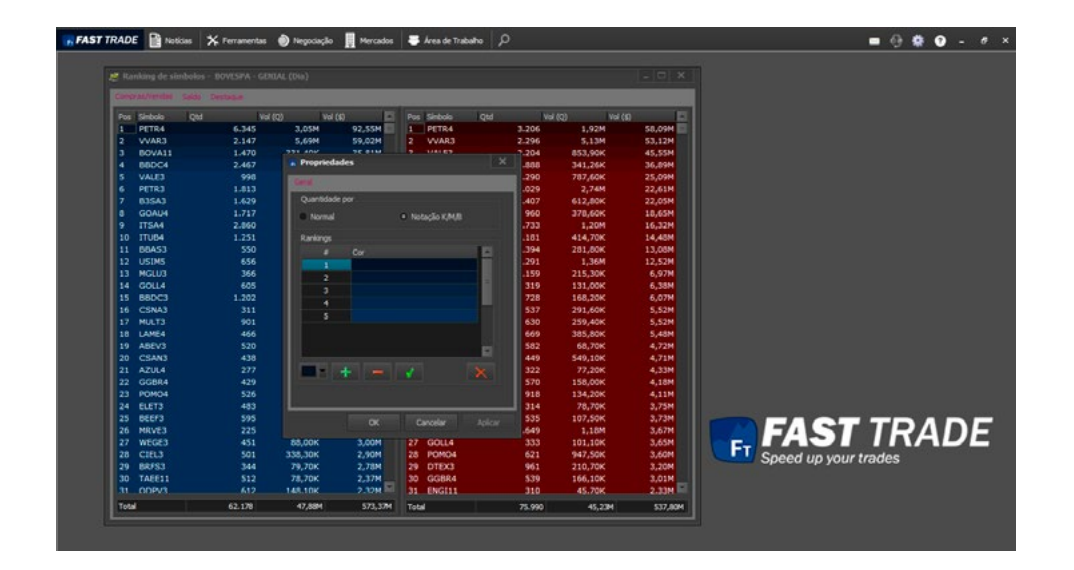

#### 5.3.6.5 Opções

Ao clicar nesta opção, será aberta uma janela na qual será possível alterar, incluir ou excluir as cores para o ranking.

#### 5.3.6.6 Salvar Como Modelo

Está opção permite ao usuário salvar o Ranking de Símbolo com as suas configurações preferidas, ao abrir um novo Ranking, a janela irá aparecer conforme configurado pelo usuário.

#### 5.3.6.7 Restaurar Modelo Padrão

Clicando nesta opção, o Ranking de Símbolo será restaurado para o modelo padrão da plataforma.

#### 5.3.6.8 Fechar Janela

Se o usuário clicar na opção "Fechar Janela", o Ranking de Símbolo será fechado.

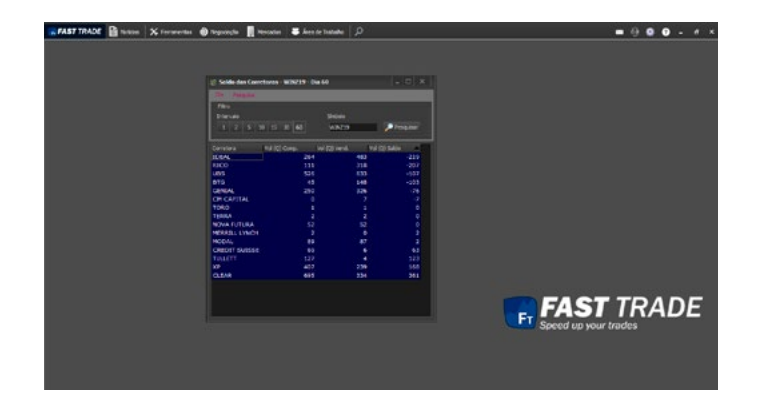

## 5.3.7 Saldo das Corretoras

Nesta tela, é possível ver o saldo das corretoras de um determinado símbolo.

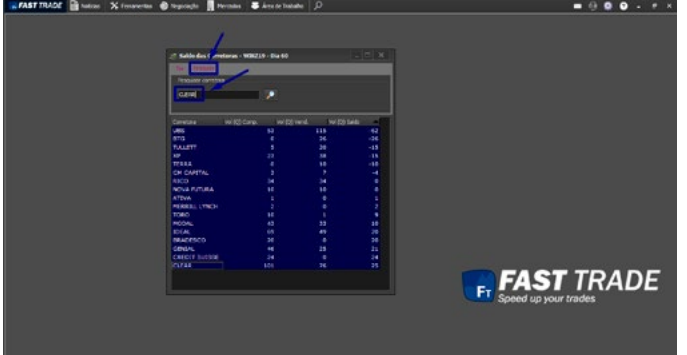

Também é possível pesquisar a corretora, clicando na aba pesquisa.

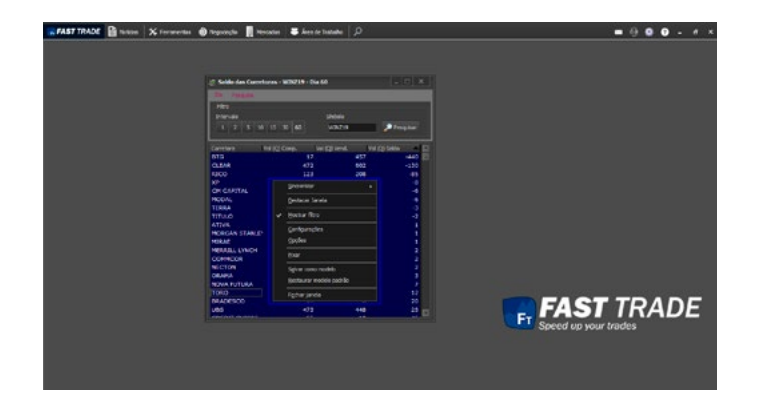

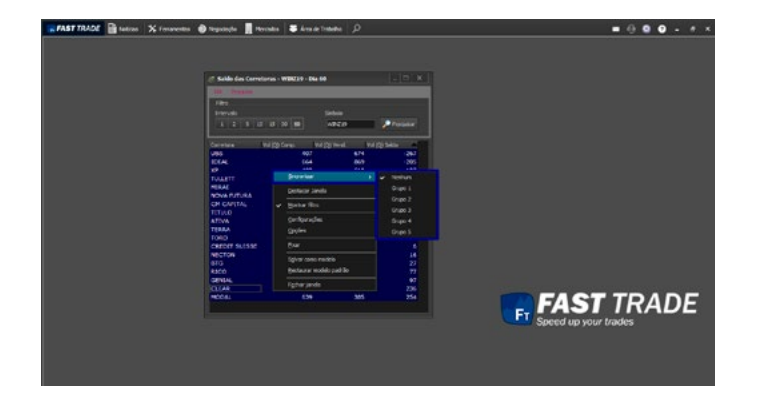

Clicando com o botão direito do mouse, será exibido o seguinte pop-up:

#### 5.3.7.1 Sincronizar

Ao clicar na opção "Sincronizar" disponível no pop-up acima, será aberta uma janela com os grupos para sincronizar:

É possível sincronizar o Saldo das Corretoras com outras telas, desde que estejam no mesmo grupo.

#### 5.3.7.2 Destacar Janela

Ao clicar na opção "Destacar Janela", a tela será destacada da plataforma, podendo mover para outro monitor (caso o cliente utilize 2).

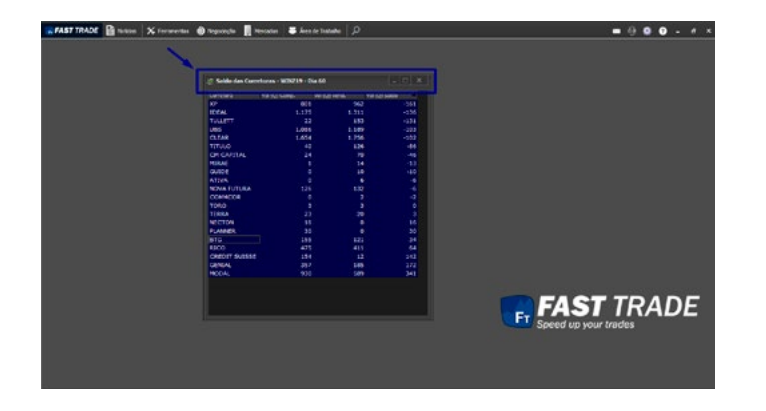

#### 5.3.7.3 Mostrar Filtro

Clicando nesta opção, o filtro não será mais exibido no topo da janela.

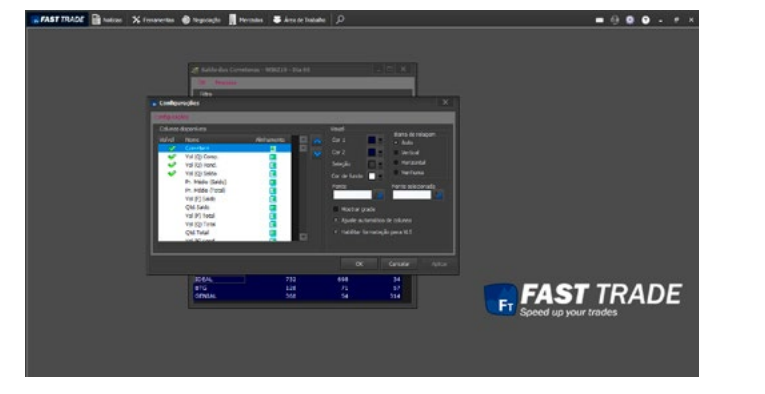

## 5.3.7.4 Configurações

Clicando nesta opção, é possível adicionar, remover as colunas ou alterar as posições, também pode ser mudado o visual e as fontes.

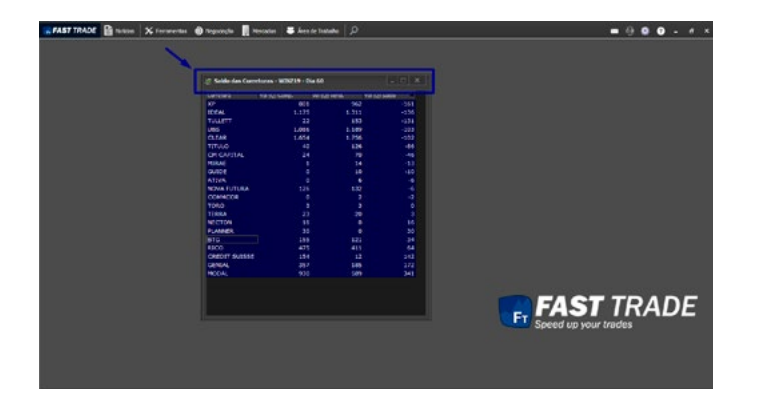

## 5.3.7.5 Opções

Ao clicar nesta opção, será aberta uma janela na qual será possível alterar, incluir ou excluir as cores para o ranking.

#### 5.3.7.6 Fixar

Ao clicar na opção "Fixar", a janela será fixada na plataforma, não sendo possível move-la.

#### 5.3.7.8 Salvar Como Modelo

Está opção permite ao usuário salvar o Saldo das Corretoras com as suas configurações preferidas, ao abrir uma nova janela, irá aparecer conforme configurado pelo usuário.

#### 5.3.7.9 Restaurar Modelo Padrão

Clicando nesta opção, o Saldo das Corretoras será restaurado para o modelo padrão da plataforma.

#### 5.3.7.10 Fechar Janela

Se o usuário clicar na opção "Fechar Janela", o Saldo das Corretoras será fechado.

# 5.4 GRÁFICOS

 $Q \sim 1 \times 10^{-1}$ 

.... 图

 $\overline{r}$ 

Ė

[Clique Aqui e Acesse o Manual](file:C:\Program%20Files\Fast%20Trade\docs\Gr%C3%A1fico%20FT%204.0.pdf)

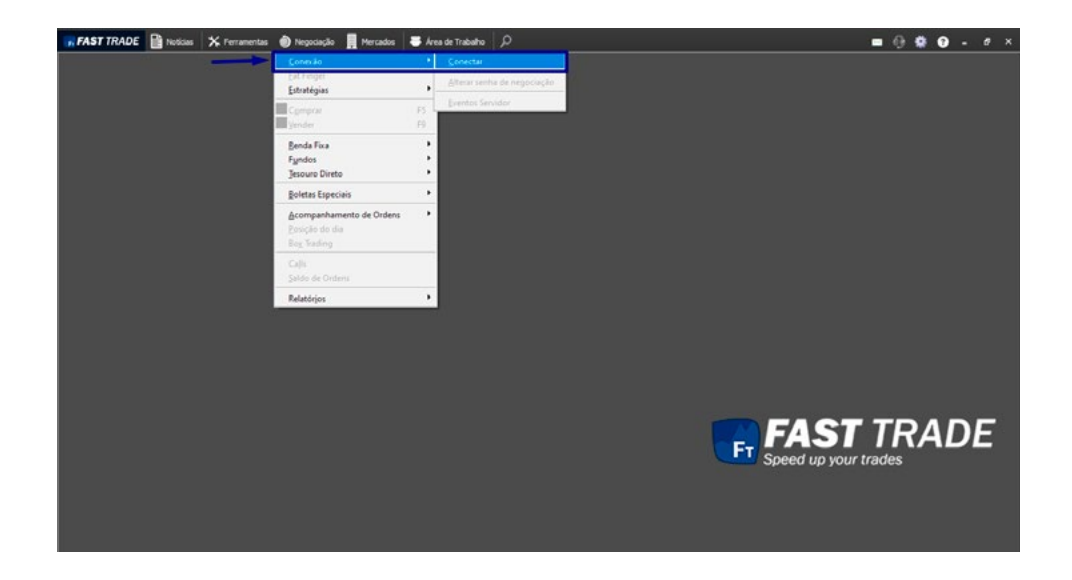

# 6. NEGOCIAÇÃO

Menu com as ferramentas que permitem o usuário se conectar na plataforma e operar no mercado.

# 6.1 Conexão

Neste submenu o usuário poderá se conectar no ambiente de Produção ou no Simulador, bem como configurar e validar informações sobre a sua conta e a conexão com o OMS.

#### 6.1.1 Conectar

É o módulo por meio do qual a plataforma estabelece uma conexão com o OMS (Order Management System), servidor responsável pelo fluxo das ordens do usuário.

**Negociação > Conexão > Conectar**

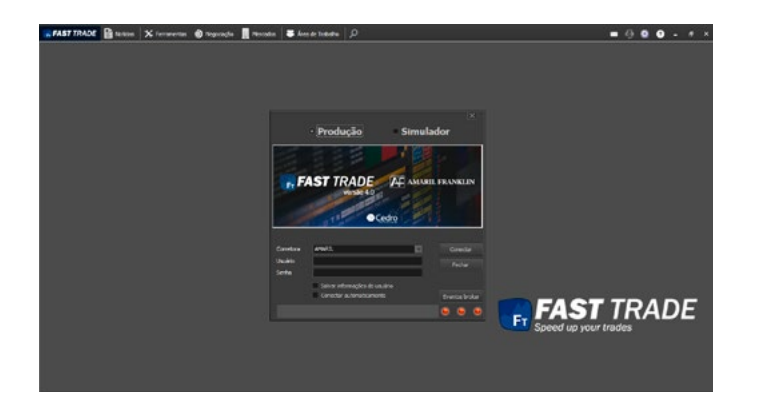

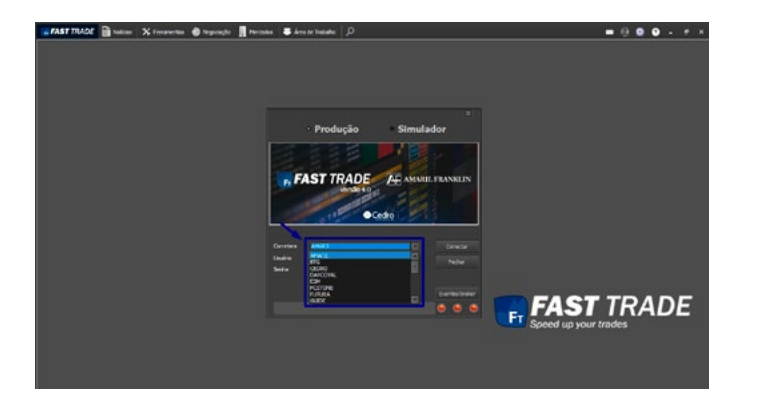

A seguinte tela será exibida:

A plataforma permite operar tanto no ambiente de Produção quanto no Simulador, sendo este último ideal para realizar testes.

Para acessar o ambiente de Produção, deve-se selecionar o Broker com o qual a conexão será realizada. Por padrão, pelo menos um já vem configurado na plataforma. Neste caso, basta clicar no botão da seta para exibir a lista de Corretoras e selecioná-lo, conforme a figura abaixo:

88

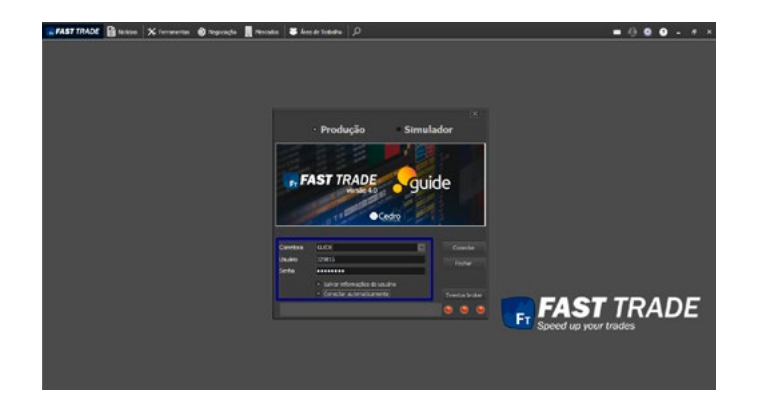

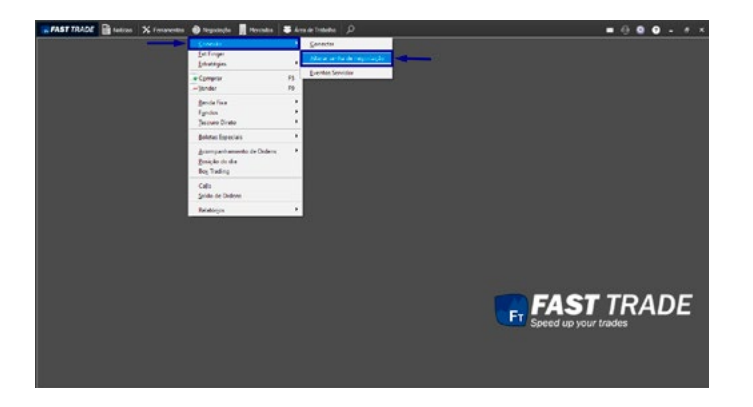

Nesta janela, deve-se inserir o Broker, o Usuário e a Senha da conta. Caso o usuário queira salvar as informações do usuário e/ou conectar automaticamente, deve-se clicar nas referidas opções. Para concluir o processo, clique no botão Conectar. Ver figura abaixo:

Uma vez que a conexão seja realizada, o status de **Conectado** será exibido na tela e os LEDs ficarão verdes. Com a opção **Conectar automaticamente** marcada, a conexão será realizada automaticamente ao iniciar a plataforma.

#### 6.1.2 Alterar Senha de Negociação

Permite alterar a senha para acessar o ambiente de Produção.

**Negociação > Conexão > Alterar senha de negociação**

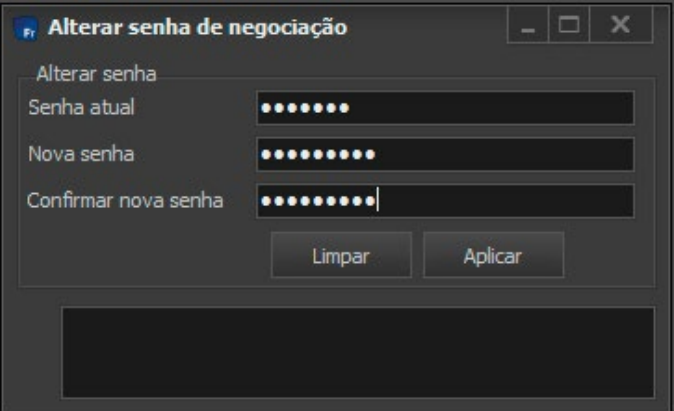

Uma tela de alteração da senha será exibida. Deve-se preencher os campos: Senha, Nova senha e Confirmar nova senha. Para concluir a alteração, deve-se clicar em **Aplicar.** Ver figura abaixo:

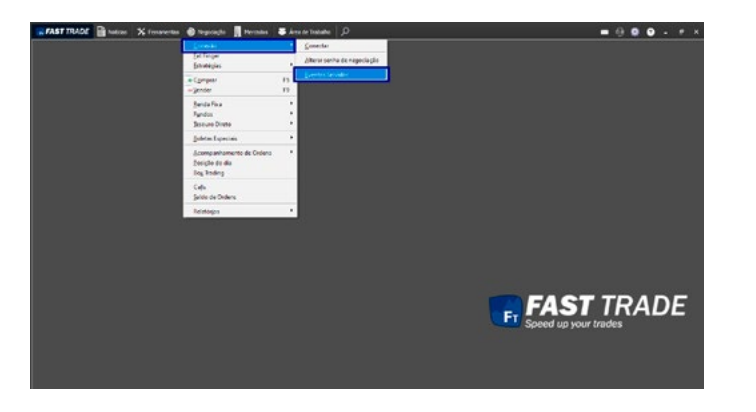

#### 6.1.3 Eventos Servidor

É um módulo de monitoramento de todos os eventos provenientes da negociação de símbolos.

#### **Negociação > Conexão > Eventos Servidor**

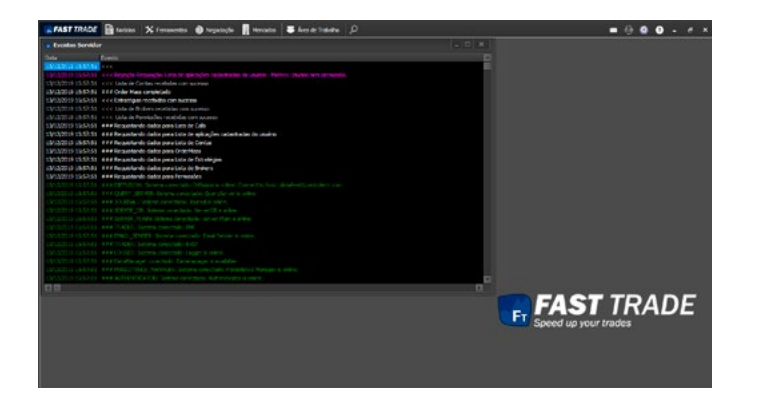

Nele podemos ver conexões e desconexões com o OMS, toda a movimentação e alteração de ordens, requisição de custódia, lista de contas, entre outros eventos que auxiliam o operador, dando ao mesmo o conhecimento do que está sendo feito pelo servidor OMS.

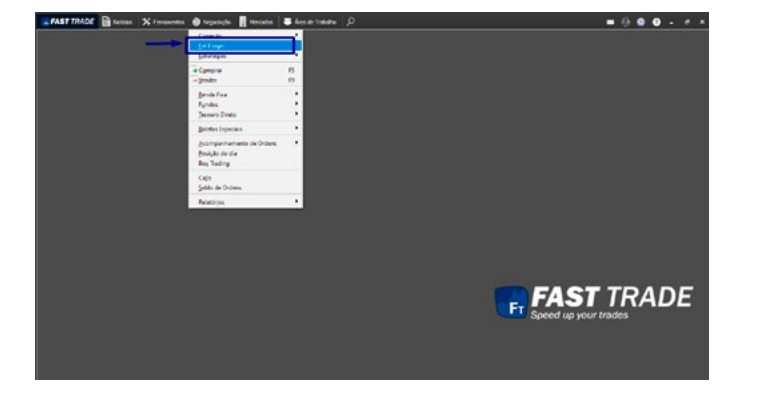

## 6.2 Fat Finger

É um módulo de configurações, onde a usabilidade das operações na parte de negociação é configurável de acordo com as preferências do usuário. De igual modo, permite estabelecer limites pessoais para as operações de compra e venda de símbolos nos mercados BOVESPA e BM&F.

#### **Negociação > Fat Finger**

A tela Fat Finger será exibida podendo-se visualizar a aba Geral da tela, conforme a imagem abaixo:

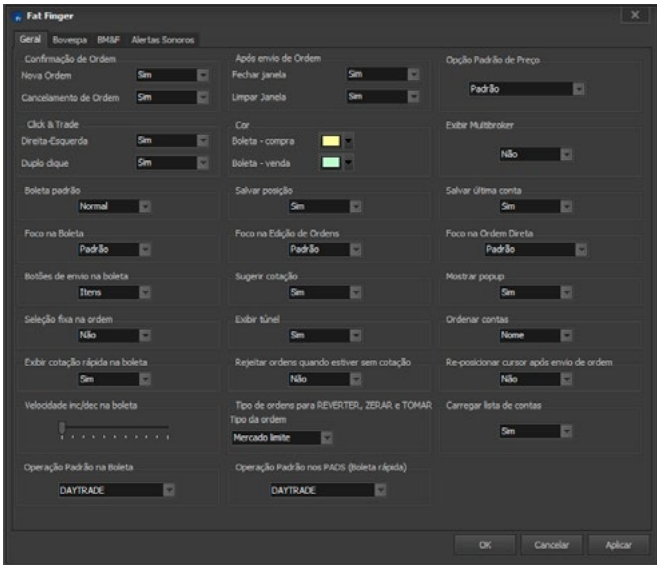

Funcionalidades disponíveis na aba Geral:

• Confirmação de ordem:

Permite configurar se haverá confirmação ao enviar uma nova ordem ou ao cancelar uma ordem existente;

• Após o envio de Ordem:

Permite alterar se a boleta será fechada ou se apenas terá seus campos limpados;

- Opção Padrão de Preço:
- Click & Trade:

Habilita ou desabilita o Click & Trade para direita-esquerda ou duplo clique;

• Cor:

Define a cor de fundo das Boletas de compra e venda;

- Exibir Multibroker:
- Boleta Padrão:

Define qual a boleta padrão da plataforma, podendo selecionar a boleta Normal, Fast e Pro;

93

• Salvar posição:

Define se todas as boletas deverão ser abertas na mesma posição que a última estava ao ser fechada;

• Salvar última conta:

Caso a opção esteja marcada como Sim, as boletas serão abertas com a conta utilizada no último envio de ordem;

• Foco na Boleta: Define qual campo da boleta terá o foco ao abrir a mesma;

- Foco na Edição de Ordens: Define qual campo da edição de ordens terá o foco ao abrir a mesma;
- Foco na Ordem Direta:
- Botões de envio na boleta: Esta opção altera os botões disponíveis na boleta. Há a opção itens, que exibe compra e venda na boleta com o botão Executar. A Opção Botões exibe os botões de Compra e Venda na boleta;

• Sugerir cotação:

Ao abrir uma boleta nova e informar um símbolo, caso a opção esteja marcada como Sim, a plataforma buscará o melhor preço e sugerirá o mesmo no campo preço;

• Mostrar pop-up: Exibe um pop-up com as alterações de status das ordens enviadas pelo usuário logado;

- Seleção fixa na ordem: Define se a ordem que foi selecionada na tela permaneça sempre selecionada caso entre uma nova ordem.
- Exibir túnel:
- Ordenar contas: Permite ordenar as contas por nome ou código.

• Exibir cotação rápida na boleta: Mostra o resumo de cotação de um ativo na boleta.

• Rejeitar ordens quanto estiver sem cotação: É possível habilitar ou desabilitar essa função.

- Reposicionar cursor após envio de ordem: É possível habilitar ou desabilitar essa função.
- Velocidade inc/dec na boleta: Permite configurar a velocidade de incremento e decremento nos campos numéricos de uma boleta.
- Tipo de ordens para reverter, zerar e tomar: Pode-se escolher entre Mercado limite e Limite.
- Carregar lista de contas: É possível habilitar e desabilitar essa.
- Operação Padrão na Boleta: Permite operar com Daytrade ou Position (que inclui o Swing Trade)
- Operação Padrão nos PADS (Boleta Rápida): A mesma configuração do item anterior, mas para Boleta Rápida.

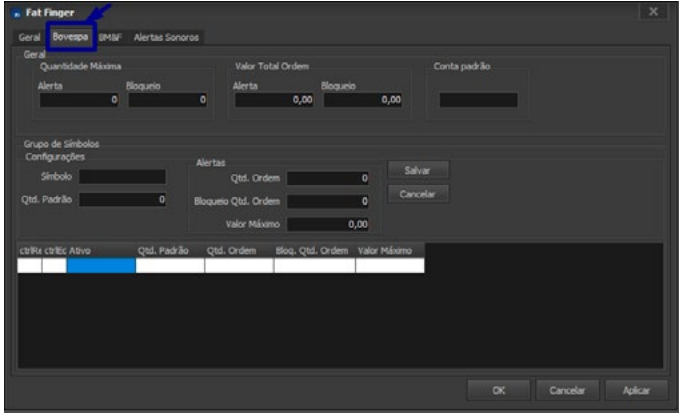

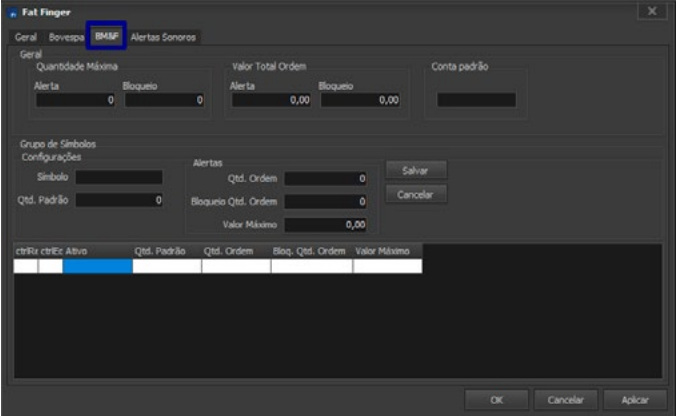

Ao clicar na aba Bovespa, a seguinte tela será exibida:

#### Ao clicar na aba BM&F, a seguinte tela será exibida:

94

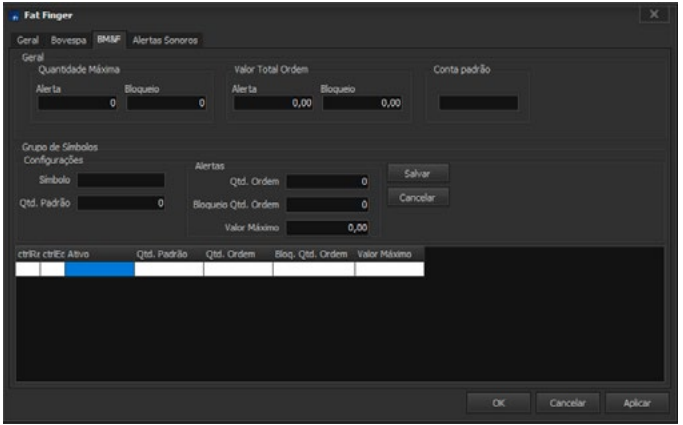

Funcionalidades disponíveis nas abas Bovespa e BM&F:

- Configuração Geral:
	- ▶ Quantidade Máxima:

Alerta: Informar em quantidade, o valor para disparar o alerta de segurança;

Bloqueio: Informar em quantidade, o valor para bloquear envios de ordem;

EValor Total Ordem: Alerta: Informar em valor financeiro, o valor para disparar o alerta de segurança;

Bloqueio: Informar em valor financeiro, o valor para bloquear envios de ordem;

- Conta padrão:
- ▶ Variação:
- Grupo de Símbolos:

Permite agrupar símbolos para que respeitem as condições por grupo. Funciona da mesma maneira que a Configuração Geral, aparecendo a mais a configuração de Variação (%) que validará o preço da ordem relativo ao último negócio. Caso não haja último negócio, adotará o último fechamento. Ao alterar as configurações gerais de um grupo, é necessário clicar no botão Atualizar para que as mesmas sejam aplicadas. Para adicionar um símbolo a um grupo, primeiramente deve-se selecionar o Grupo e em seguida informar o Símbolo.

- Grupo de Símbolos:
	- $\triangleright$  Quantidade:
	- ▶ Variação:
	- ▶ Símbolo:

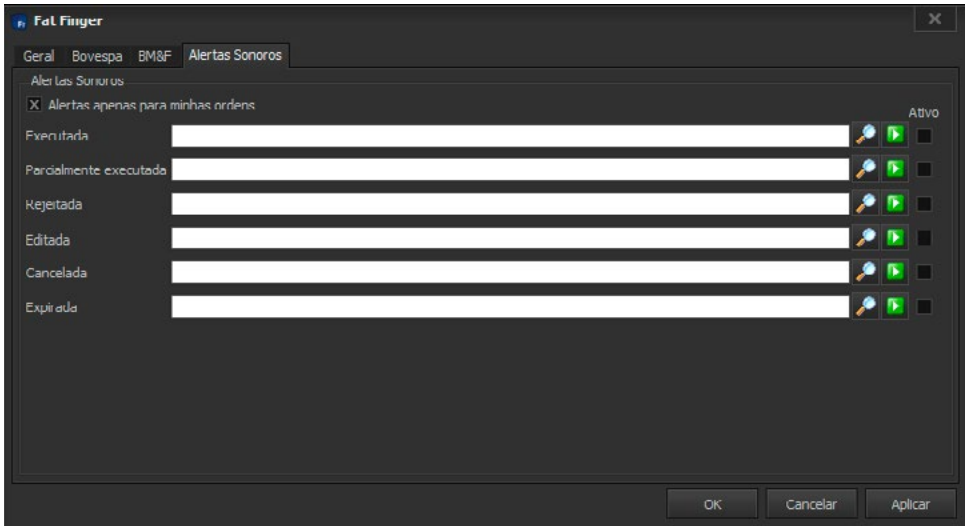

Ao clicar na aba Alertas Sonoros, a seguinte tela será exibida:

A tela de Alertas Sonoros permite ao usuário configurar sons de acordo com o status de cada ordem que o mesmo enviar.

96

 $\equiv$ 

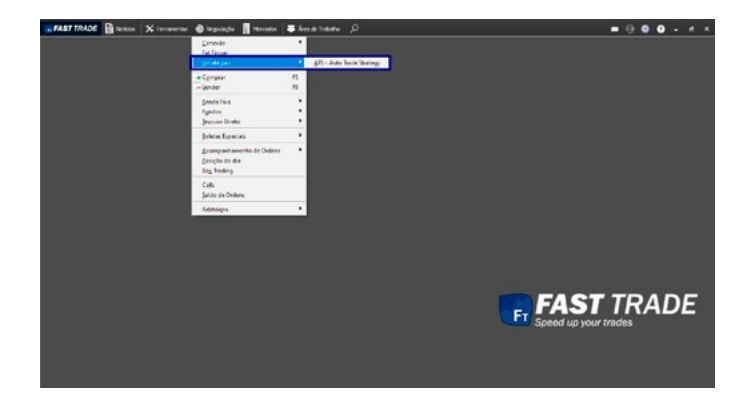

# 6.3 Estratégias ATS

Permite a configuração de stops na plataforma.

Acesso:

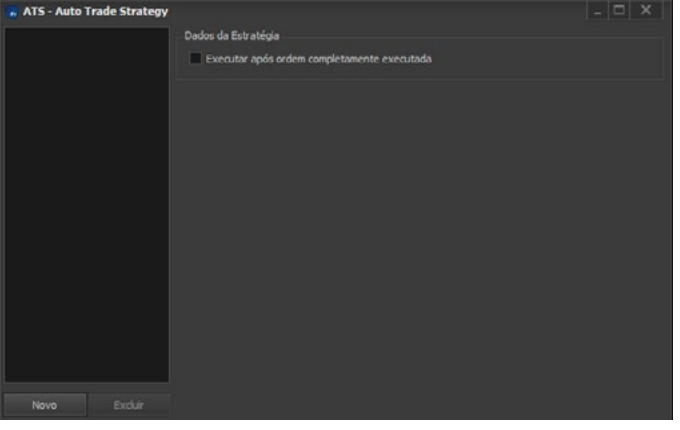

A seguinte janela será aberta:

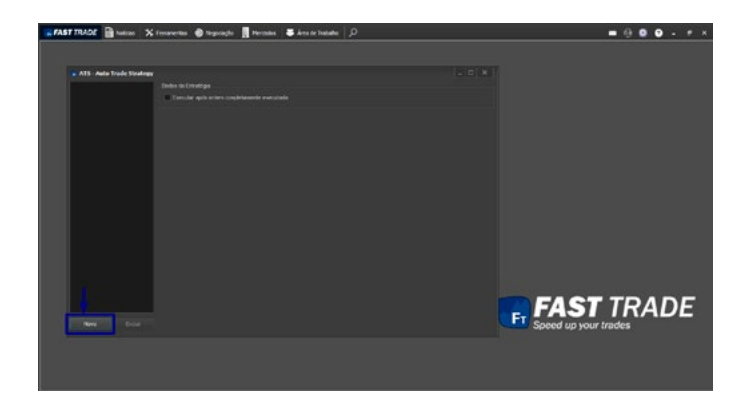

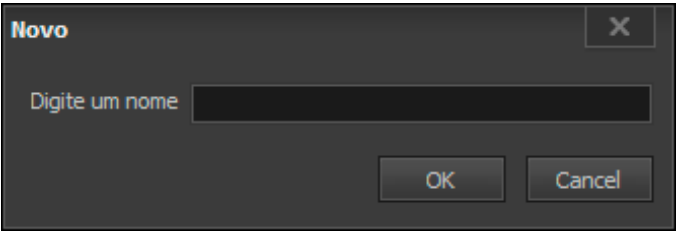

A seguinte janela abrirá:

Para criar uma estratégia, clique no botão **Novo:**

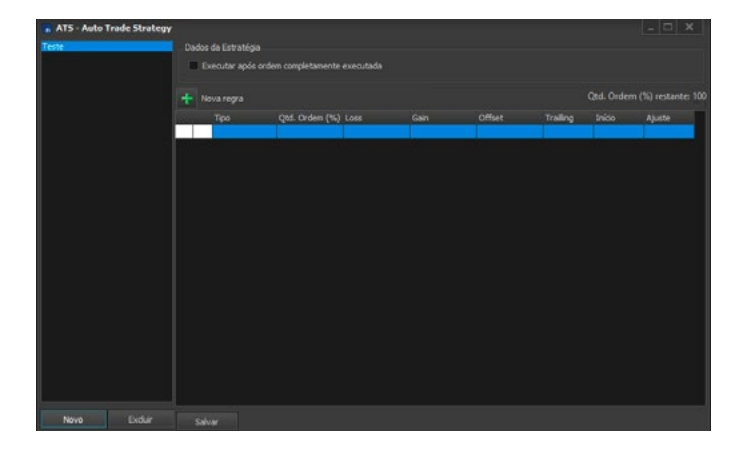

Insira o nome da estratégia e clique no botão **OK.** Ela será listada na coluna à esquerda:

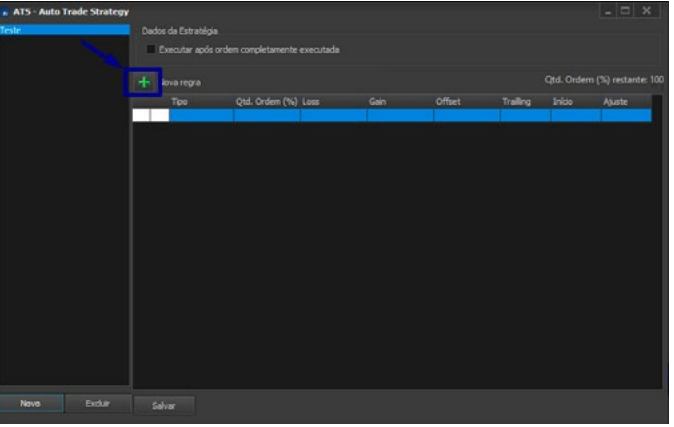

A seguir, deve-se criar as regras para a estratégia, também conhecidas como pernas. Para tal, clique no botão com o desenho de uma cruz:

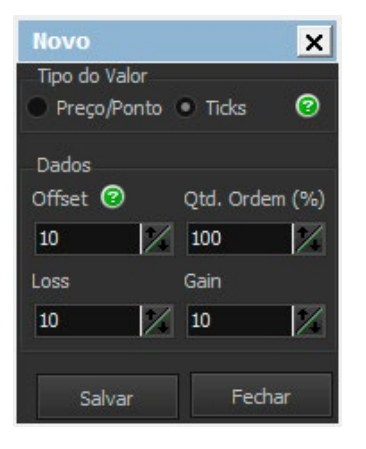

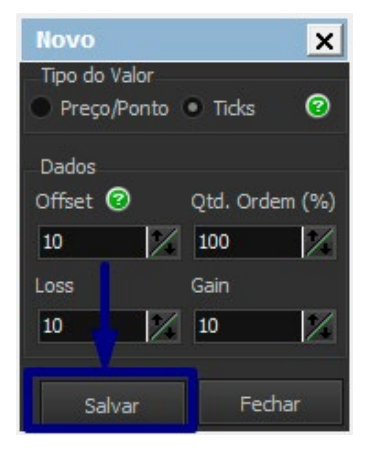

A seguinte janela será aberta:

Pode-se configurar a regra por ticks ou preços/pontos.

Na parte de dados, temos:

- Offset Determina o range que a regra irá operar
- Qtd. Ordem (%) O total de ordens que serão inseridas na regra
- Loss Stop que limita o prejuízo máximo permitido
- Gain Stop que limita o ganho máximo permitido

Para concluir, clique em **Salvar:**

Quando começar a operar no mercado como, por exemplo, no MEGA DOM ou através dos gráficos, as estratégias aqui configuradas serão listadas em seu respectivo campo.

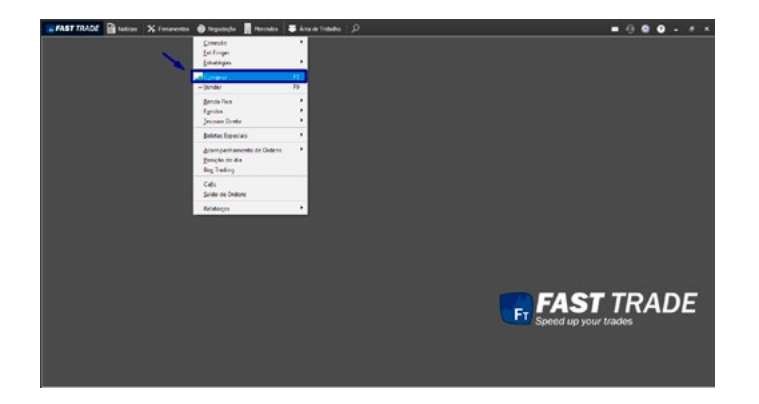

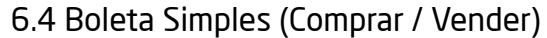

Também pode-se utilizar os atalhos F5 para abrir a boleta comprar ou F9 para a boleta de venda.

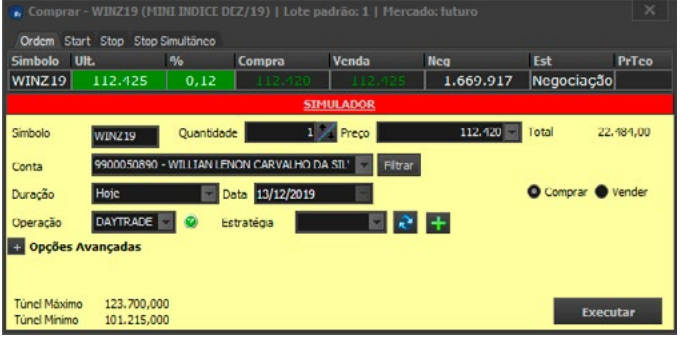

Também pode-se abri-la pelo Clique & Trade (ao clicar com botão direito do mouse sobre as colunas de **Compra** ou **Venda** tanto no Livro de Ofertas quanto na Planilha de Cotação).

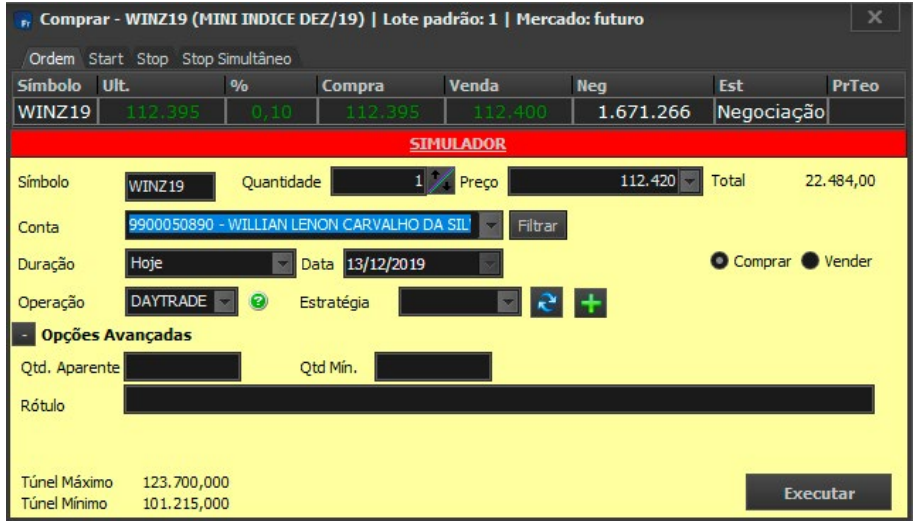

Ao clicar em opções avançadas, os campos Qtd. Aparente, Qtd. Mín. e Rótulo são exibidos, conforme mostra a imagem abaixo:

Nos campos de Preço e Quantidade, as teclas "+", "-", Page Up, Page Down, Scroll Up e Scroll Down do mouse têm a função de incrementar ou decrementar o lote padrão na **Quantidade** e o tick size no campo de **Preço.**  O mesmo se aplica à Boleta de venda.

# 6.5 Boletas Especiais

Submenu com várias opções de boleta mais complexas.

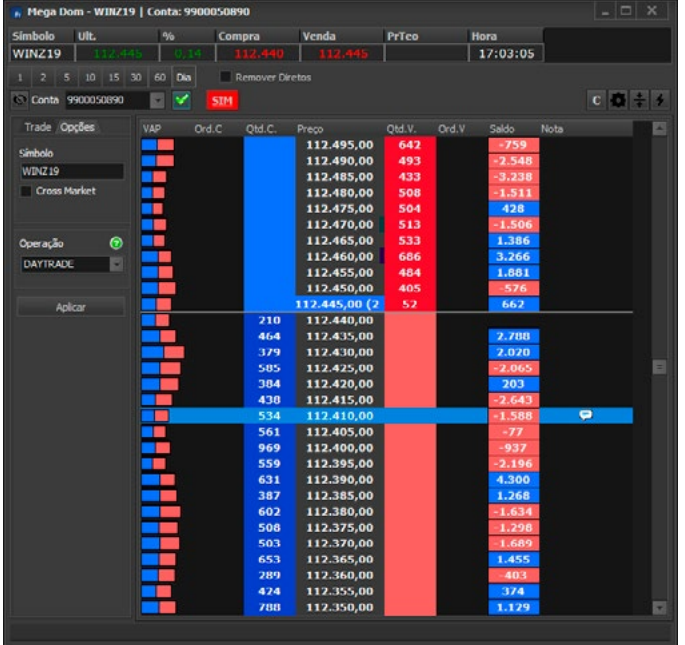

#### 6.5.1 Mega Dom

Essa tela possibilita ao usuário analisar todas as ofertas de acordo com a proporção que as mesmas estão influenciando o mercado. As operações de Compra, Venda, Edição e Cancelamento são feitas por meio dessa ferramenta de acordo com o Preço e Quantidade da oferta desejada. Também é possível zerar ou reverter a posição, entre outras funcionalidades.

Ela possui 2 visualizações do Livro de Ofertas:

• Por escada:

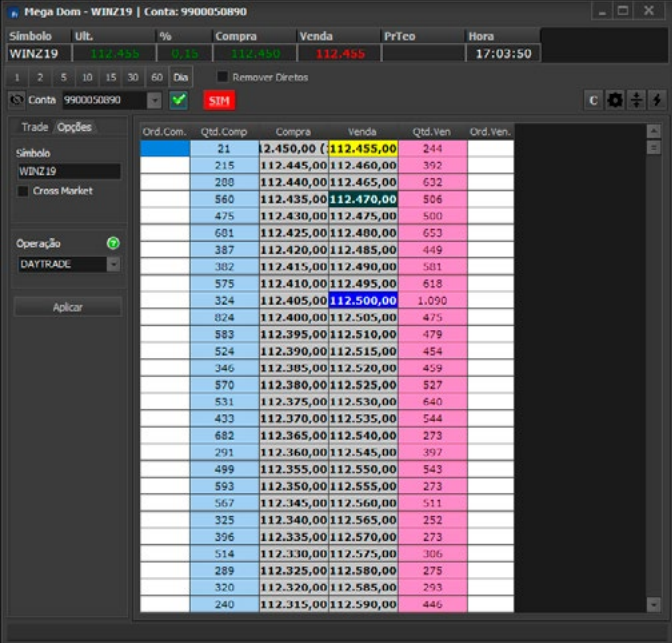

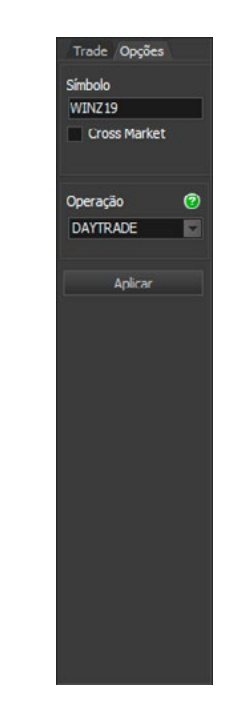

## • Por pressão: Para configurar o Mega Dom, o usuário deverá clicar na aba [Opções]:

Nessa aba, o usuário deverá configurar o símbolo e o tipo de operação que será realizada com os ativos: Daytrade ou Position. Após a configuração na aba Opções, o usuário deverá selecionar a aba Trade para começar a operar:

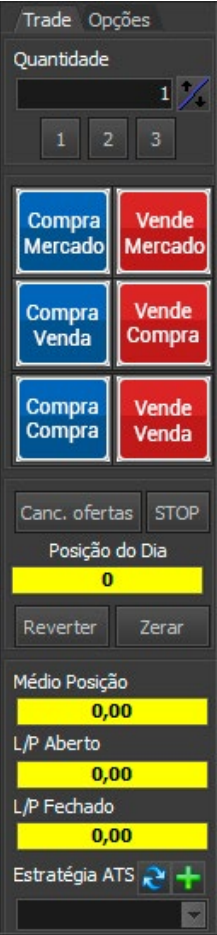

Nela o usuário pode selecionar a conta e definir a quantidade. Além disso, também há botões que realizam as seguintes ações:

- Compra Mercado: envia uma ordem de compra ao Mercado;
- Venda Mercado: envia uma ordem de venda ao Mercado;
- Compra Venda: envia uma ordem Limite de Compra no preço da melhor oferta de venda;
- Vende Compra: envia uma ordem Limite de Venda no preço da melhor oferta de compra;
- Compra Compra: envia uma ordem Limite de Compra no preço da melhor oferta de compra;
- Vende Venda: envia uma ordem Limite de Venda no preço da melhor oferta de venda;
- Cancelar tudo: cancela todas as ofertas em aberto;
- Stop: Envia um STOP com os ticks configurados. O preço de base é o preço médio da posição, logo esse recurso só funciona se o usuário estiver posicionado;
- Reverter: Envia uma Oferta ao Mercado para o usuário virar a mão;
- Zerar: Envia uma Oferta ao Mercado para o usuário zerar a posição;

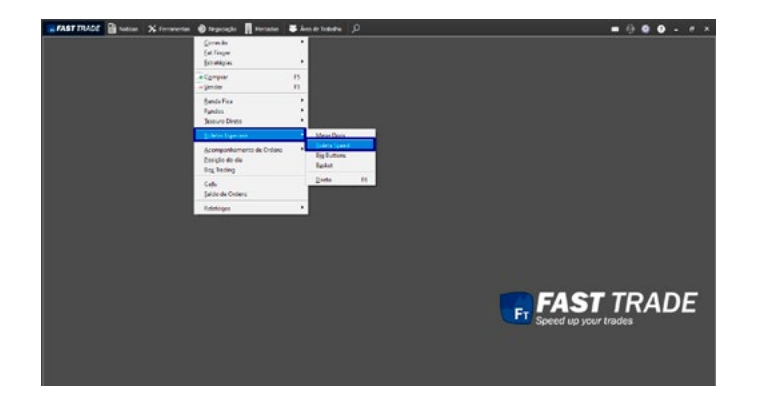

#### 6.5.2 Boleta Speed

#### **Negociação > Boletas Especiais > Boleta Speed**

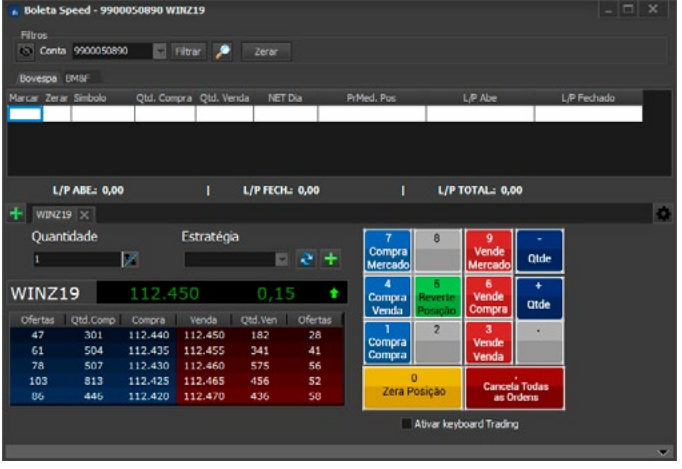

#### Tela exibida:

Ao clicar na checkbox Ativar Keyboard Trading, as teclas do teclado número são ativadas para dar mais agilidade nas operações. Uma vez marcado, ao pressionar as teclas do teclado, as ações correspondentes aos botões serão executadas.

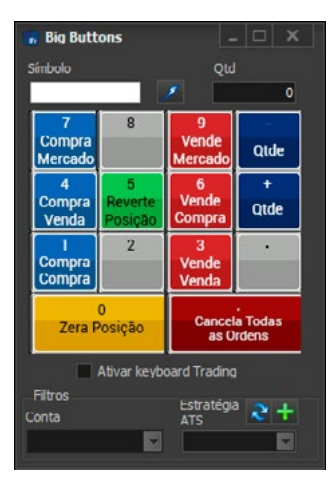

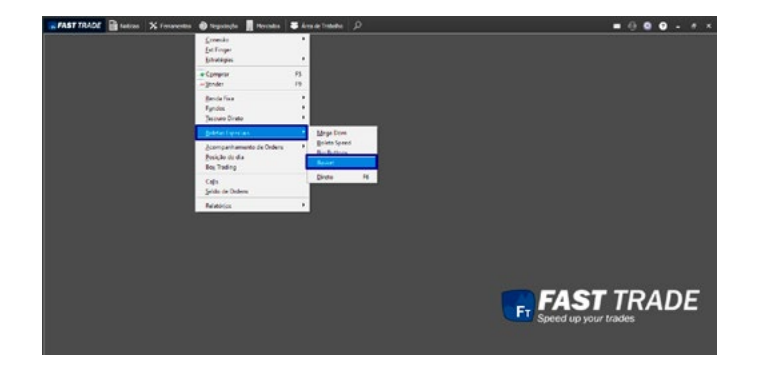

#### 6.5.3 Big Buttons

Módulo simples que permite operar com ativo através de alguns botões, conforme evidencia a imagem abaixo:

Para operar, basta insira o símbolo do ativo, a quantidade de papeis deste, a conta do usuário e, caso tenha já cadastrado, uma estratégia.

Ao marcar a opção "Ativar keyboard Trading", o usuário acionará os botões da janela pressionando as teclas correspondentes no teclado numérico.

#### 6.5.4 Basket

Também conhecida como **Cesta de Ordens,** ela permite ao usuário exportar, importar ou criar um grupo de ordens ilimitado, com parâmetros pré-estabelecidos. Com isso o usuário pode traçar sua estratégia e mantê-la salva para o envio em momento mais propício. A situação das ordens enviadas pode ser acompanhada pela opção Status da tela.

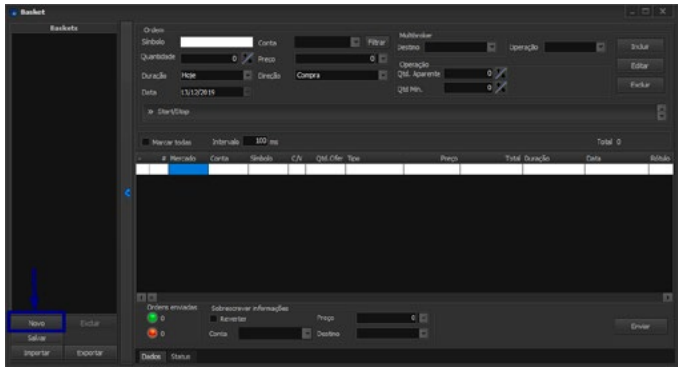

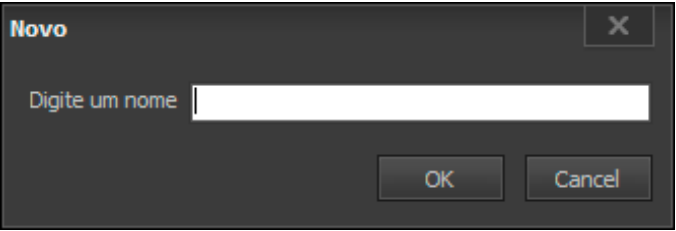

Para criar uma cesta, no botão Novo.

A seguinte tela será exibida:
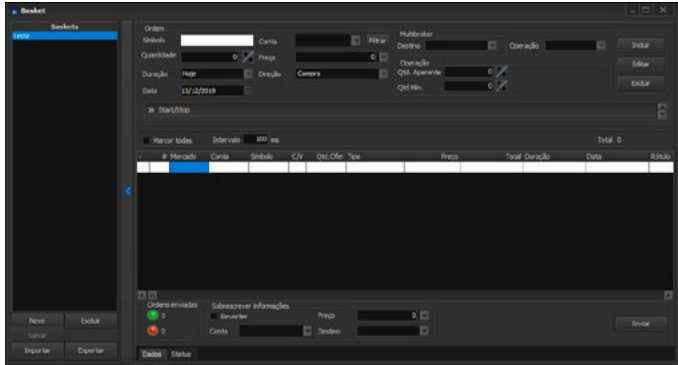

Após digitar o nome de sua preferência, basta clicar no botão OK e uma nova Basket será criada e registrada na área Baskets, conforme a imagem abaixo:

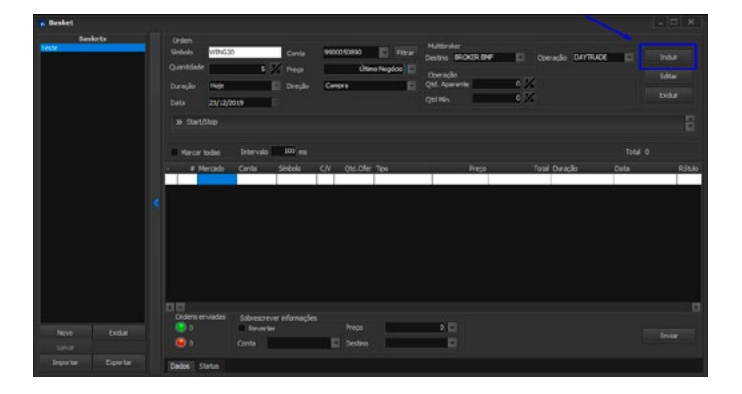

Após criar uma Basket, será necessário informar um símbolo e incluí-lo:

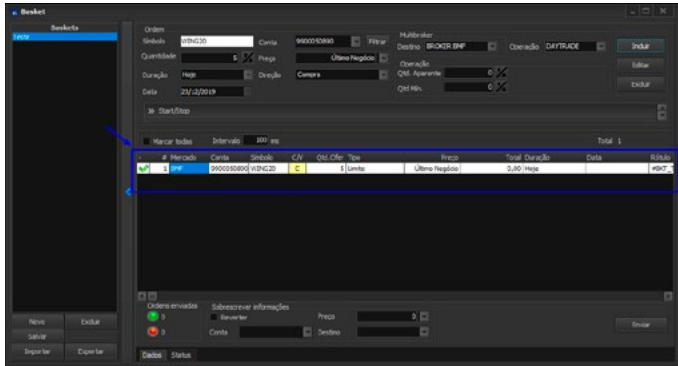

Caso a opção **Reverter** esteja marcada, todas as ordens configuradas como venda serão lançadas como compra e vice-versa. Se alguma Conta, Preço e/ou Destino forem informados, todas as ordens terão tais dados substituídos pelo informado no momento de envio da ordem.

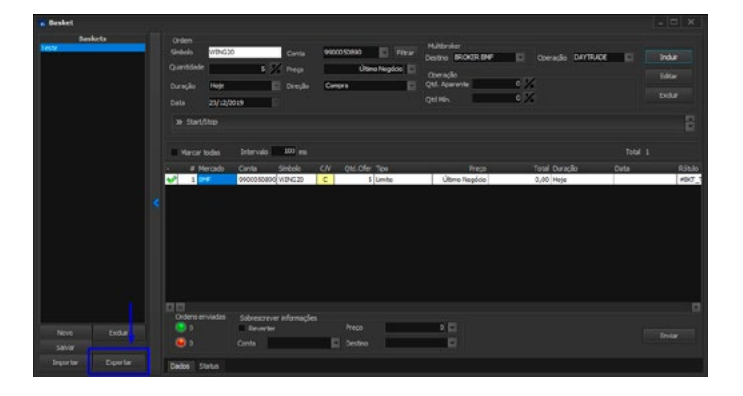

Para exportar determinada Basket, deve-se clicar no botão Exportar.

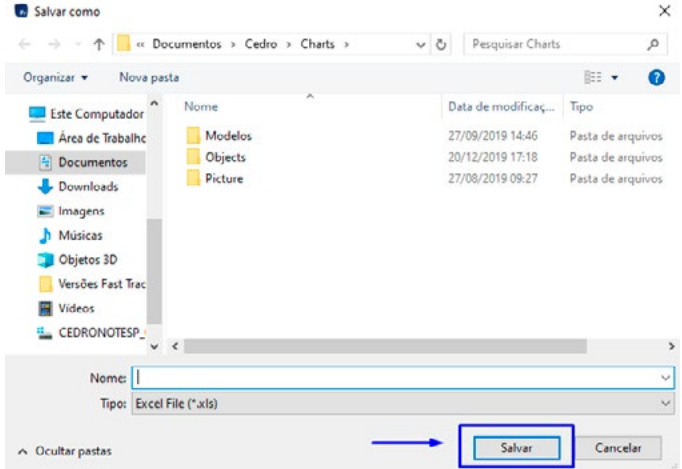

A seguinte tela será exibida:

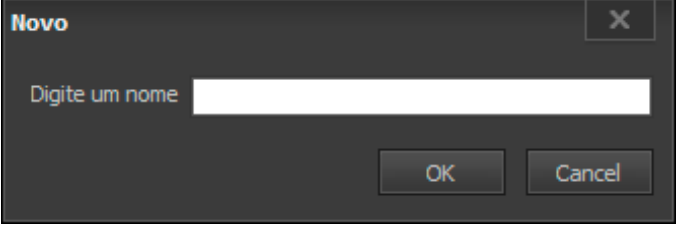

Para importar uma Basket, basta clicar no botão Importar. A seguinte tela será exibida:

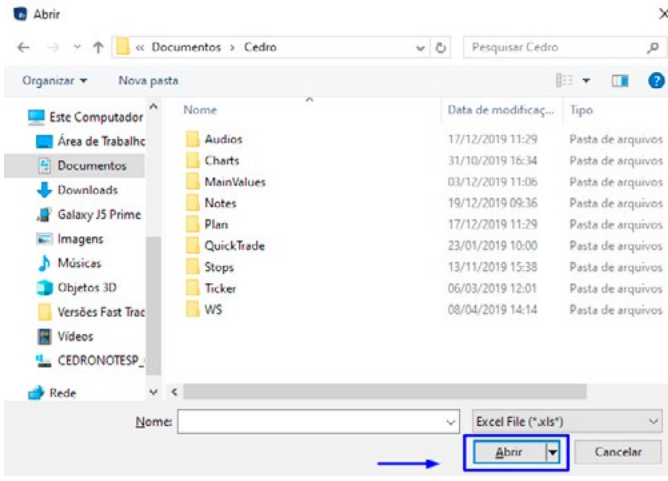

Após digitar o nome da Basket que deseja importar e confirmar a operação, a seguinte tela será exibida:

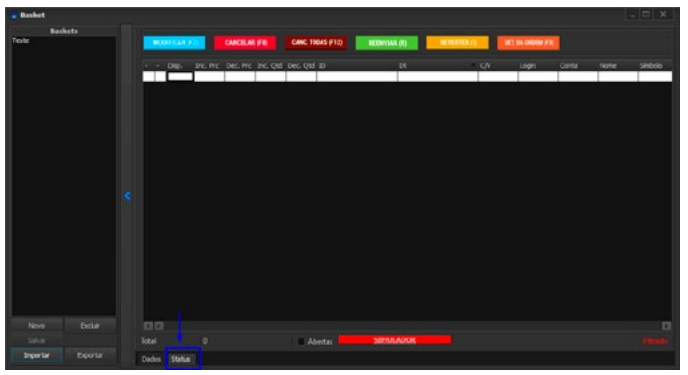

Para acessar o status das ordens na tela Basket, basta clicar na aba Status na parte inferior da tela, conforme a figura abaixo:

112

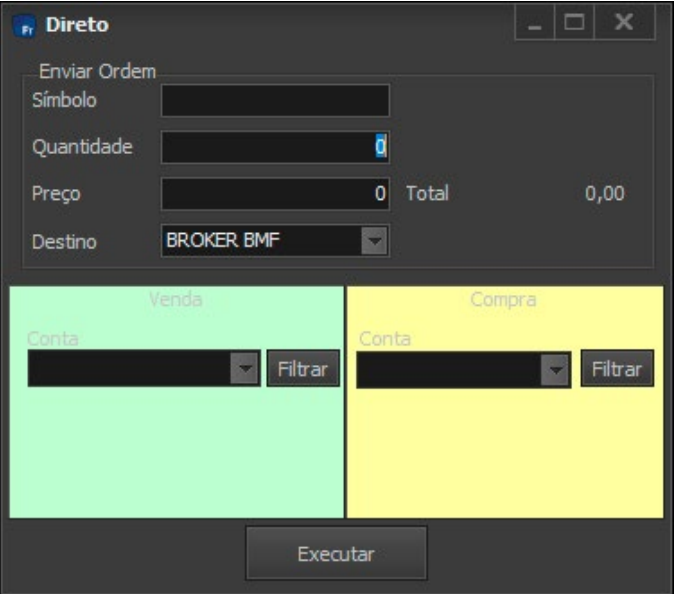

## 6.5.5 Ordem Direta

Este módulo permite a negociação direta de um determinado símbolo para assegurar que uma transação seja executada. Acontece quando um assessor possui o comprador e o vendedor de uma determinada oferta. Geralmente é utilizada para fazer grandes transações onde a ordem enviada não aparece no Livro de Ofertas garantindo que mais ninguém mais participe da negociação.

Para acessar a tela Ordem Direta, deve-se clicar na opção Ordem Direta, disponível no menu Negociação. O usuário pode utilizarse de um atalho, pressionando a tecla **F6**. A tela da Ordem Direta será exibida, conforme a imagem abaixo:

O usuário deve preencher os campos disponíveis e clicar no botão Executar ou pressionar **ENTER.** Do contrário, algumas mensagens de erro poderão ser exibidas, tais como:

- "Precisa informar o Símbolo."
- "A quantidade deve ser maior que zero!"
- "É necessário selecionar o campo de destino!"

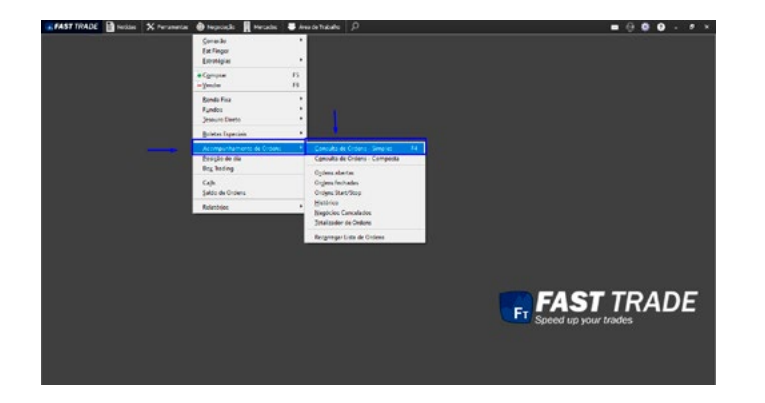

# 6.6 Acompanhamento de Ordens

Na tela Consulta de Ordens é possível visualizar todas as operações às quais o usuário possui permissão. Pode-se aplicar um Filtro nas ordens do dia para melhor visualização das informações.

#### 6.6.1 Consulta de Ordens - Simples

Exibe uma lista com todas as ordens executadas.

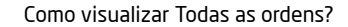

Para ter acesso à tela Todas as ordens, acesse:

#### **Negociação > Acompanhamento de Ordens > Consulta de Ordens - Simples**

Deve-se clicar na opção Consulta de Ordens Simples, disponível no submenu em exibição. O usuário pode utilizar-se de um atalho, pressionando a tecla **F4.** A tela de consulta de todas as ordens será exibida, conforme a figura abaixo:

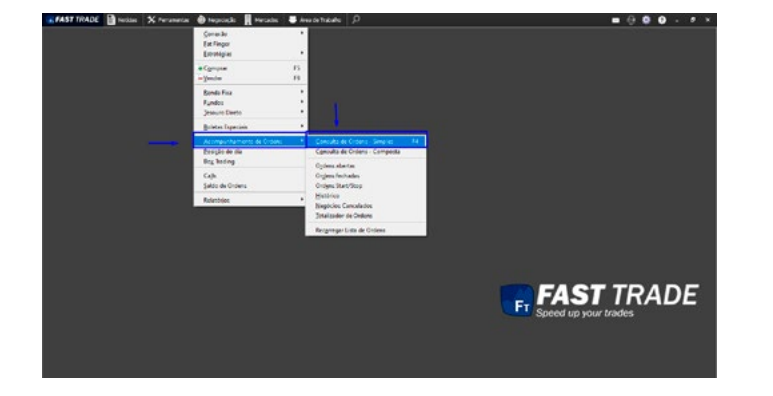

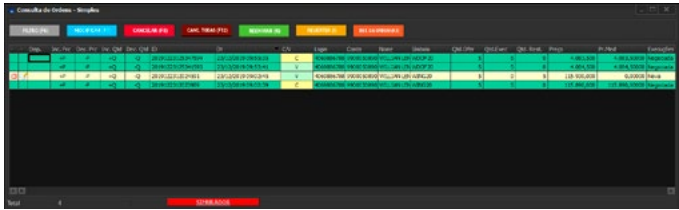

A referida tela possibilita ao usuário visualizar todas as ordens movimentadas pelas contas às quais o usuário tem permissão. É possível fazer diversas operações, tais como: Reenviar, Inverter, Cancelar, Editar ou Filtrar ordens por meio de vários parâmetros.

Destacar Janela Fixar F<sub>6</sub> Filtro Mostrar barra de botões  $\checkmark$ Exibir botões  $\checkmark$  Filtro ×  $\sqrt{\phantom{a}}$  Modificar Posição do dia - Selecionado  $F11$  $\smile$  Cancelar Detalhamento de Execuções  $\checkmark$  Cancelar todas Ordem ٠ Reenviar  $\checkmark$ Cancelar todas as Ordens  $F12$ Reverter  $\checkmark$ Atualizar Consulta de Ordens Detalhe da Ordem Configurações Opções Exportar para × Salvar como modelo Restaurar modelo padrão Fechar janela

Ao clicar com o botão direito do mouse sobre a tela de consulta de Todas as ordens, o seguinte pop-up será exibido:

115

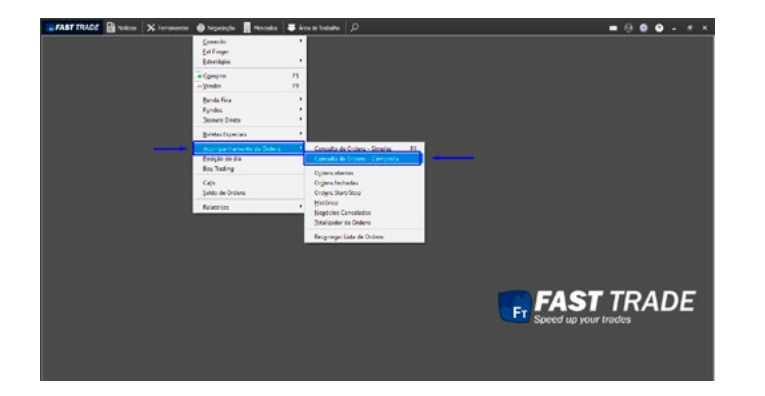

#### 6.6.2 Consulta de Ordem - Composta

Reverter esteja marcada, todas as ordens configuradas como venda serão lançadas como compra e vice-versa. Se alguma Conta, Preço e/ou Destino forem informados, todas as ordens terão tais dados substituídos pelo informado no momento de envio da ordem.

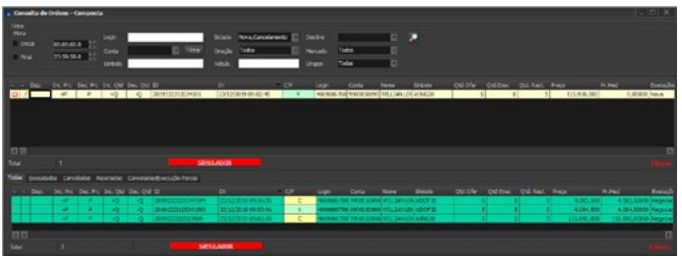

Exibe todas as ordens que o usuário tem permissão, porém ela é dividida em 2 grids. A grid superior exibe as ordens que ainda estão abertas. A grid inferior exibe as ordens que já foram executadas.

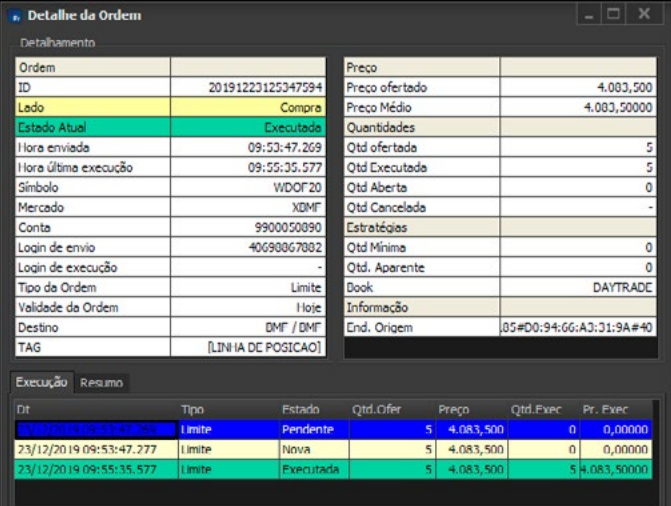

Como acessar o Detalhe da Ordem?

Para ter acesso à tela Detalhe da Ordem, deve-se clicar na opção Detalhe da Ordem, disponível na tela consulta de todas as ordens ou no pop-up exibido acima. O usuário pode também utilizar-se do atalho **F3.** Dessa forma, a seguinte tela será exibida:

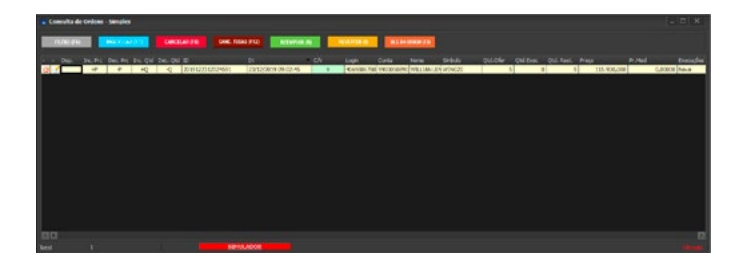

#### 6.6.3 Ordens Abertas

Para ter acesso a tela Ordens abertas, deve-se clicar em Consulta de ordens e, logo após, na opção Ordens abertas, disponível no submenu em exibição. A tela de consulta das ordens abertas será exibida, conforme a figura abaixo.

Na tela de Ordens abertas, somente são exibidas ordens com status aberto. Quais sejam: ordens novas, parcialmente executadas, editadas ou pendentes.

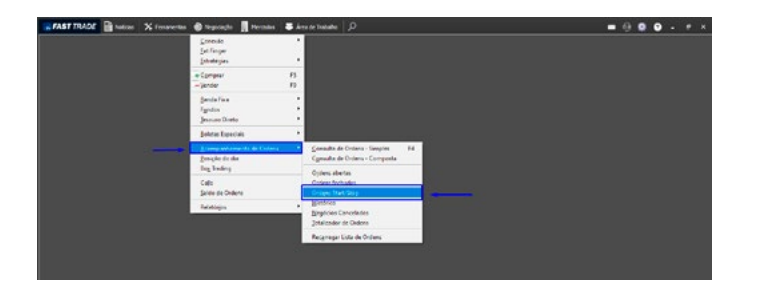

#### 6.6.4 Ordens Fechadas

Na tela de Ordens fechadas, somente são exibidas ordens com status fechado. Quais sejam: ordens canceladas, rejeitadas, executadas, suspensas ou expiradas.

#### 6.6.5 Ordens Start / Stop

#### **Negociação > Acompanhamento de Ordens > Ordens Start/Stop**

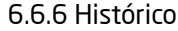

#### **Negociação > Acompanhamento de Ordens > Histórico**

Após inserir os respectivos dados, deve-se clicar no botão de pesquisa ou pressionar a tecla **Enter** do teclado. A tela será atualizada e exibirá os dados referentes ao período especificado. Veja a imagem abaixo:

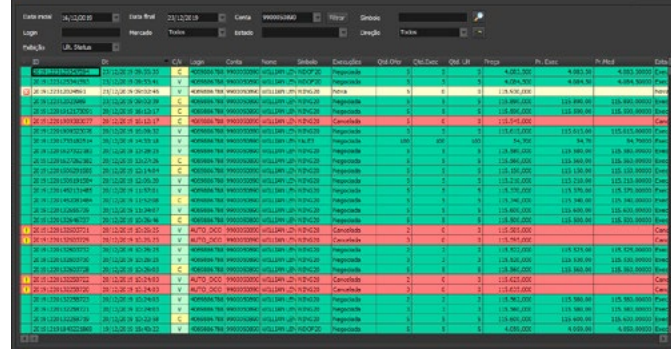

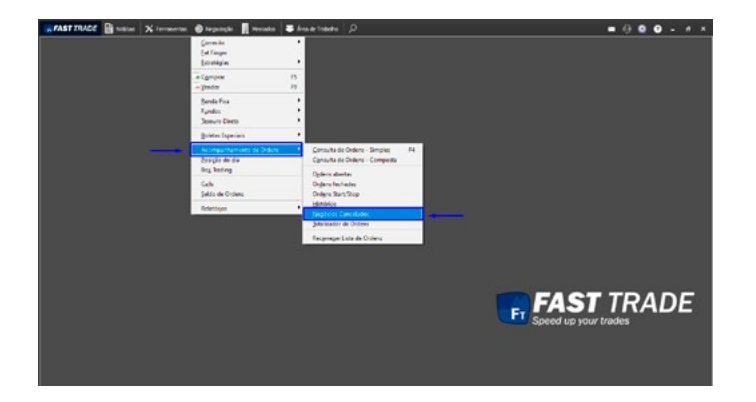

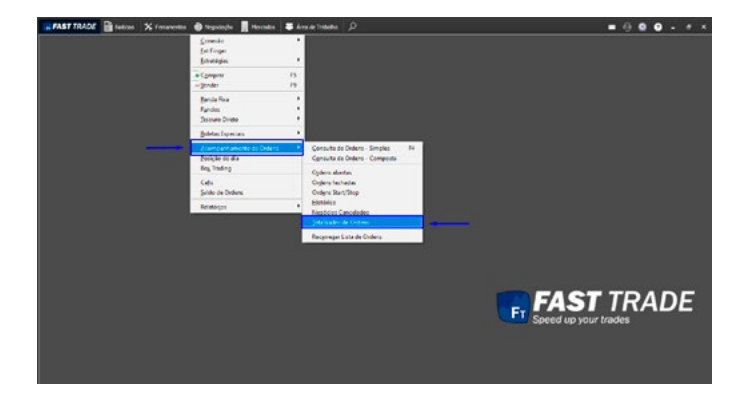

## 6.6.7 Negócios Cancelados

## 6.6.8 Totalizador de Ordens

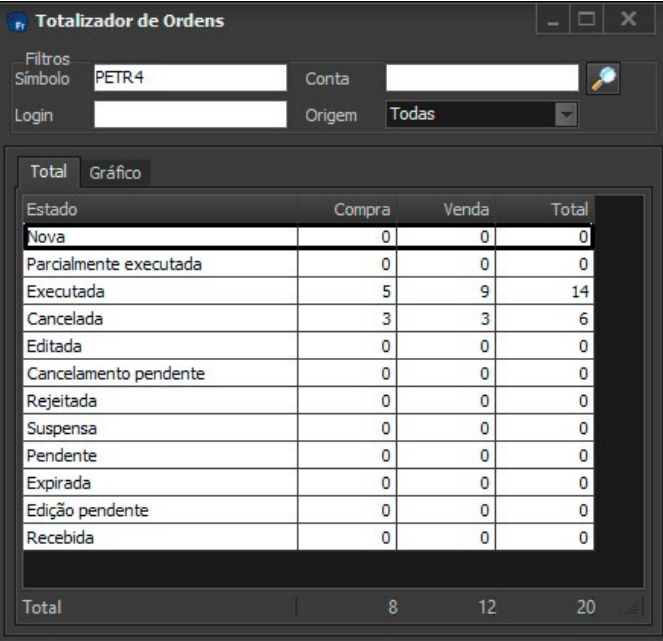

Exibe um somatório dos estados das ordens:

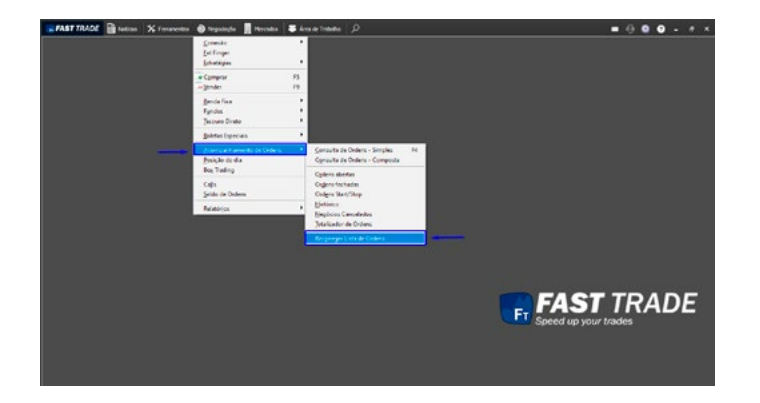

## 6.6.9 Recarregar Lista de Ordens

Caso ocorra algum delay para listar todas as ordens executadas na plataforma, esta função pode ser útil para forçar a atualização delas para que sejam exibidas nos relatórios da plataforma.

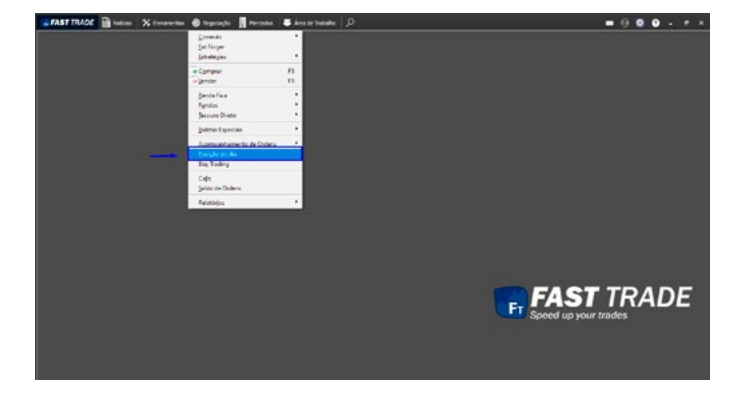

### 6.7 Posição do Dia

Nesse módulo o usuário pode acompanhar sua posição no dia.

Acesso:

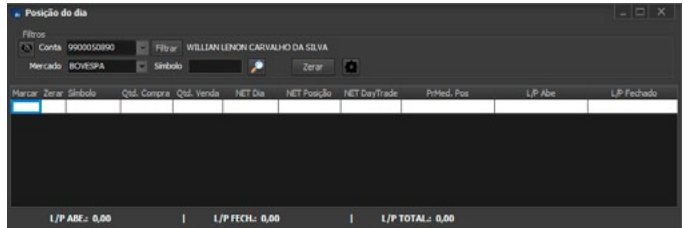

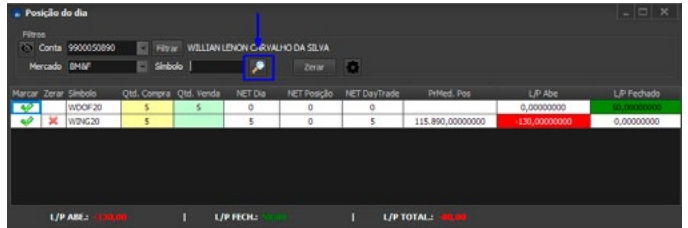

De acordo com o Filtro, os símbolos cujas ordens foram executadas estarão visíveis e alguns campos importantes para essa análise estarão disponíveis na tela, tais como: Preço Médio de Compra e Venda, Quantidade de Compra e Venda, Quantidade e Valor do NET.

Após inserir os respectivos dados, clique no botão com símbolo de uma lupa:

Note que ao lado da coluna Símbolo, existem duas colunas. Tais colunas possuem funcionalidades específicas, disponíveis por meio de um clique.

- Primeira coluna: Permite selecionar se o símbolo participará da composição dos cálculos no rodapé da tela.
- Segunda coluna: Ao clicar na segunda coluna, será aberta uma boleta de compra (caso o Qtd NET esteja negativo) ou de venda (caso o Qtd NET esteja positivo), com o símbolo preenchido e com o preço de último negócio. Caso tenha sido informada uma conta no filtro, a mesma será utilizada no preenchimento da boleta. Caso não tenha sido informada, será adotada a última conta.

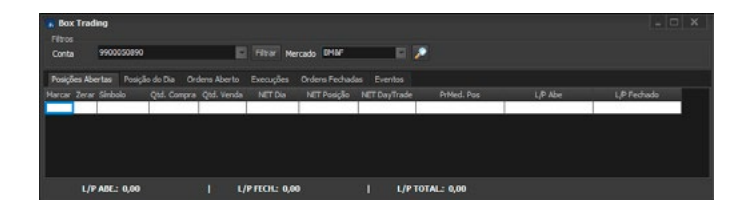

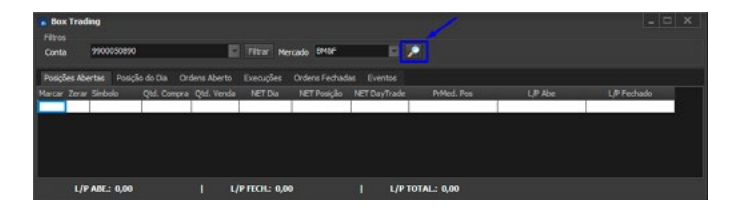

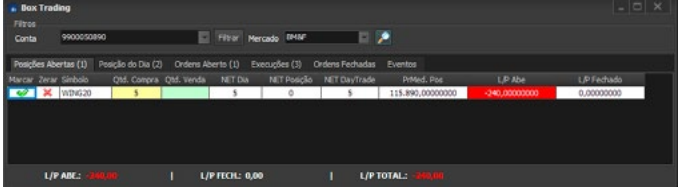

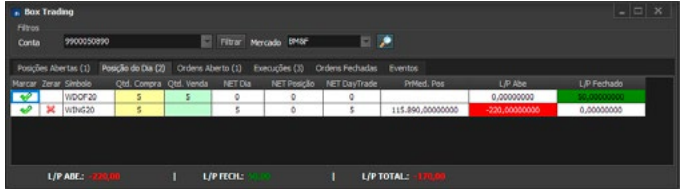

# 6.8 Box Trading

Lista o total de posições e ordens dos ativos operados pelo usuário em seus respectivos mercados.

Deve-se selecionar a conta, o mercado e clicar no botão de pesquisa, simbolizado por uma lupa.

E então, as informações pertinentes aos ativos serão exibidas, conforme descrito em cada aba desta janela:

123

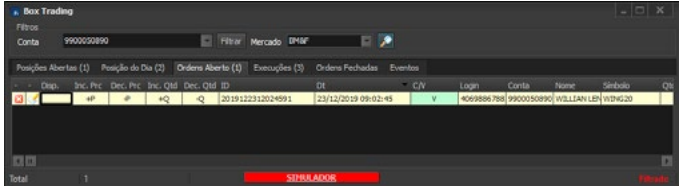

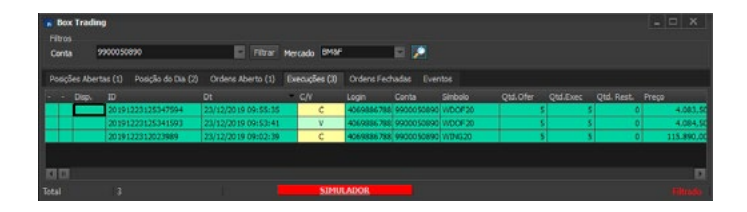

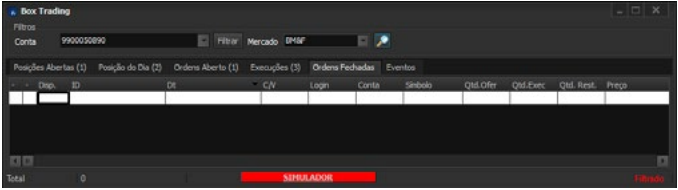

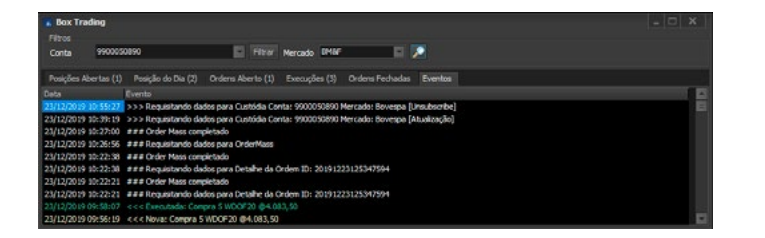

A exceção é a última aba, que também mostra os eventos do servidor, conforme já abordado **[neste tópico.](#page-89-0)**

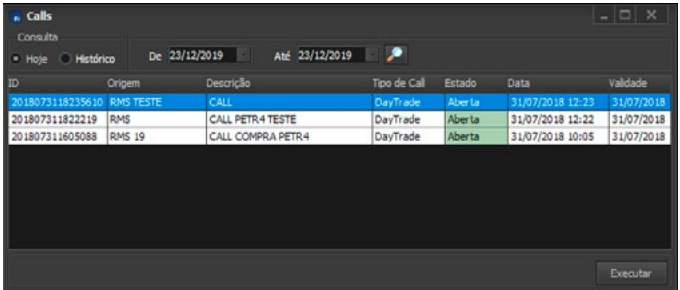

# 6.9 Calls [Em desenvolvimento]

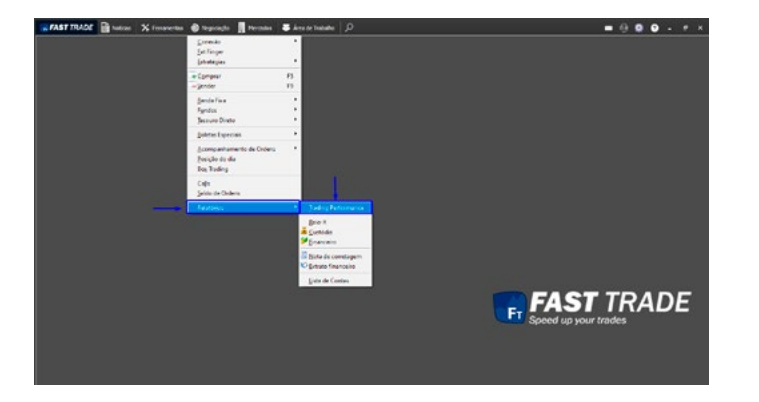

## 6.10 Relatórios

Menu com relatórios que detalham as transações efetuadas pelo usuário, bem como a sua condição financeira.

#### 6.10.1 Trading Performance

A seguinte janela irá abrir:

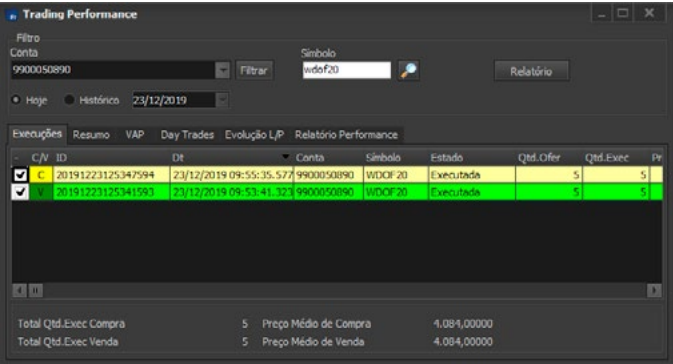

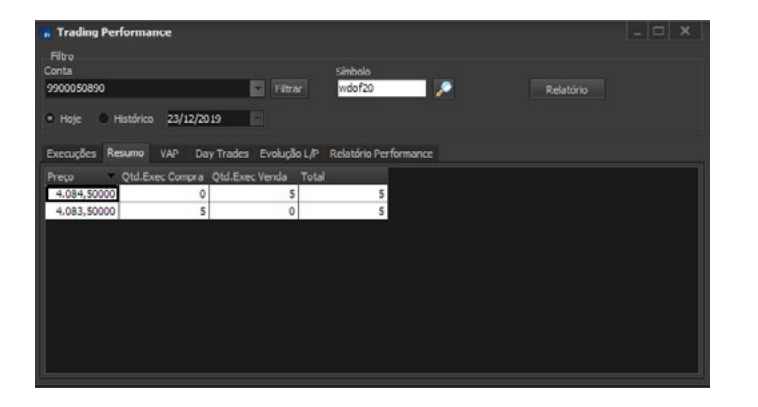

Além da informação detalhada (primeira aba), a tela exibe também um resumo de negócios por preço em vários modos:

• Tabela:

126

[a](#page-1-0)

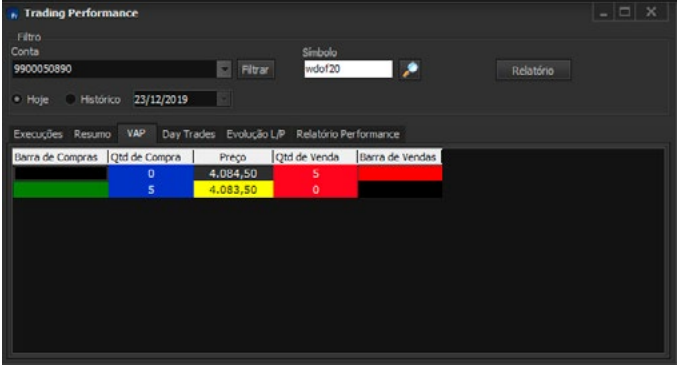

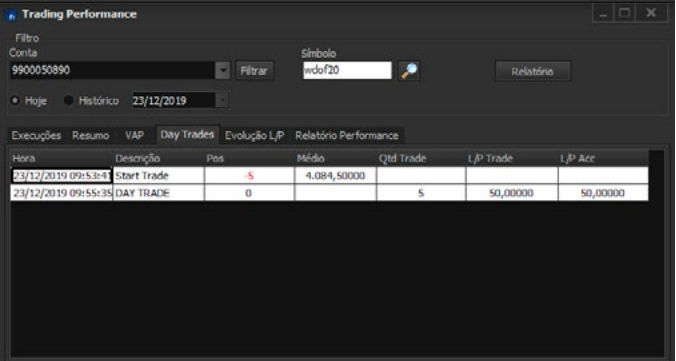

• Gráfico de barras:

• Operações Daytrade:

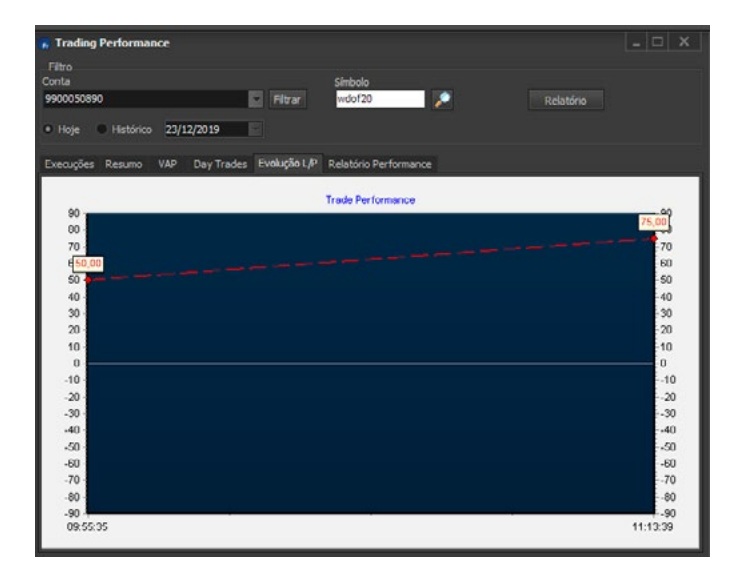

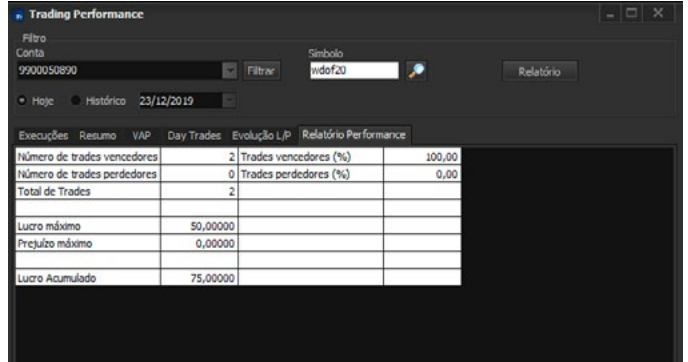

• Evolução L/P (Lucro / Prejuízo):

• Relatório Performance:

128

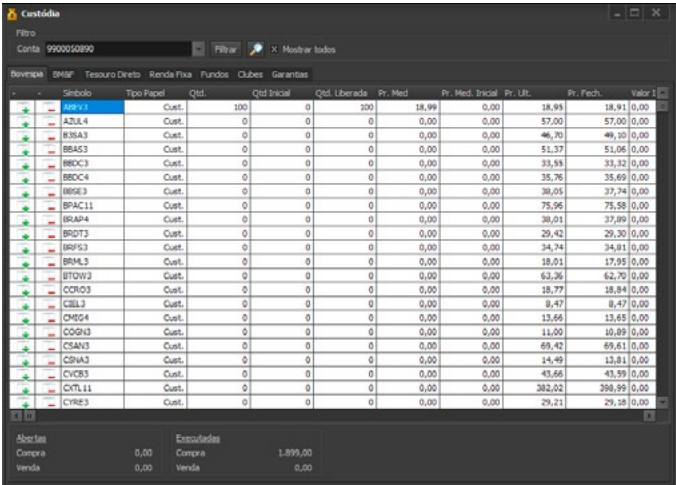

## 6.10.2 Custódia

A tela Custódia auxilia o usuário na análise dos papéis que possui em Custódia. Ao digitar uma determinada Conta e o respectivo Mercado, várias informações serão exibidas na tela, tais como: Total da Carteira, Total Lucro/Perda entre outras.

Na tela de Custódia do Mercado Bovespa são exibidas as seguintes informações:

- Símbolo: Código do símbolo em carteira;
- Tipo Papel: Informa se é um papel em custódia, BTC Tomador, BTC doador ou se é uma liquidação de Termo;
- Qtd: Quantidade atual;
- Qtd. Inicial: Quantidade no início do dia;
- Pr. Med.: Preço médio das ordens executadas;
- Pr. Atual: Preço do último negócio do símbolo;
- Qtd. Comprada: Somatório das quantidades das ordens executadas de compra;
- A Comprar: Somatório das quantidades das ordens abertas de compra;
- A Vender: Somatório das quantidades das ordens abertas de venda;
- Qtd Vendida: Somatório das quantidades das ordens executadas de venda;
- Qtd. Bloqueada: Quantidade de papeis em carteira bloqueados para negociação;
- Qtd Disponível: Quantidade em carteira que está disponível para negociação;
- Hora do Último Negócio: Horário em que o último negócio do determinado símbolo foi realizado pelo cliente;
- Fechamento Anterior: Preço do último negócio do símbolo no fechamento do dia anterior;
- Preço Médio Anterior: Preço Médio das ordens executadas de um determinado símbolo desconsiderando a última ordem enviada;
- Data de Vencimento: Data de vencimento de um símbolo com negociação futura.
- Valor Inicial: Quantidade inicial multiplicado pelo Fechamento Anterior;
- Valor Atual: Quantidade inicial multiplicado pelo valor de último;
- Valor Gasto: Quantidade inicial multiplicado pelo preço médio;
- Total (%): Lucro/Prejuízo da carteira em percentual; Carteira (%): Representação da quantidade do símbolo em relação a toda a carteira

Na tela de Custódia do Mercado BM&F, serão exibidas as seguintes informações:

- Símbolo: Código do símbolo em carteira;
- Vencimento: Data de vencimento do contrato;
- Qtd Inicial: Quantidade em no início do dia;
- Posição: Quantidade atual;
- Pr. Atual: Preço do Último Negócio do símbolo;
- Pr. Ant.: Preço do ajuste do dia anterior;
- Data do último negócio: Data em que o último negócio do determinado símbolo foi feito.

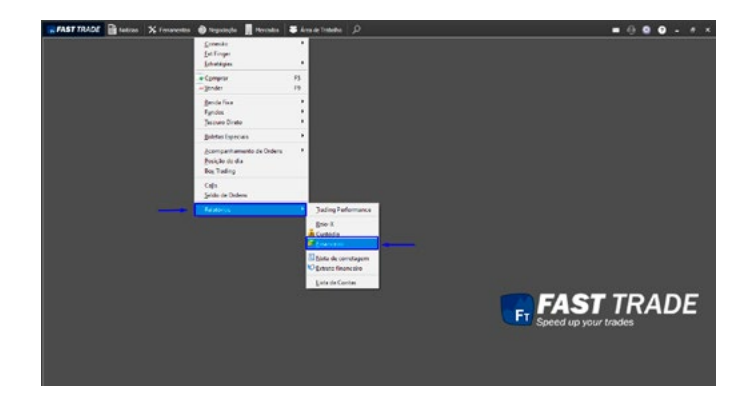

### 6.10.3 Financeiro

Acesso:

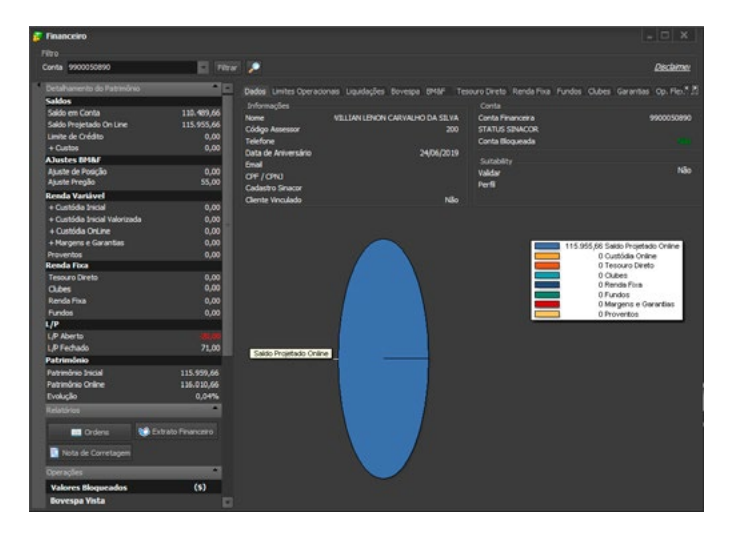

#### A seguinte tela será exibida:

131 [a](#page-1-0)

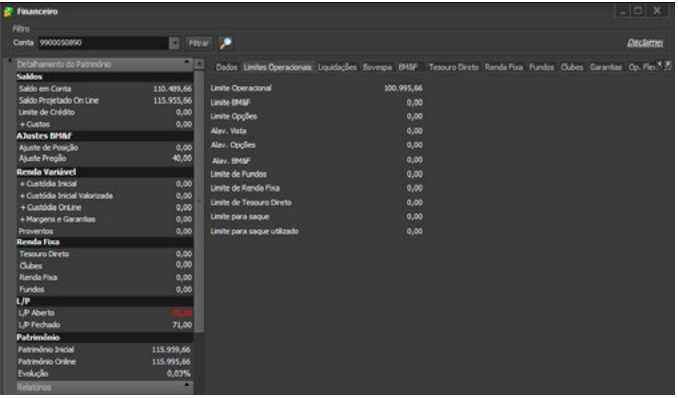

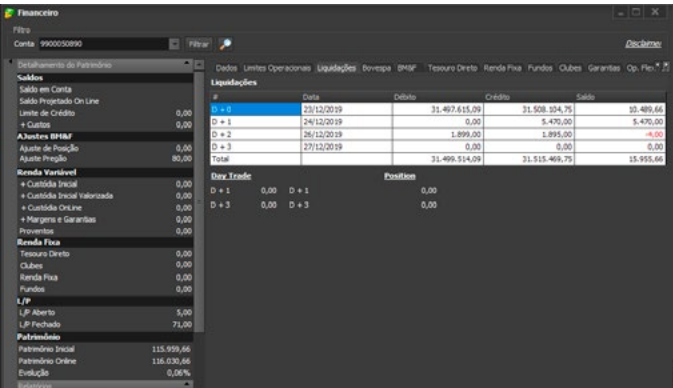

Ao abrir o módulo, por padrão a opção Atualizável estará marcada.

A tela é dividida em 4 abas:

• Limites Operacionais:

Exibe os limites operacionais de Compra e Venda nos mercados.

• Liquidações:

Exibe os valores a serem liquidados.

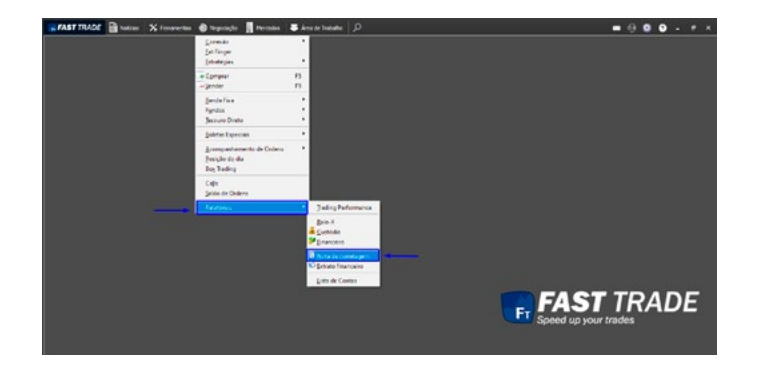

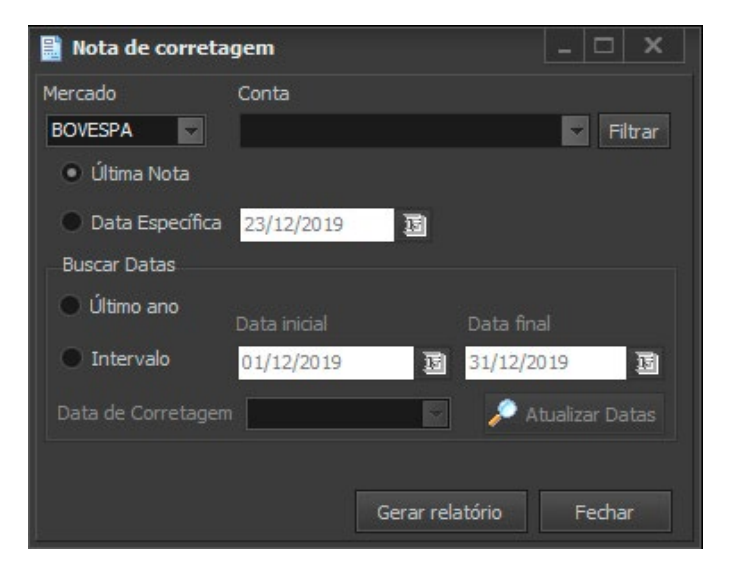

## 6.10.4 Nota de Corretagem

A tela Nota de Corretagem permite ao usuário resgatar as notas de corretagens provenientes de uma conta e data selecionados. A nota será exibida em formato PDF e pode ser salva ou impressa de acordo com a necessidade do usuário. Para acessá-la:

Acesso:

A seguinte janela será exibida:

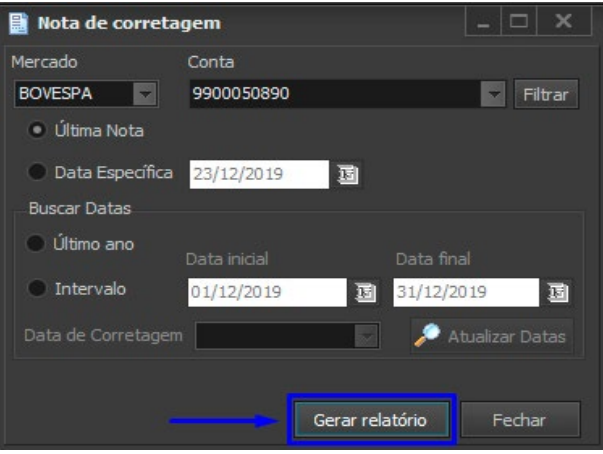

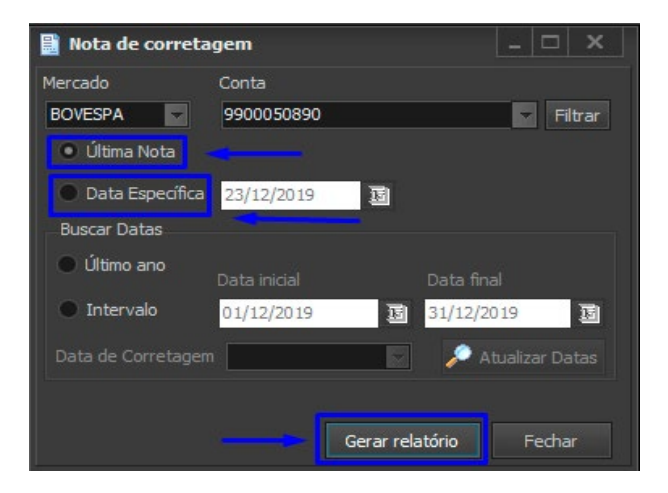

É necessário que o usuário informe, no Filtro de Pesquisa, o Mercado e a Conta e, em seguida, clique no botão de "Gerar relatório". Veja imagem abaixo:

É possível ter acesso uma nota específica; para tal, devese clicar em uma das duas opções: Última Nota ou Data Específica, conforme a imagem abaixo:

134

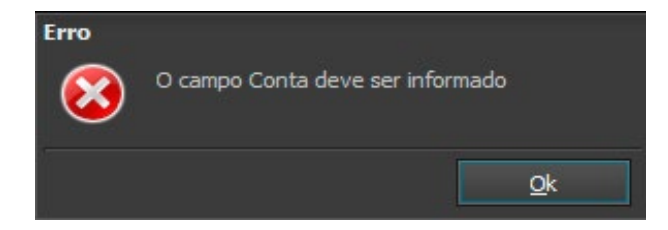

Caso a conta não seja localizada, a seguinte mensagem de erro:

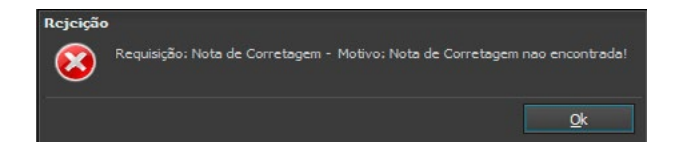

#### Caso a Nota de Corretagem não seja encontrada, a seguinte mensagem de erro será exibida:

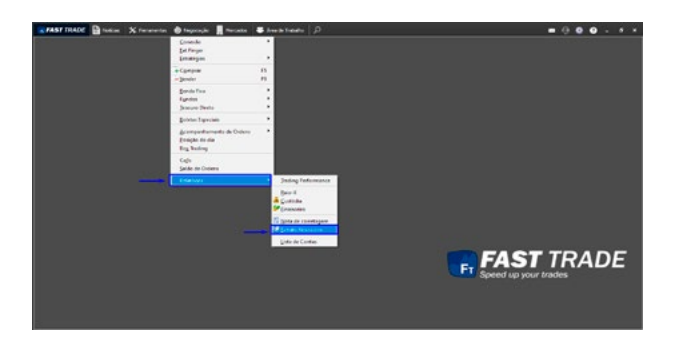

#### 6.10.5 Extrato Financeiro

Permite ao usuário visualizar o extrato financeiro, podendo verificar as movimentações realizadas durante um período definido.

Acesso:

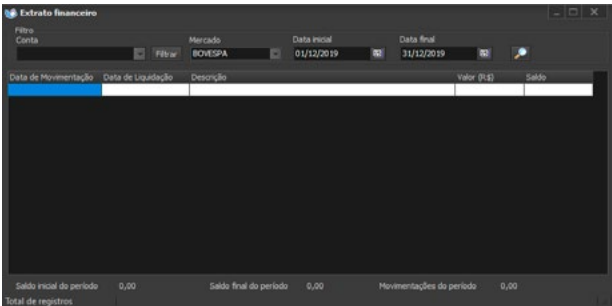

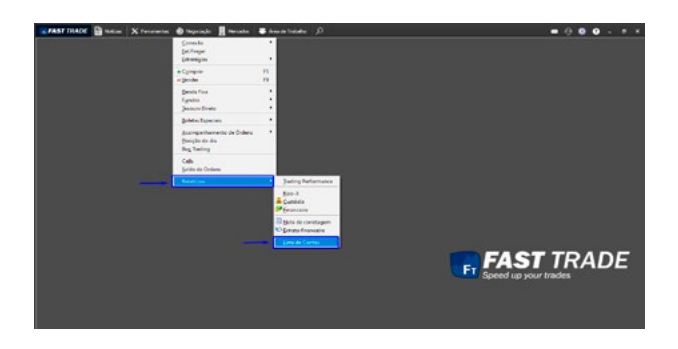

É necessário que o usuário informe, no filtro de pesquisa, o Mercado, a Conta e a data referente ao extrato. Em seguida clique no botão de pesquisa, conforme a imagem abaixo:

### 6.10.6 Lista de Contas

Trata-se da lista de contas cadastradas no servidor OMS que está conectado. As contas exibidas são as associadas ao usuário que está logado de acordo com suas permissões. A tela possibilita ao usuário filtrar os dados por meio do Campo (Conta/Descrição), Valor, e Mercado.

Acesso:

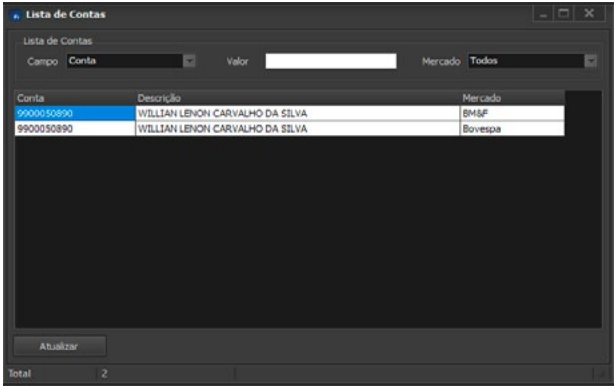

#### A seguinte tela será exibida:

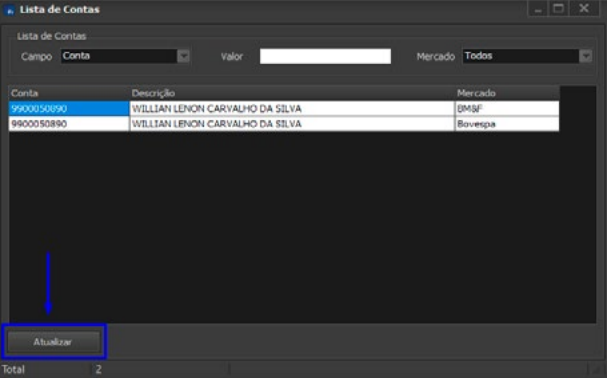

Todas as contas, referentes aos mercados, serão exibidas. Se deseja localizar uma conta ou mercado específico, deve-se adicionar as informações nos espaços referentes ao Campo e ao Mercado, respectivamente. A Lista de Contas não é atualizada automaticamente, apenas na primeira vez. Para futuras atualizações, deve-se que clicar em Atualizar.

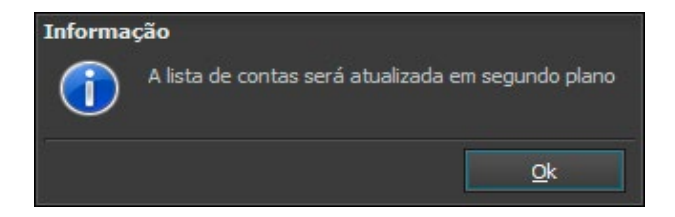

 $\times$ 

Ao clicar na opção Atualizar, exibida no canto inferior esquerdo da tela, a seguinte mensagem será exibida:

Informação Lista de contas foi atualizada Se o usuário confirmar a solicitação, a Lista de Contas será atualizada em segundo plano e uma mensagem de status será exibida no canto inferior direito da Tela Inicial, conforme a figura abaixo:

Caso o usuário envie uma solicitação de atualização com outra solicitação em andamento, aparecerá uma janela com o aviso "A lista de contas já está sendo atualizada em segundo plano". Neste caso, aguarde até que a Lista de Contas seja atualizada. Clique em **Ok** para fechar a tela.

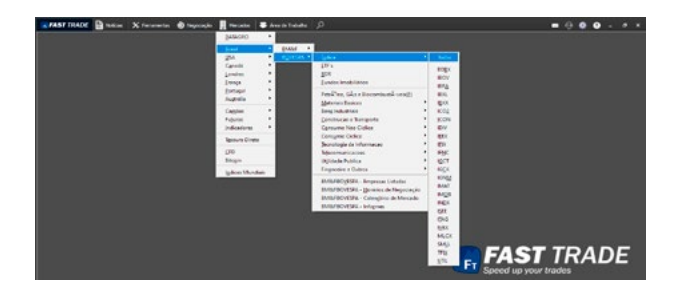

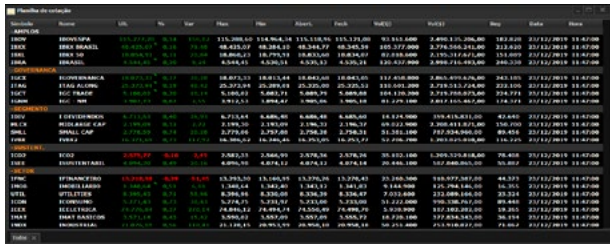

# 7. MERCADOS

Permite ao usuário visualizar os Mercados disponíveis na plataforma:

Ao selecionar uma opção, abre uma planilha de cotações com os ativos correspondentes ao do mercado escolhido. Como exemplo, temos a carteira de ações da Bovespa:

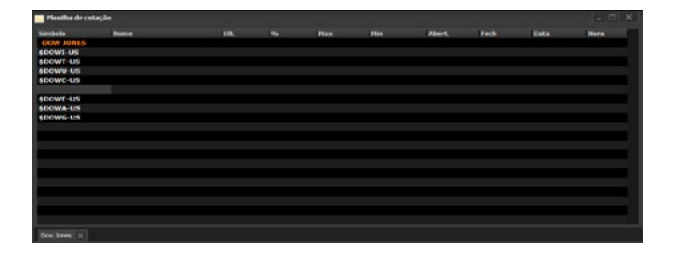

Para visualizar certas cotações de algumas bolsas internacionais, será necessário o usuário entrar em contato com o nosso setor comercial a fim de validar a tarifa cobrada por cada mercado. Do contrário, ao selecionar um destes mercados, a planilha aberta apenas conterá o nome dos ativos, sem valor algum. Um exemplo é índice Dow Jones:

Para maiores detalhes de Fees e Bolsas Internacionais, acesse: **[Fees e bolsas internacionais no fast trade](https://blog.cedrotech.com/fees-e-bolsas-internacionais-no-fast-trade/)**

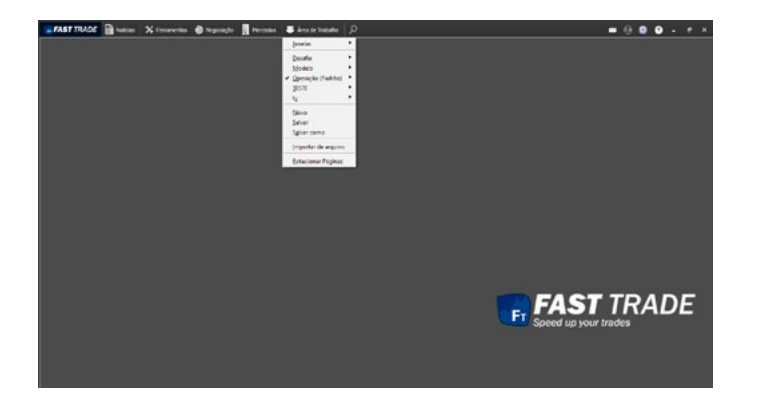

# 8. ÁREA DE TRABALHO

Uma área de trabalho (área de trabalho em inglês) permite ao usuário salvar configurações das telas abertas e dados nas mesmas. Nas configurações temos como exemplo, posição da tela, cores e abas visíveis. Ao abrir a área de trabalho, as telas com os dados serão restauradas da mesma maneira que estavam quando foram salvos.

Permite ao usuário criar, modificar e salvar área de trabalhos, bem como importar e exportar área de trabalhos salvos. Tais informações são registradas no banco de dados local. Sua permissão de acesso é elaborada em nível de usuário, ou seja, se um determinado usuário salvar uma área de trabalho, este não poderá ser visualizado por outro usuário que acessar a mesma plataforma.

Ao clicar neste menu, as seguintes opções serão exibidas:

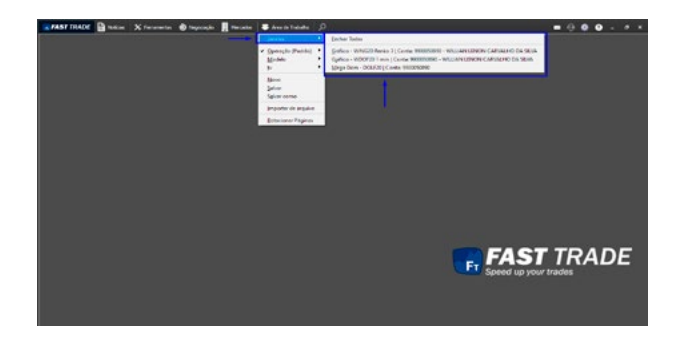

# 8.1 Janelas

Menu que exibe a lista de todas as janelas ativas na área de trabalho.

Ao clicar no nome de uma das janelas deste menu, ela será posicionada em frente a todas as outras abertas.

Ao clicar na opção "Fechar todas", todas as janelas serão fechadas.

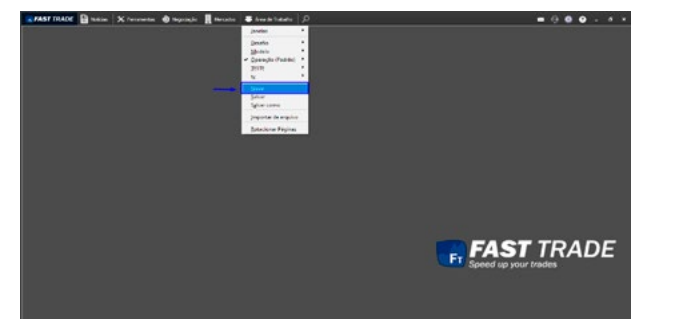

## 8.1 Novo

Permite criar uma área de trabalho.

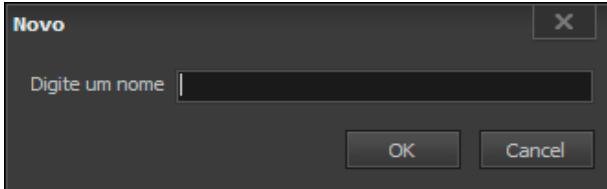

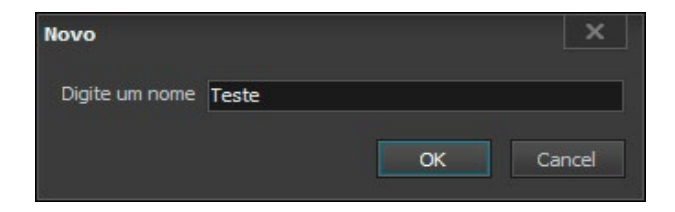

#### A seguinte tela será exibida:

Digite o nome da área de trabalho e clique em **OK.**

A nova área de trabalho será criada.

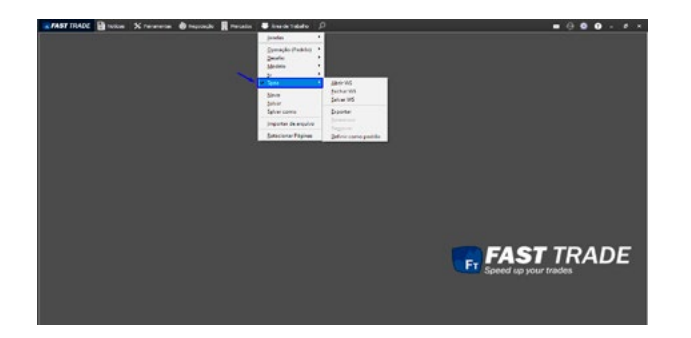

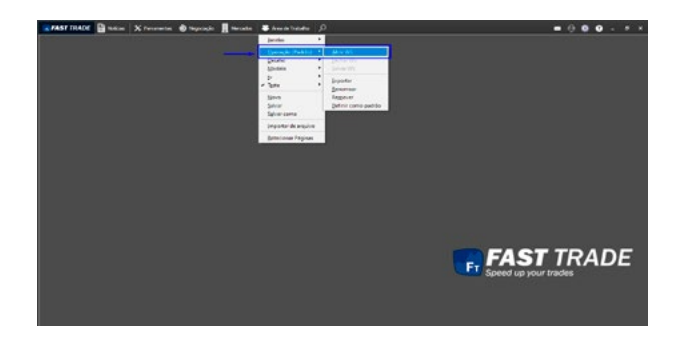

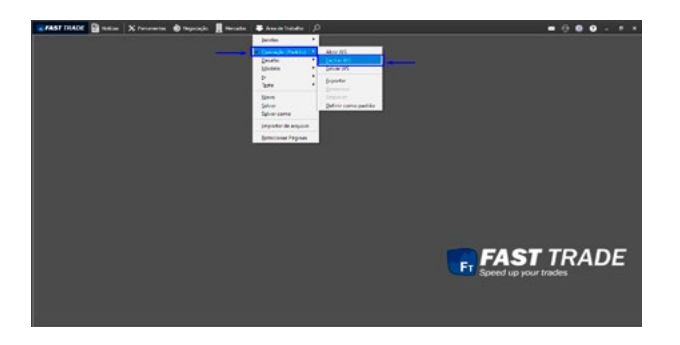

# 8.2 Submenus de uma WS

Opções que aparecem quando se cria uma área de trabalho.

#### 8.2.1 Abrir WS

Caso o usuário tenha mais de uma área de trabalho, ele poderá alternar entre uma e outra acessando a seguinte opção:

#### **Área de Trabalho > (Sua Área de trabalho) > Abrir WS**

8.2.2 Fechar WS

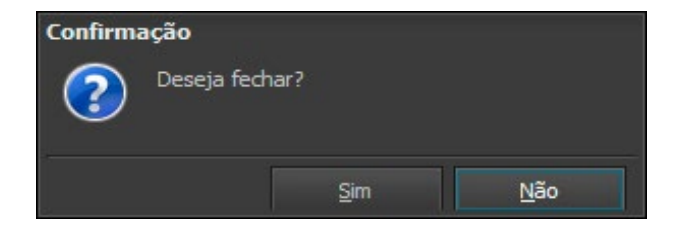

A seguinte mensagem será exibida:

Após a confirmação, todas as telas abertas em Seu Área de trabalho serão fechadas.

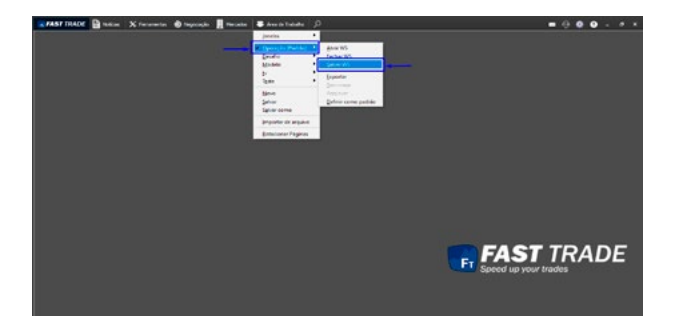

### 8.2.3 Salvar WS

Também é possível salvar a área de trabalho ao pressionar a tecla de atalho **F2.** A seguinte mensagem de confirmação será exibida:

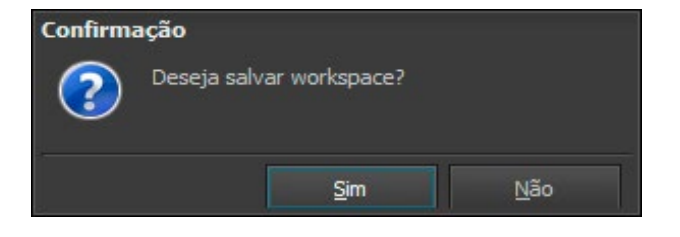

Após a confirmação, mesmo que o usuário feche todas as janelas, pode abrir novamente por meio da opção Abrir WS.
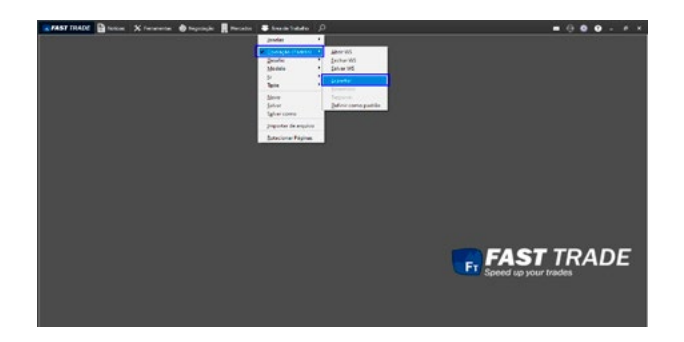

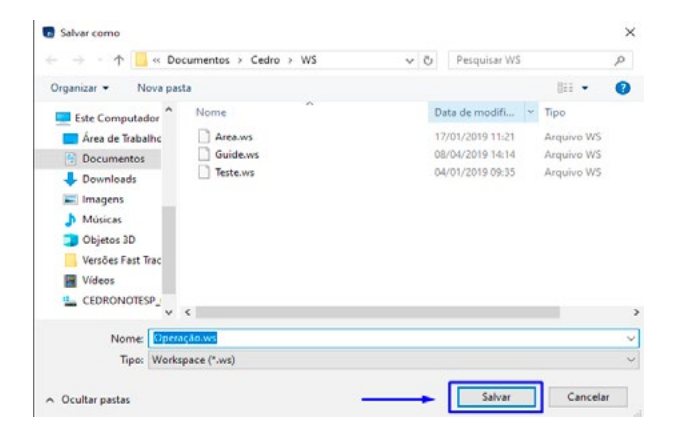

#### 8.2.4 Exportar

A seguinte janela abrirá, no qual o usuário poderá escolher o local onde deseja salvar o seu WS e nome do arquivo.

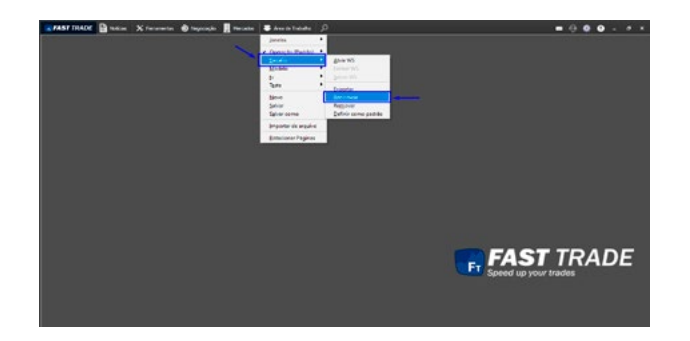

#### 8.2.5 Renomear

Para renomear uma área de trabalho, este deve estar fechado. Do contrário, o submenu estará com a opção Renomear desativada. Após fechar a área de trabalho, acesse:

#### **Área de Trabalho > (Seu Área de trabalho) > Renomear**

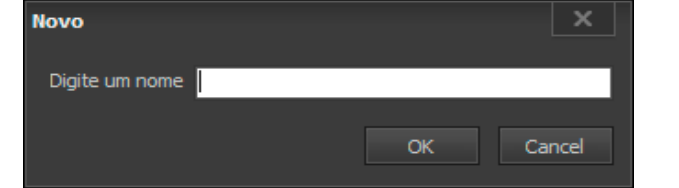

A seguinte tela será exibida:

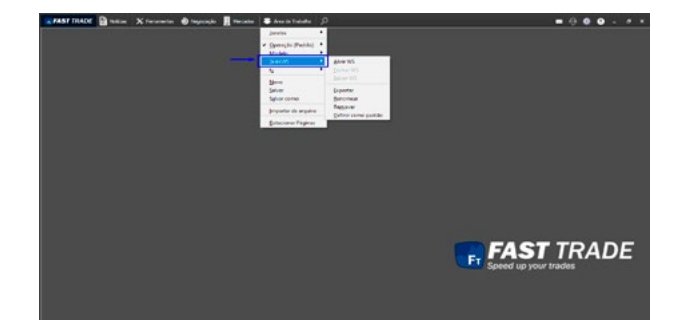

Basta digitar o novo nome e confirmar a operação, clicando em OK ou pressionando a tecla Enter. No exemplo renomeamos o Área de trabalho de "Teste" para "Teste WS", conforme evidencia a imagem abaixo:

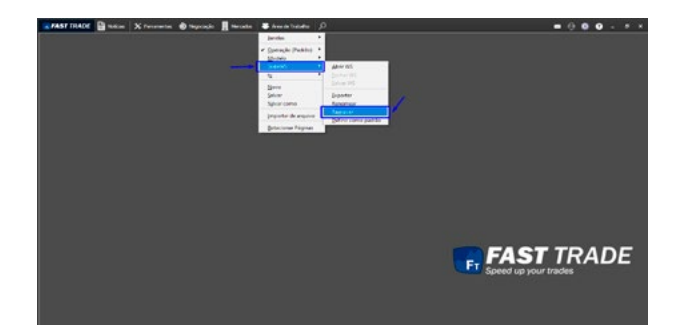

#### 8.2.6 Remover

Para remover uma área de trabalho, este deve estar fechado. Do contrário, o submenu estará com a opção remover desativada. Após fechar a área de trabalho, acesse:

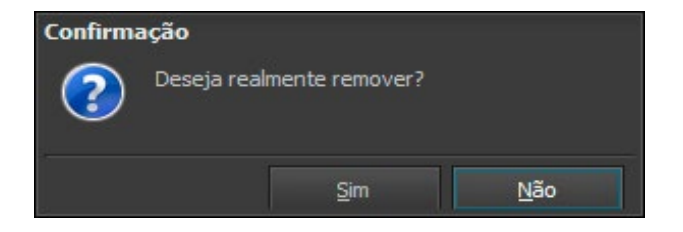

A seguinte mensagem de confirmação exibida:

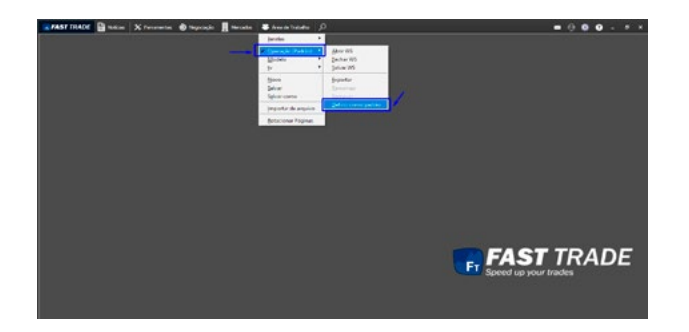

8.2.7 Definir como Padrão

Para definir uma área de trabalho como padrão, acesse:

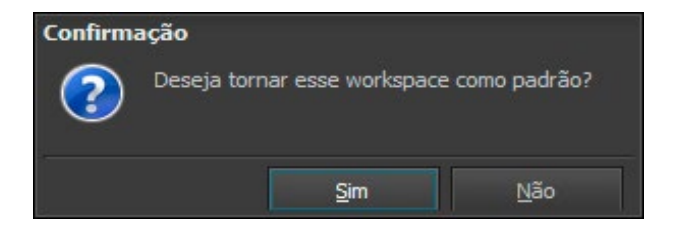

Janelas  $\blacktriangleright$ Operação (Padrão) **Abrir WS** ÷, Modelo Fechar WS Salvar WS  $t$ v  $N$ ovo Exportar Salvar Renomear Salvar como Remover Definir como padrão Importar de arquivo Rotacionar Páginas

A seguinte mensagem de confirmação exibida:

Após a confirmação, a palavra Padrão será adicionada ao nome da área de trabalho em exibição no menu Área de trabalho. Veja a figura abaixo:

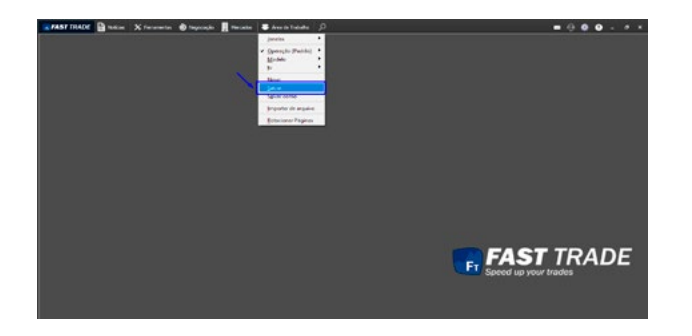

#### 8.3 Salvar

Salva a área de trabalho ativa. Tem a mesma função de Salvar WS no submenu de uma área de trabalho criada.

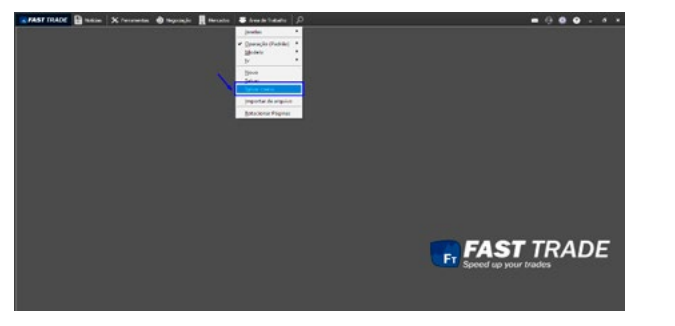

## 8.4 Salvar Como

Permite salvar a área de trabalho aberta com um nome diferente.

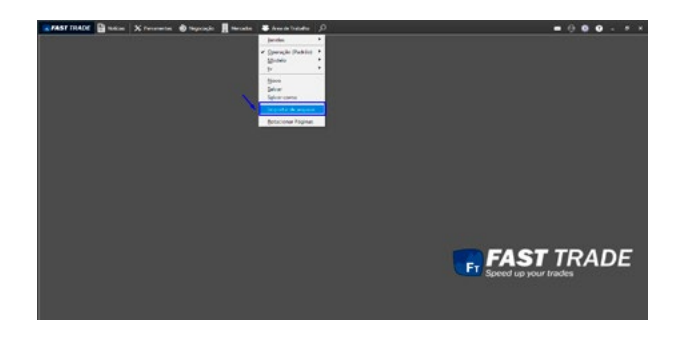

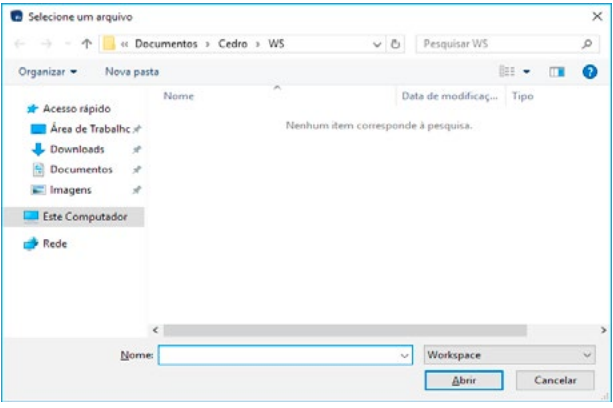

#### 8.5 Importar de Arquivo

Para importar uma área de trabalho do arquivo, acesse:

A seguinte tela será exibida

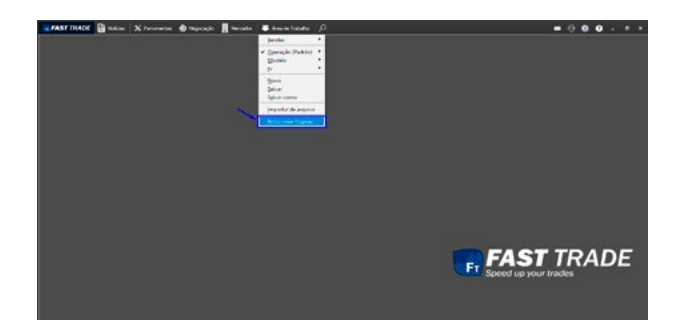

## 8.6 Rotacionar Página

Alterna entre as 5 telas da área de trabalho.

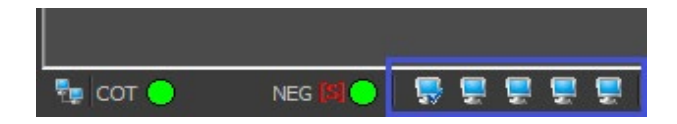

Repare no canto inferior esquerdo da tela que, periodicamente, as telas alternam entre si automaticamente.

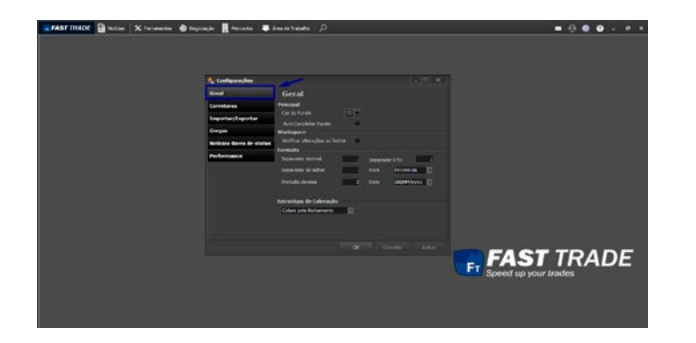

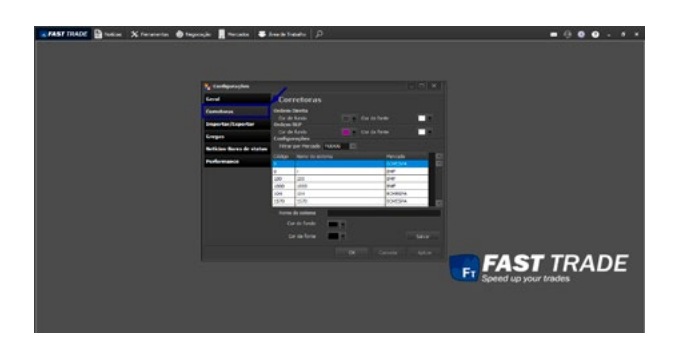

# 9. CONFIGURAÇÕES

#### 9.1 Geral

Permite ao usuário realizar as configurações de parâmetro da plataforma, dessa forma o usuário pode alterar as configurações da plataforma, de acordo com suas preferências. Para abrir a janela basta clicar na opção ou utilizar o atalho CTRL + D. A janela será aberta na aba **Geral,** conforme a figura abaixo:

Para modificar as configurações da plataforma, deve-se clicar no botão **Aplicar** e em seguida **OK.**

## 9.2 Corretoras

Nesta aba é possível realizar algumas alterações das informações da corretora. A formatação das corretoras, feita pelo usuário, será mantida nas Mensagens de Notificação da plataforma, bem como no Livro de ofertas.

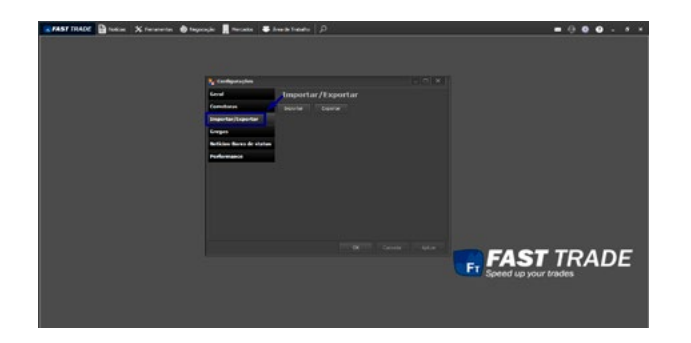

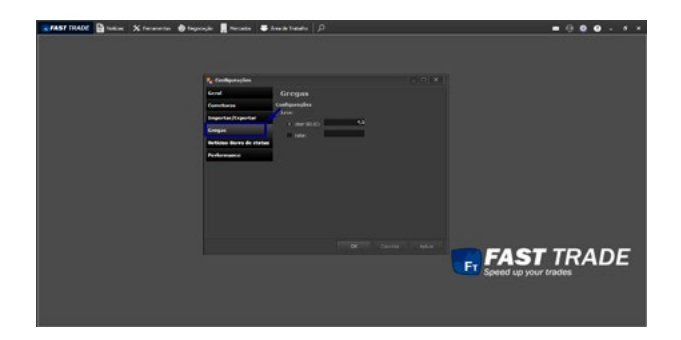

#### 9.3 Importa / Exportar

Aqui é possível importa uma configuração da plataforma caso tenha salva no seu PC ou exportar para seu PC:

#### 9.4 Gregas

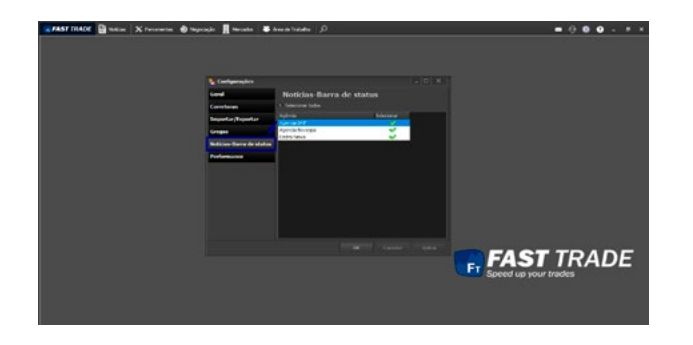

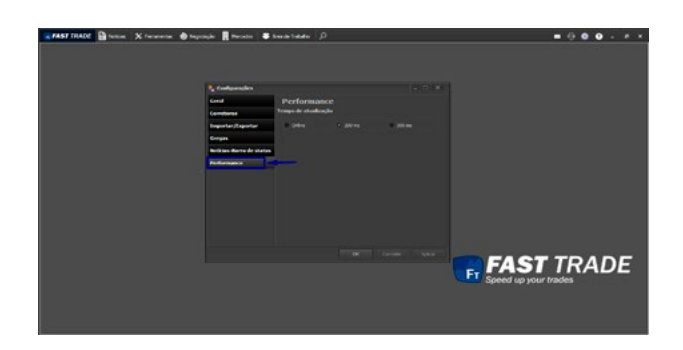

#### 9.5 Notícias - Barra de Status

Aqui é possível selecionar as notícias que deseja visualizar ou retirar.

#### 9.6 Performance

Nesta aba é possível configurar o tempo de atualização das informações na plataforma, por padrão a plataforma já vem configurado em 200ms.

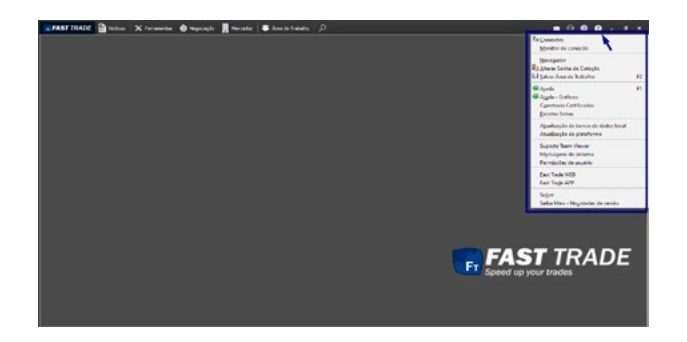

# ARSTINGE Braine X formula @ highest Braines & Australian D  $-000...$ **FAST TRADE**

# 10. MENU "?"

Ao clicar na opção "?" do menu principal, o seguinte menu será exibido:

#### 10.1 Conexões

Nessa tela o usuário consegue configurar qual servidor de cotação ele irá se conectar, bem como alterar as configurações de conexão:

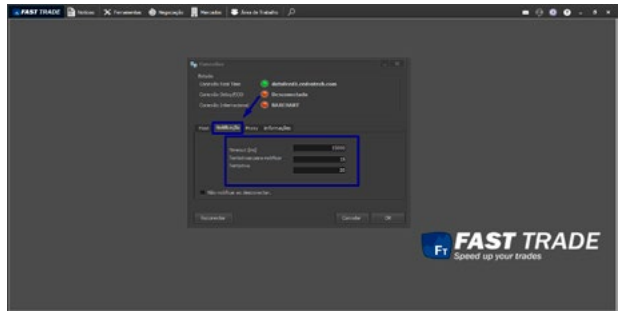

O usuário pode configurar a quantidade de tentativas para reconexão, bem como o timeout (tempo de espera) de cada tentativa. Para configurar a reconexão, deve-se clicar na aba **Notificação,** conforme a figura abaixo:

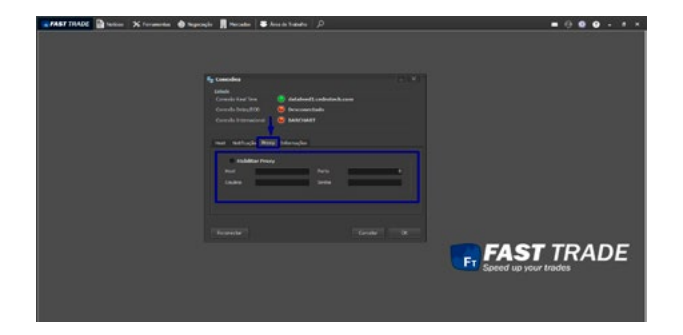

Caso utilize proxy na rede, é necessário configurar o proxy na plataforma. Para tal, deve-se clicar na aba **Proxy,** conforme a figura abaixo:

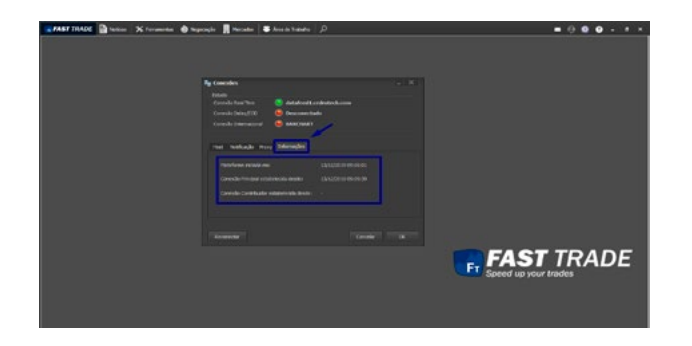

Na aba Informações é possível verificar quando a plataforma foi iniciada e quando foi estabelecida a conexão, conforme imagem abaixo:

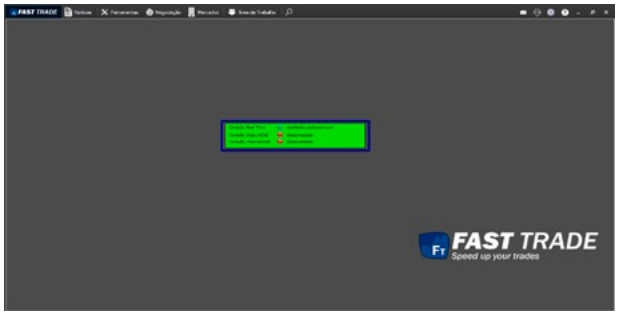

#### 10.2 Monitor de conexão

Consiste em uma pequena tela que tem sua cor modificada quando há uma alteração de status na conexão como Crystal Difusor. Se ao menos um módulo de conexão (Real-Time ou Delay) estiver conectado, a cor da tela ficará verde. Veja a figura abaixo:

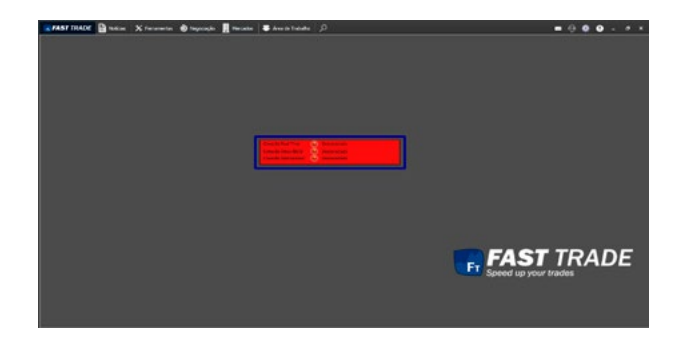

Se os dois módulos de conexão (Real-Time e Delay) estiverem desconectados, a cor da tela ficará vermelha, conforme a figura abaixo:

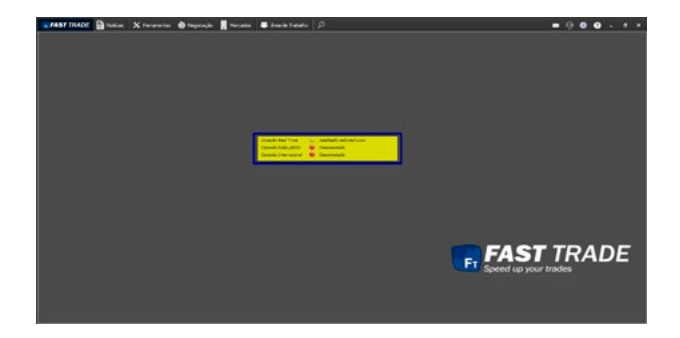

Durante o processo de conexão ou reconexão, a tela se apresenta com o fundo amarelo. Ver figura abaixo:

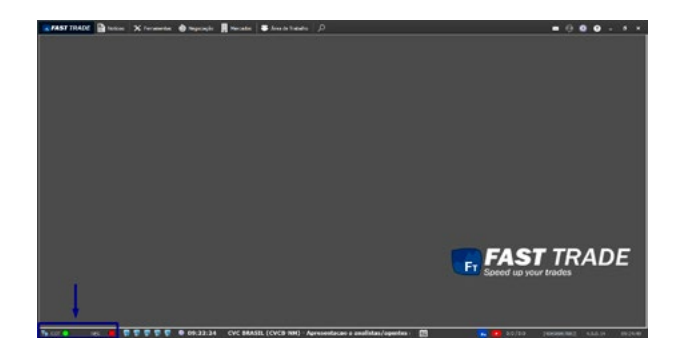

Os ícones localizados no canto inferior esquerdo da Tela Inicial possuem funcionalidades semelhantes às do Monitor de conexão. Veja a imagem abaixo:

- O primeiro ícone indica o status da conexão com o servidor REAL-TIME.
- O segundo ícone indica o status da conexão para negociações.

Se o LED **NEG** estiver vermelho não é possível realizar operações e algumas informações podem não aparecer no Gráfico, Mega Dom e Planilha de Cotação

#### 10.3 Navegador

Permite abrir uma janela para navegar na internet sem precisar minimizar a plataforma, conforme imagem abaixo:

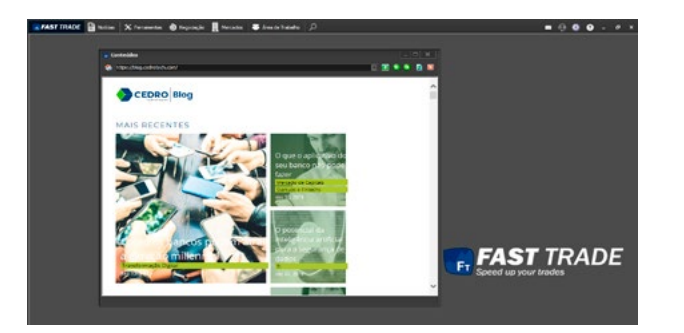

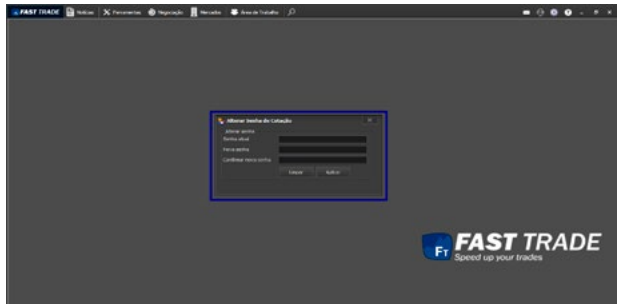

# FRAST TRADE **Broker** X Fernierter @ September **Browner & Americans** | J  $-000.5$ **FAST** TRADE

#### 10.4 Alterar Senha de Cotação

Permite o usuário alterar sua senha de acesso à plataforma:

# 10.5 Salvar Área de Trabalho

A opção salvar "Área de Trabalho", disponível no menu "Arquivo", refere-se ao menu Workspace, que será explicado com detalhes no item Workspace.

Se o usuário desejar salvar sua área de trabalho, deve-se clicar na opção salvar Área de Trabalho ou utilizar o atalho **F2.** A seguinte tela será exibida:

Após digitar o nome desejado, deve-se clicar em OK.

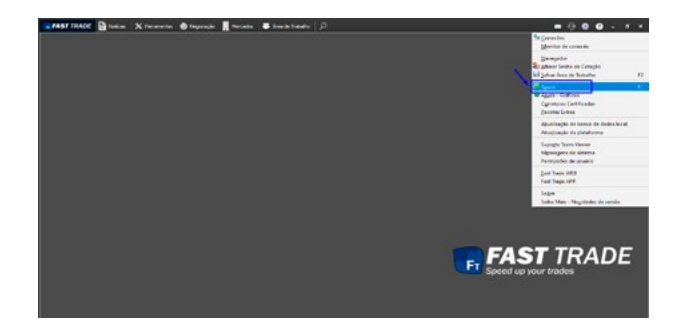

#### 10.6 Ajuda

Pode-se acessar pelo menu ou apertando a tecla **F1.**

Abre este manual (formato pdf).

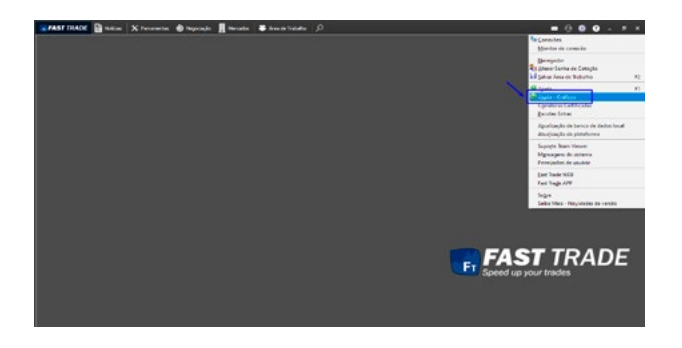

#### 10.7 Ajuda - Gráficos

Acesso:

Abre o manual de gráficos (pdf). Caso queira acessá-lo, [clique aqui.](file:C:\Program%20Files\Fast%20Trade\docs\Gr%C3%A1fico%20FT%204.0.pdf)

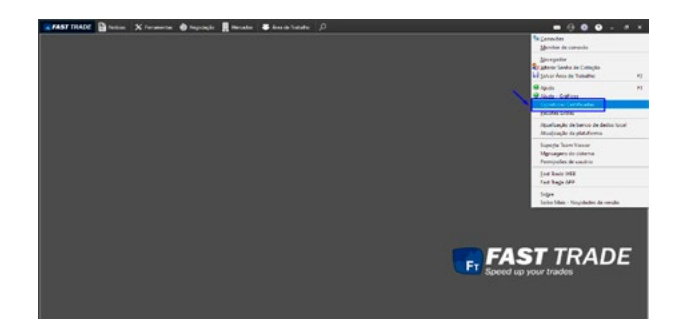

#### 10.8 Corretoras Certificadas

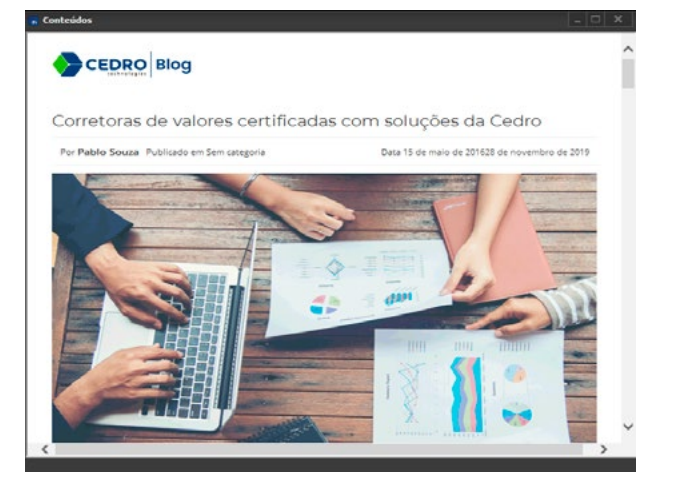

Abre uma página que detalha sobre o Cedro Crystal Broker e mostra uma lista de todas as corretoras.

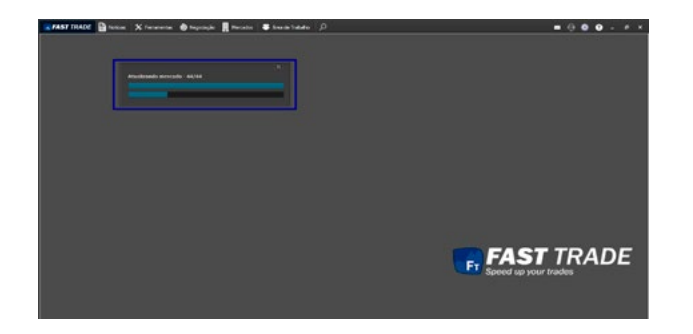

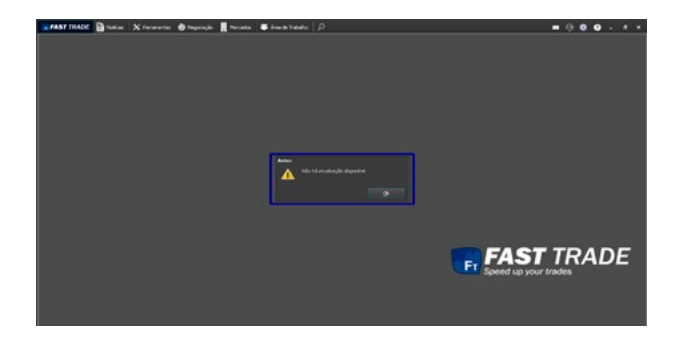

#### 10.8 Atualização de Banco de Dados Local

O banco de dados local é responsável por armazenar todas as configurações do sistema, tais como as informações sobre os símbolos, formas de cotação e dados necessários para negociação.

A tela será fechada automaticamente após a conclusão da atualização.

É importante manter o Banco de Dados atualizados, para que as buscas dos ativos sejam precisas.

#### 10.9 Atualização da Plataforma

O item Atualização da plataforma permite ao usuário ser notificado quando uma nova versão da plataforma está disponível para instalação e efetua a atualização automática da versão sem prejudicar as alterações de layout definidas pelo usuário em versões anteriores. A atualização ocorre apenas mediante a autorização do usuário.

Caso não há atualizações, a seguinte janela irá aparecer:

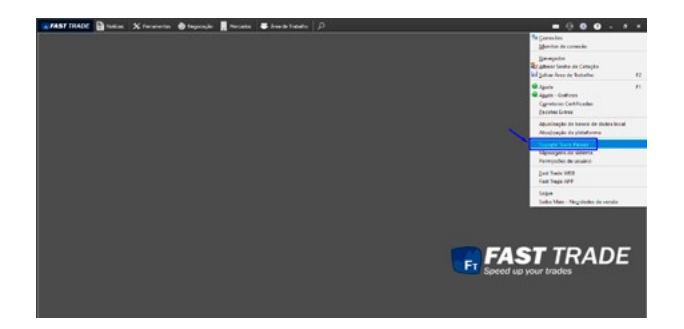

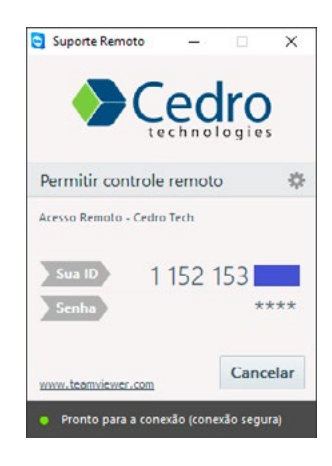

#### 10.10 Suporte Team Viewer

Abre uma janela com o ID de Team Viewer que permite o suporte acessar remotamente a máquina do usuário.

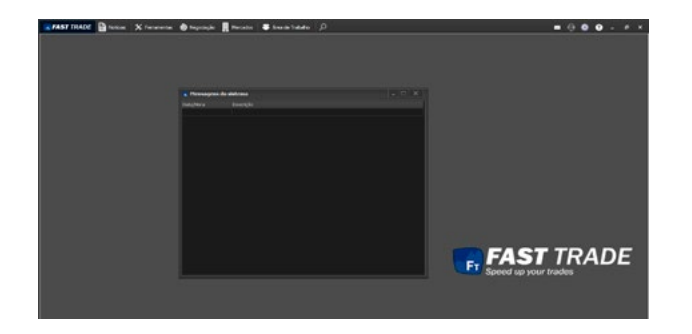

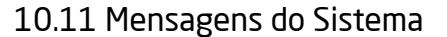

Permite verificar as mensagens de notificação enviadas pelo Difusor.

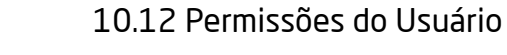

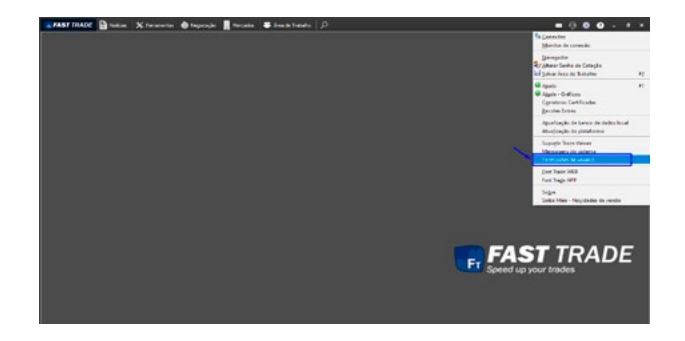

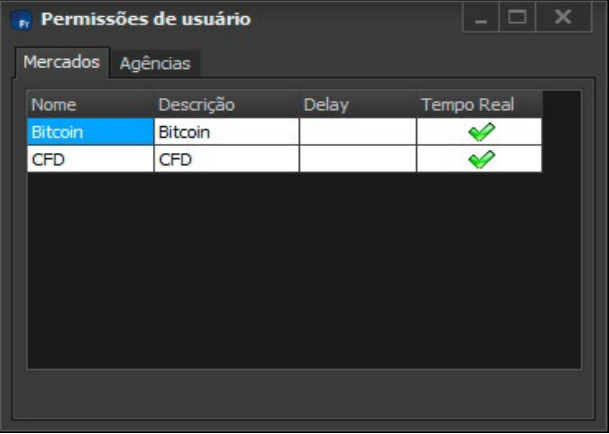

Nesta janela é possível visualizar os mercados e as agências para as quais o usuário está habilitado para operar na plataforma.

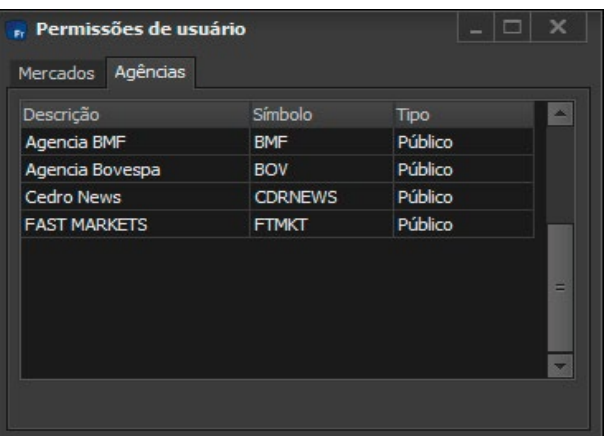

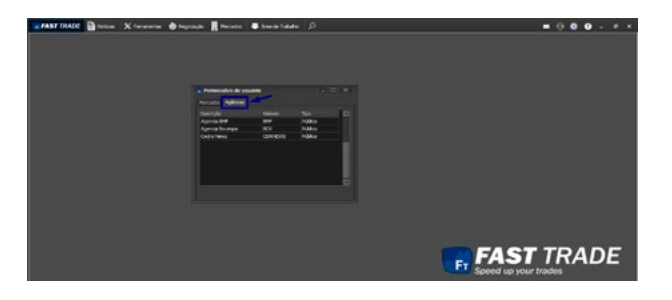

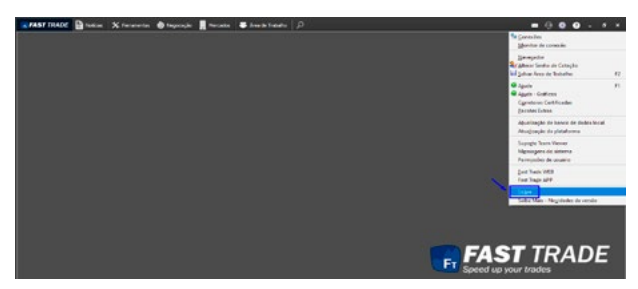

**Fr** Sobre **Cedro Technologies Fast Trade** Versão 4.0.0.25 markets.cedrotech.com Copyright 2019 © Cedro Technologies. Todos direitos reservados. OK

A aba Agências mostra às quais o usuário possui permissão, conforme mostra a imagem abaixo:

#### 10.13 Sobre

Abre uma janela que exibe a versão da plataforma.

# 11. FUNCIONALIDADES GENÉRICAS

Nesta seção são apresentadas algumas funcionalidades em comum nos módulos das plataformas.

#### 11.1 Mensagens de Notificação

As Mensagens de Notificação são informações sobre o status de uma determinada ordem. Em cada evento de alteração do status, uma mensagem de notificação é exibida ao usuário. As Mensagens de Notificação serão exibidas no canto inferior à direita da tela principal. O fundo de tela e a fonte da mensagem são estabelecidas de acordo com as cores configuradas pelo usuário na opção Propriedades do pop-up exibido nas telas disponíveis no submenu de Consulta de Ordens. Se o usuário configurou o fundo de tela branco com a fonte preta para novas ordens, a mensagem de notificação de nova ordem terá o fundo branco e a fonte preta. Todas as mensagens de notificação exibirão os seguintes dados:

Executada Compra 100/100 PETR4@25.60 9900041973 <201901301723479050>

×

Todas as ordens podem ter os seguintes status:

- Nova;
- Pendente;
- Editada;
- Cancelamento pendente;
- Recebida;
- Cancelada;
- Edição pendente;
- Rejeitada;
- Executada;
- Parcialmente executada.

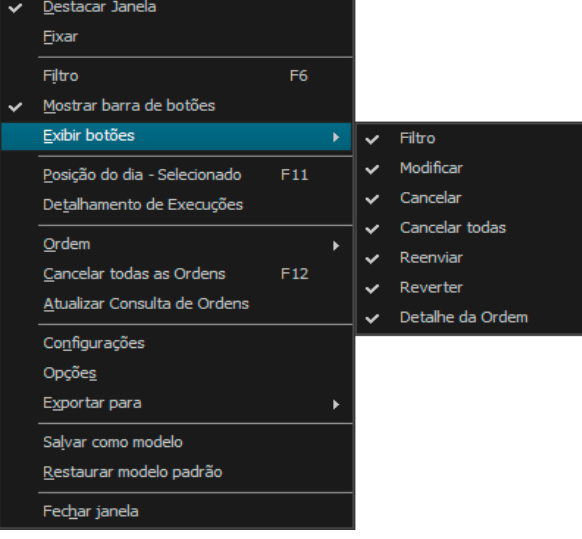

#### 11.2 Detalhe de Ordem

Ao clicar nessa opção ou pressionar a tecla de atalho F3, o usuário terá acesso ao detalhamento da ordem selecionada, permitindo visualizar todas as execuções e alterações da mesma, incluindo preço médio por execução e preço médio de toda a ordem.

## 11.3 Exibir Botões

Ao clicar na opção exibir botões na tela de ordens, o usuário pode escolher quais botões deseja visualizar:

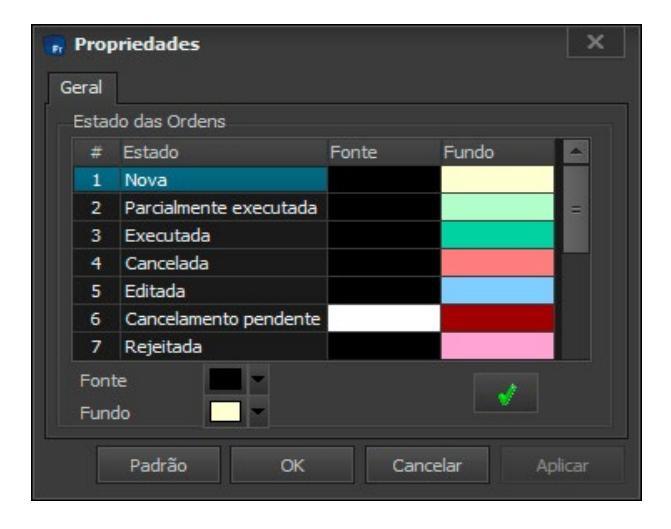

#### 11.4 Propriedades

Nas telas que utilizam consulta de ordens, como: Histórico de ordens, consulta de ordens e status das ordens na Basket, ao clicar na opção Propriedades, uma tela semelhante a essa será exibida:

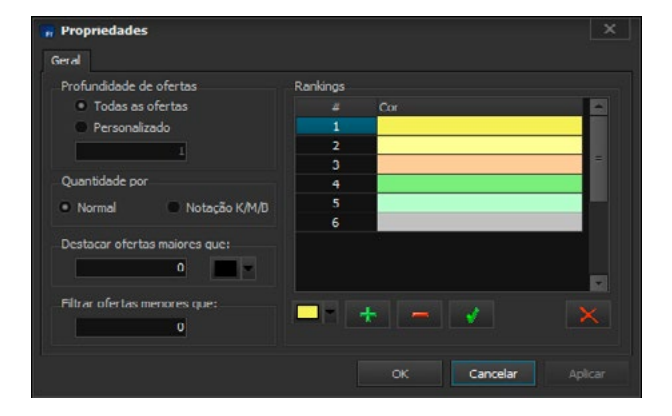

Ao alterar as cores das ordens, todas as telas que utilizam tais cores para exibição dos dados serão automaticamente atualizadas, refletindo a mudança de forma imediata.

A seguinte tela é disponibilizada para telas que utilizam sistemas de Ranking, como: Book e Top.

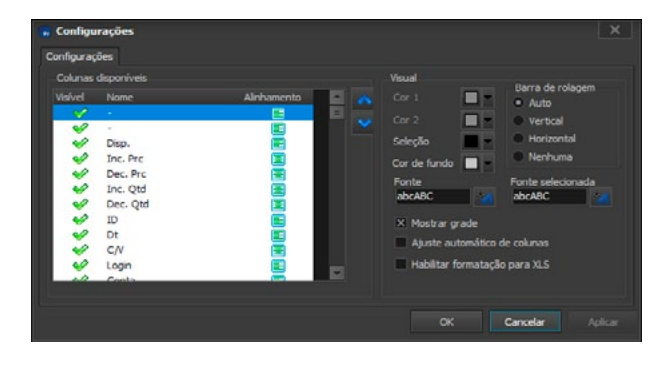

Ao clicar em Opções, o usuário será remetido à tela Configurações.

Ao clicar na opção Configurações das grids (ou tabelas), podese configurar as colunas visíveis, alinhamento, fonte e cores das mesmas.

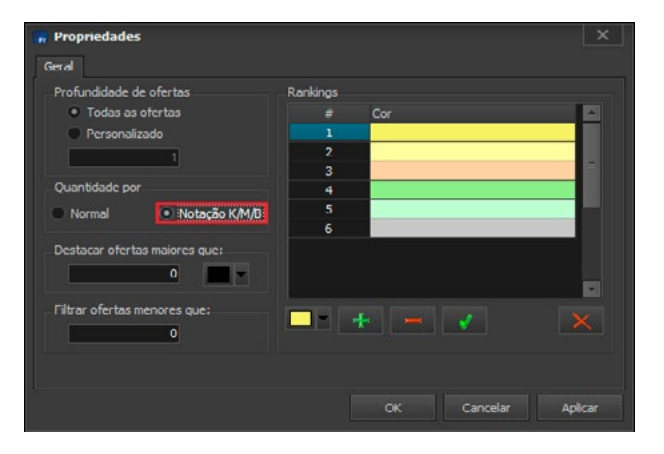

#### 11.5 Quantidade Por

Ao clicar na opção **Quantidade por,** o usuário poderá selecionar a opção Normal ou a opção Notação K/M/B.

Na Notação K/M/B, os números serão exibidos com duas casas decimais seguidos do símbolo de sua quantidade: K para milhar, M para milhão e B para bilhão.

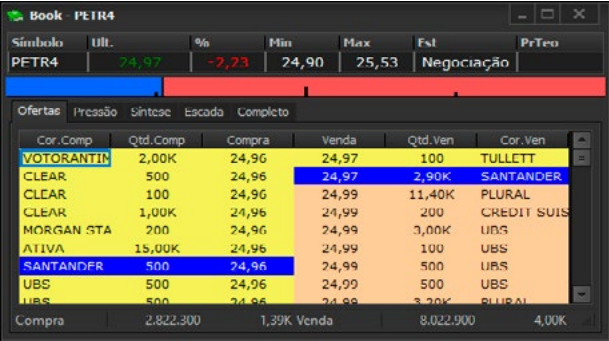

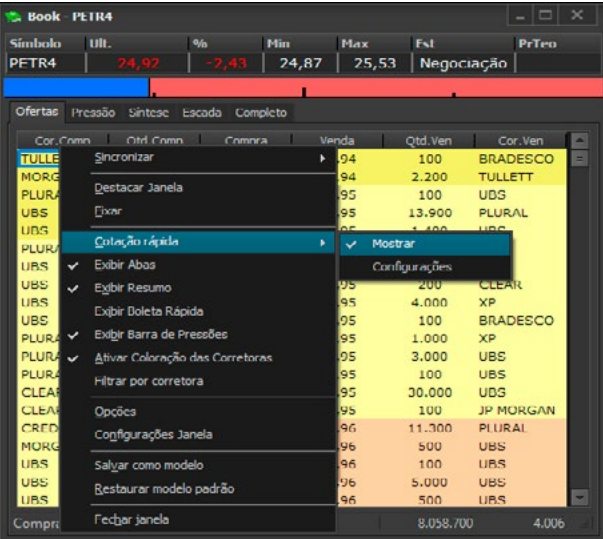

Repare nas colunas "Qtd. Comp" e "Qtd. Vem" como a notação é aplicada:

#### 11.6 Cotação Rápida

Permite visualizar de maneira rápida e clara informações sobre o símbolo, tal como último preço, variação, máximo e mínimo, volume financeiro e número de negócios. Ao clicar na opção Cotação Rápida, o usuário terá como optar por exibir a Cotação rápida ou ocultá-la desmarcando a opção mostrar, bem como acessar a tela de Configurações.

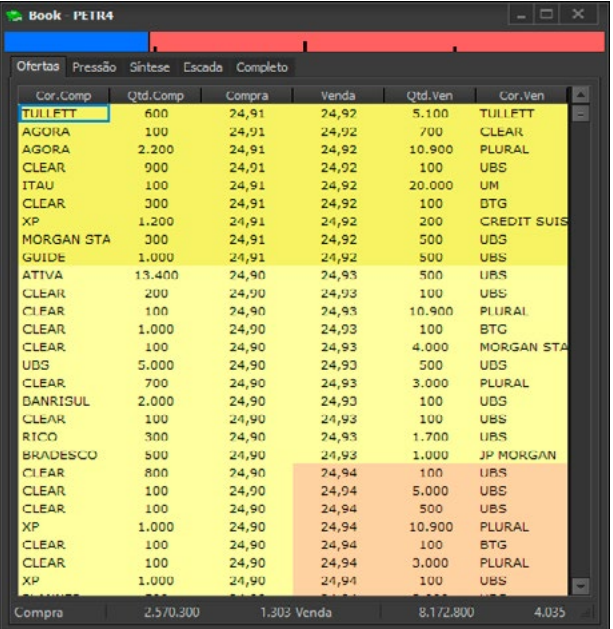

O resultado será a omissão da régua superior que mostra os valores resumidos:

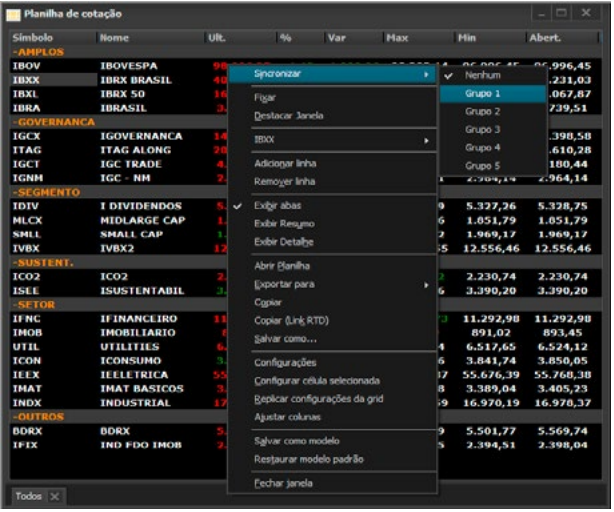

#### Times & Trades **Ander Little** Est Comprado Vendedor  $\sim$ Arreco Sincronizar v Nenhum Grupo 1 Destacar Janela Grupo 2 Exar Grupo 3 Cotação rápida Grupo 4 Exibir abas Grupo 5 Exibir Resumo Regra de Coloração Opošes Configurações Sglvar como modelo Restaurar modelo padrão Fechar janela T&T Agrupado

#### 11.7 Sincronizar

Ao clicar na opção sincronizar no pop-up, serão exibidos vários grupos com os quais se pode relacionar a janela ativa. O usuário pode selecionar o grupo, clicando em cima deste. A alteração de grupo permite sincronizar telas diferentes, ou seja, este grupo vincula as telas que participam de uma sincronização. Ao alterar o símbolo de uma tela sincronizada, as demais que participam da mesma sincronização serão alteradas. Todas as telas que utilizam os símbolos como parâmetros, permitem a sincronização.

Por exemplo, deseja-se sincronizar os ativos selecionados de uma Planilha de Cotação com as ofertas do Times & Trades.

Em seguida, fazemos o mesmo procedimento na outra janela:

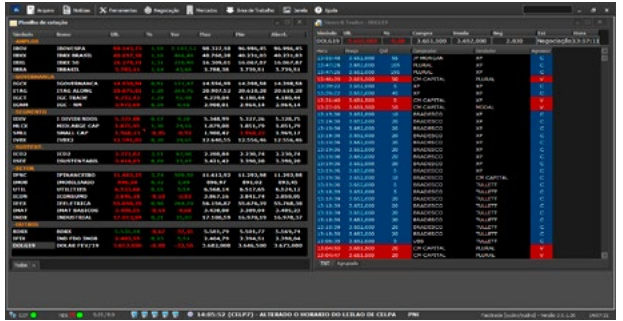

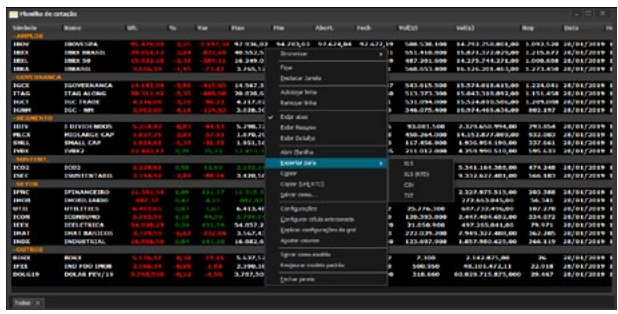

Agora, todo ativo que for selecionado na Planilha de Cotação terá as suas negociações expostas no Times & Trades:

#### 11. 8 Exportar Para

Possibilita ao usuário exportar a planilha com os formatos XLS, XLS (RTD), Arquivo CSV e Arquivo TXT.

#### 11.9 Real Time-Dispatching

O RTD (Real-Time Dispatching – Despacho em Tempo Real) é uma ferramenta para integrar outros sistemas (tal como Excel) com os dados difundidos pela plataforma.

Formato:=RTD("srv.rtd";"";"SQT";"SÍMBOLO";"CAMPO") Sendo:=RTD: referência ao RTD no Excel; Srv.rtd: nome do serviço RTD. Este parâmetro não deve ser alterado. SQT: Indica que pedirá informações sobre a difusão de certo símbolo. SÍMBOLO: Símbolo que se deseja a informação.

CAMPO: Campo que se deseja a informação, sendo:

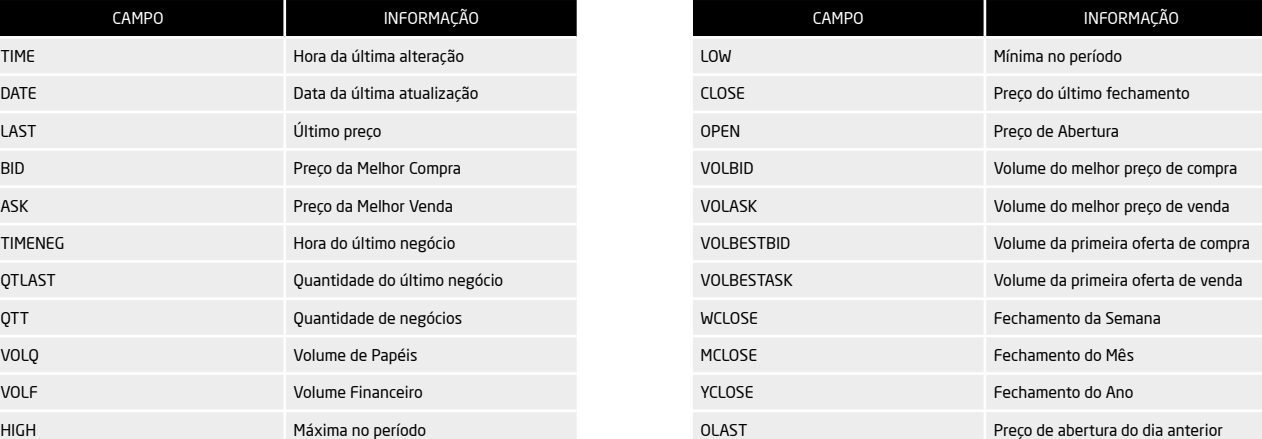

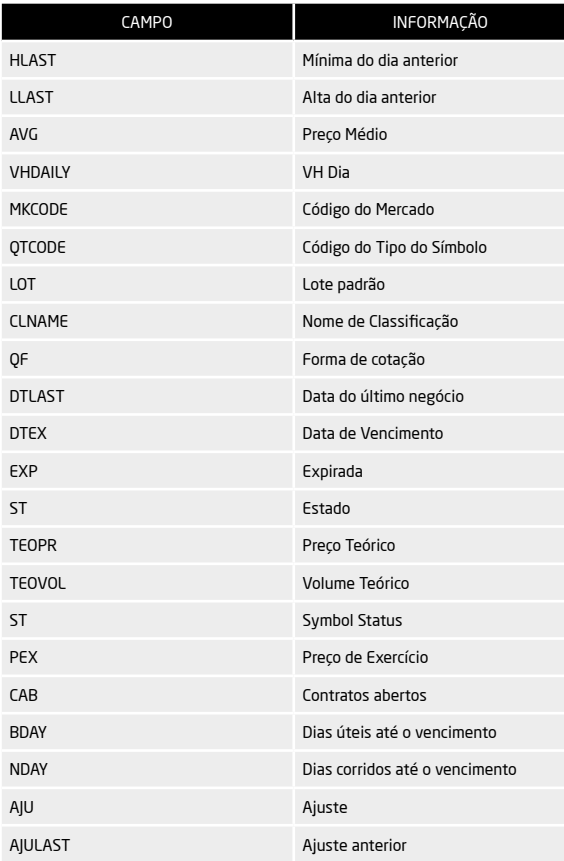

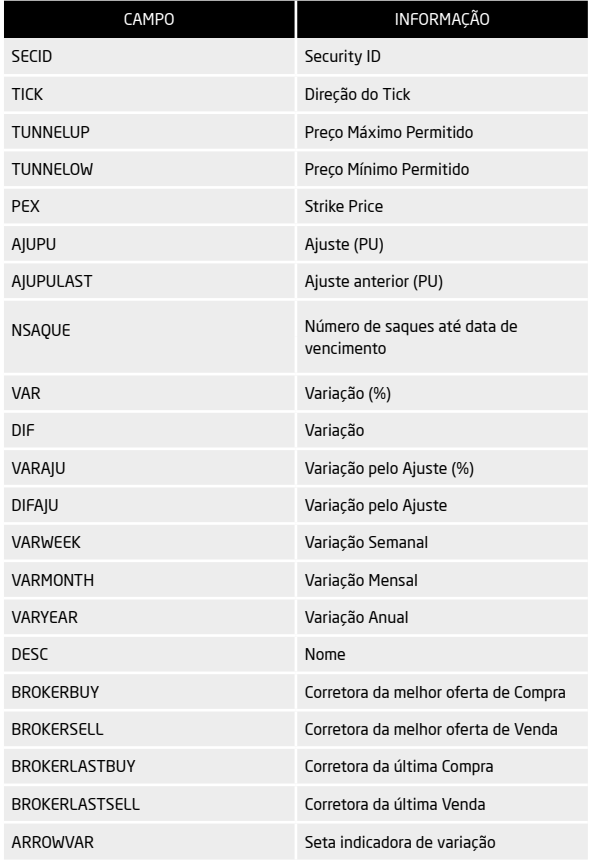

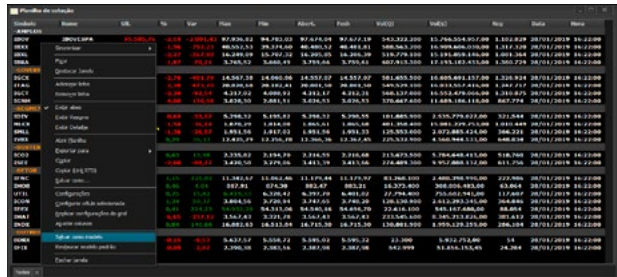

## 11.10 Salvar Como Modelo

A opção Salvar como modelo é uma funcionalidade que guarda as informações referentes a cada módulo, ou seja, sempre que o usuário abrir uma nova tela, esta irá apresentar todas as preferências especificadas. Após o usuário configurar a tela de acordo com suas preferências, a mesma pode ser salva como modelo. As próximas telas que forem abertas respeitarão as configurações definidas. Tais configurações não sobrescrevem as configurações da área de trabalho.

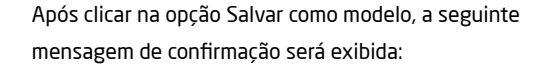

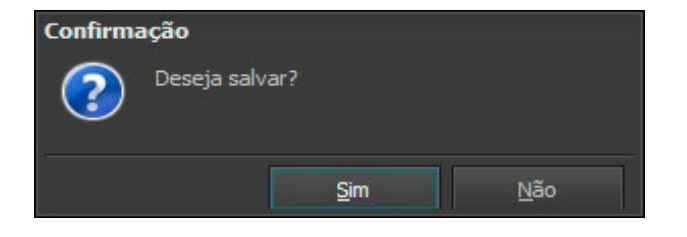

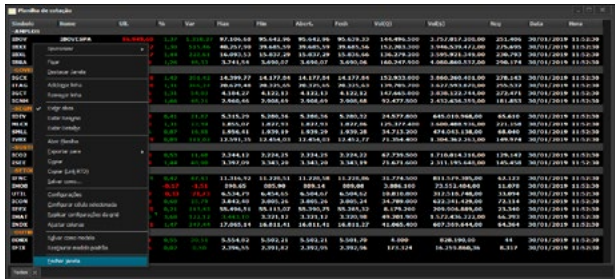

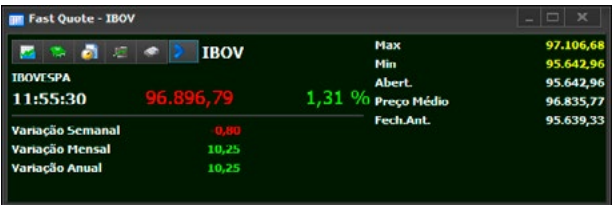

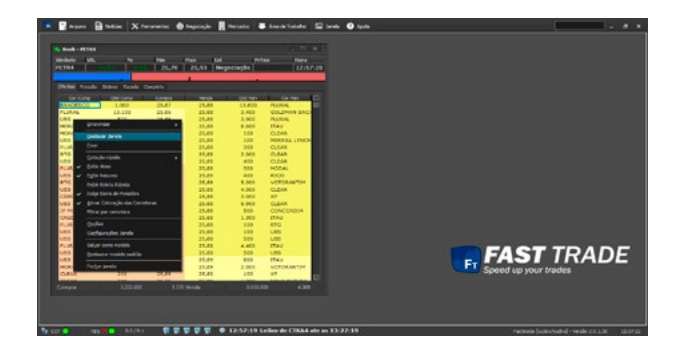

## 11.11 Fechar Janela

Para fechar tela, pode-se clicar com o botão direito do mouse e selecionar a opção Fechar janela disponível no pop-up. Após clicar na opção Fechar janela, a seguinte mensagem de confirmação será exibida:

#### 11.12 Fast Quote

Visa dar agilidade ao operador no momento da negociação, podendo ser ativado a partir de diversas telas clicando duas vezes sobre um símbolo. As configurações de limites por símbolo e opções de boletas devem ser configuradas na tela Fat Finger.

#### 11.13 Destacar Janela

Ao clicar nesta opção, torna a janela independente da plataforma. Assim é possível move-la para outro monitor, caso tenha mais de um.

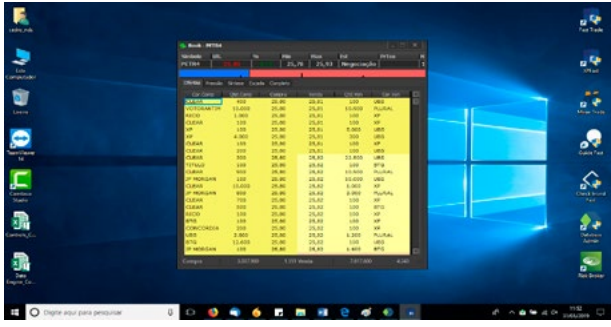

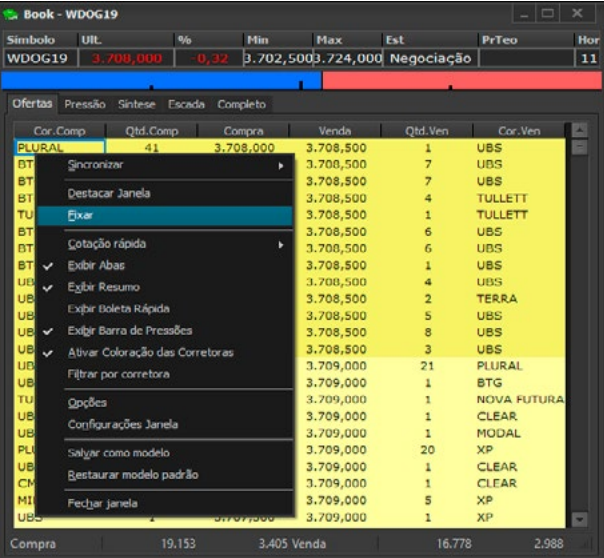

Para reverter o processo, basta clicar de novo nesta opção. A janela independente retornará à área de trabalho da plataforma.

#### 11.14 Fixar

Função que mantém a tela ancorada ao formulário principal da plataforma podendo se movimentar apenas dentro dele. Para acessá-la, clique com o botão direito do mouse dentro da janela para abrir o pop-up.
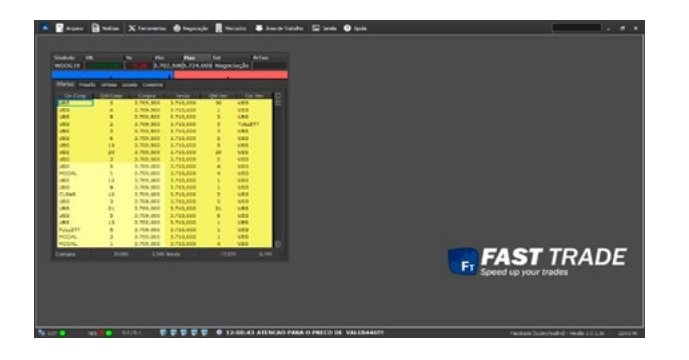

Ao clicar em "Fixar", o resultado será este:

Para reverter essa configuração, apenas abra o pop-up de novo e clique em "Fixar". A janela será desancorada do formulário principal da plataforma podendo se movimentar por toda a área de trabalho. Uma forma de identificar isso é vendo se os botões de Minimizar, Maximizar e Fechar aparecem no canto superior direito de cada janela.

## 12. GLOSSÁRIO

## **Delay:** Conexão com atraso;

**Logon:** Entrada automática na plataforma após validações. Utilizado na autenticação principal da plataforma;

**Proxy:** Controla a navegação dos usuários de uma rede. Pode, por exemplo, realizar cache dos sites navegados, o que torna mais rápido os próximos acessos ao site;

**Real-Time:** Informações chegando a tempo real;

**Área de trabalho:** Área de trabalho utilizada pelo usuário,

onde os módulos ficam distribuídos;

**Timeout:** Exceder o tempo configurado para um determinado procedimento.